Dell Latitude E5430 Benutzerhandbuch

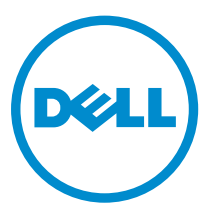

Vorschriftenmodell: P27G Vorschriftentyp: P27G001

# Anmerkungen, Vorsichtshinweise und Warnungen

ANMERKUNG: Eine ANMERKUNG liefert wichtige Informationen, mit denen Sie den Computer besser einsetzen können.

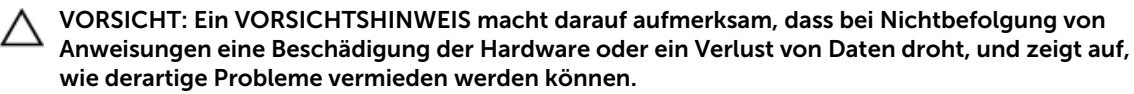

WARNUNG: Durch eine WARNUNG werden Sie auf Gefahrenquellen hingewiesen, die materielle  $\triangle$ Schäden, Verletzungen oder sogar den Tod von Personen zur Folge haben können.

#### **©** 2013 Dell Inc. Alle Rechte vorbehalten.

In diesem Text verwendete Marken: Dell™, das Dell Logo, Dell Boomi™, Dell Precision™, OptiPlex™, Latitude™, PowerEdge™, PowerVault™, PowerConnect™, OpenManage™, EqualLogic™, Compellent,™ KACE™, FlexAddress™, Force10™, Venue™ und Vostro™ sind Marken von Dell Inc. Intel®, Pentium®, Xeon®, Core® und Celeron® sind eingetragene Marken der Intel Corporation in den USA und anderen Ländern. AMD® ist eine eingetragene Marke und AMD Opteron™, AMD Phenom™ und AMD Sempron™ sind Marken von Advanced Micro Devices, Inc. Microsoft®, Windows®, Windows Server®, Internet Explorer®, MS-DOS®, Windows Vista® und Active Directory® sind Marken oder eingetragene Marken der Microsoft Corporation in den USA und/oder anderen Ländern. Red Hat®und Red Hat® Enterprise Linux® sind eingetragene Marken von Red Hat, Inc. in den USA und/oder anderen Ländern. Novell® und SUSE® sind eingetragene Marken von Novell Inc. in den USA und anderen Ländern. Oracle® ist eine eingetragene Marke von Oracle Corporation und/oder ihren Tochterunternehmen. Citrix®, Xen®, XenServer® und XenMotion® sind eingetragene Marken oder Marken von Citrix Systems, Inc. in den USA und/oder anderen Ländern. VMware®, vMotion®, vCenter®, vCenter SRM™ und vSphere® sind eingetragene Marken oder Marken von VMWare, Inc. in den USA oder anderen Ländern. IBM® ist eine eingetragene Marke von International Business Machines Corporation.

 $2013 - 12$ 

Rev. A01

# Inhaltsverzeichnis

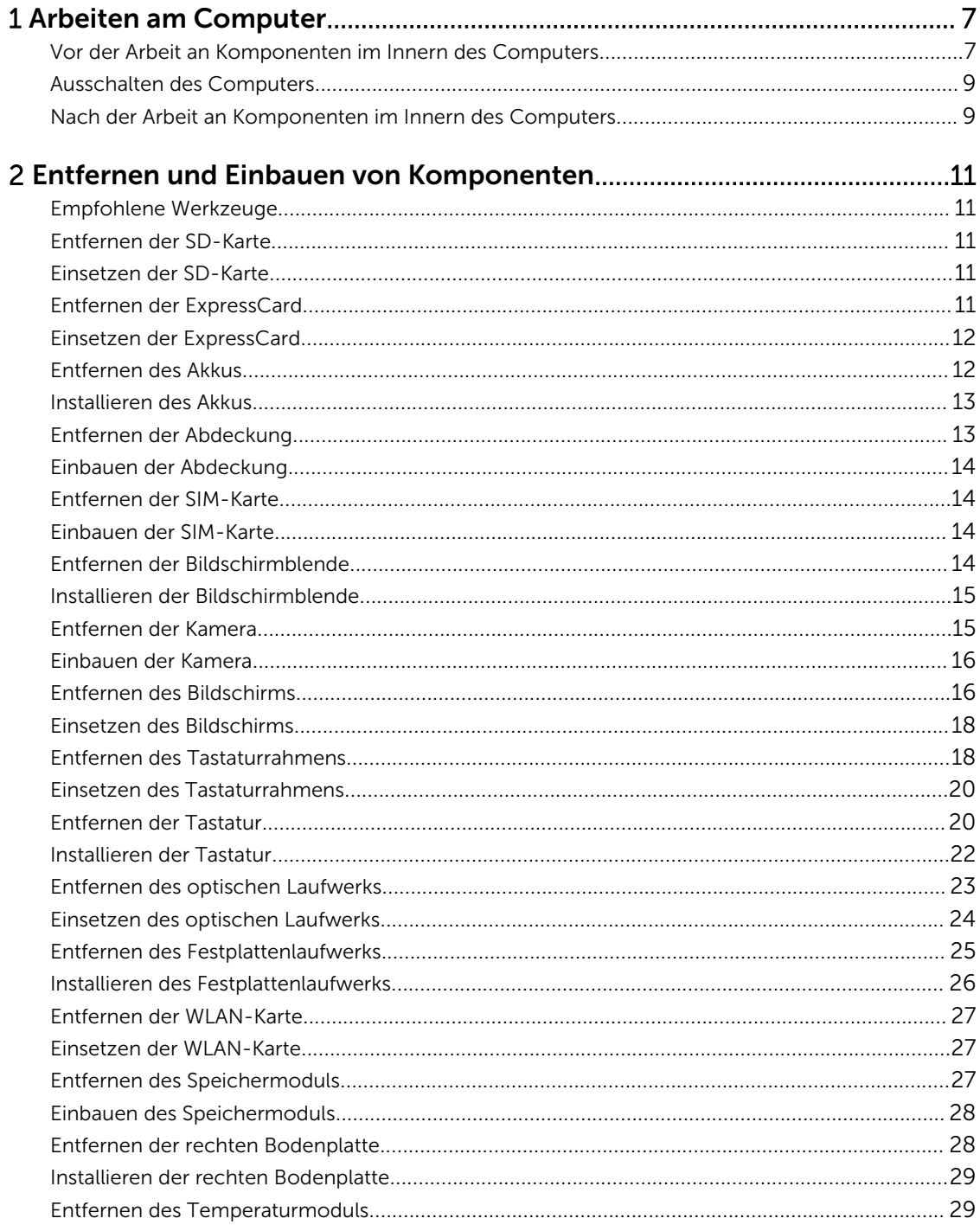

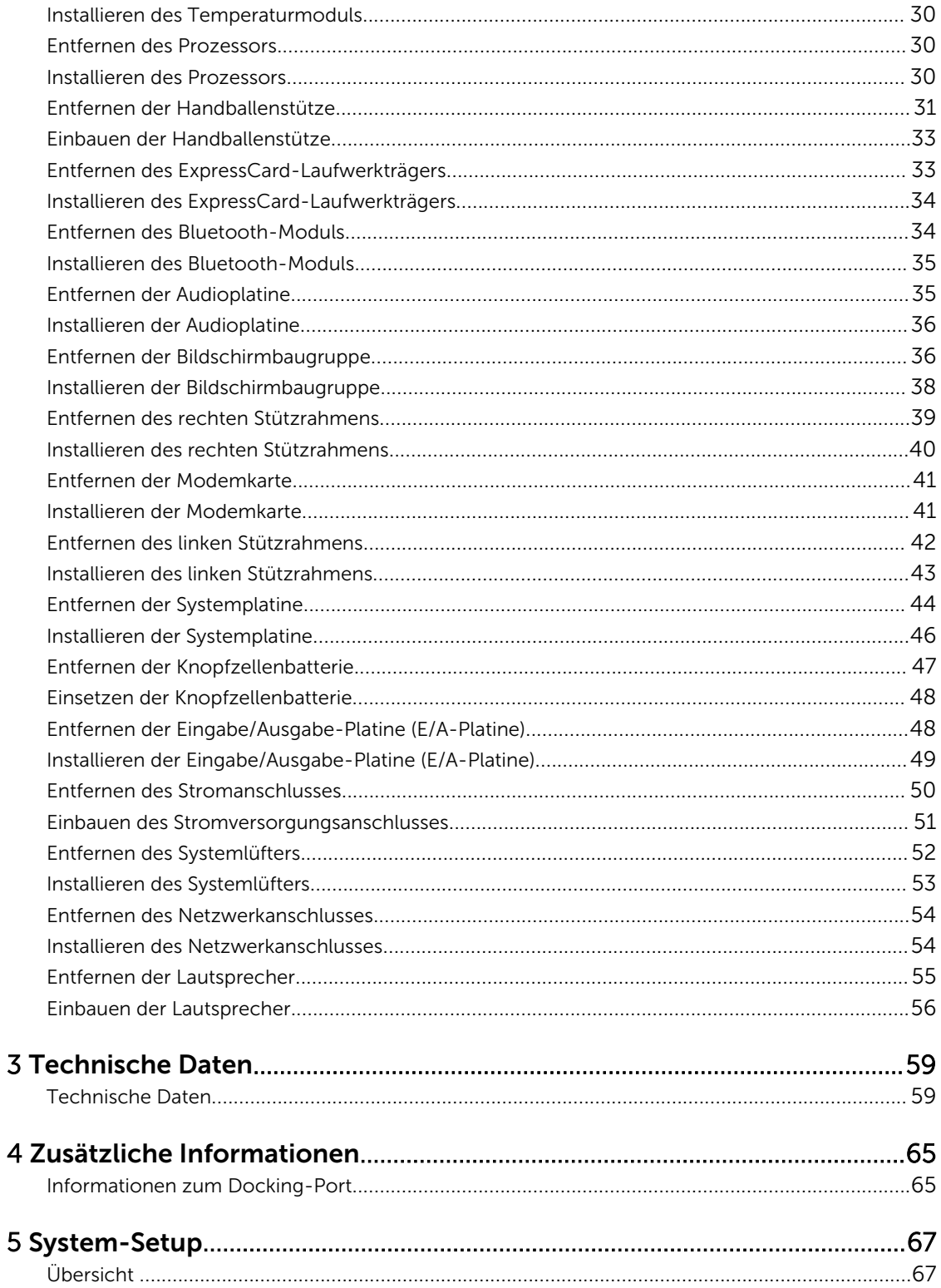

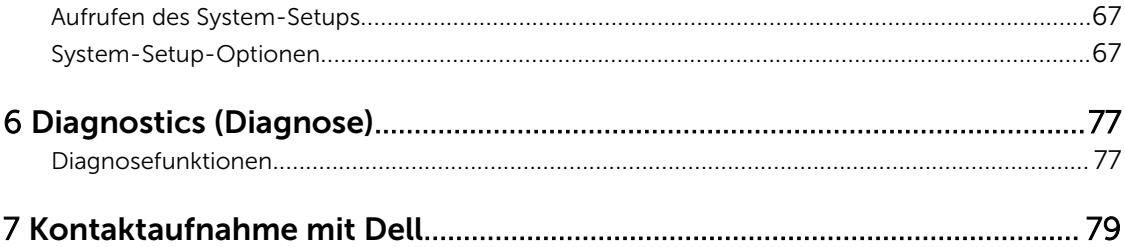

1

# <span id="page-6-0"></span>Arbeiten am Computer

# Vor der Arbeit an Komponenten im Innern des Computers

Die folgenden Sicherheitshinweise schützen den Computer vor möglichen Schäden und dienen der persönlichen Sicherheit des Benutzers. Wenn nicht anders angegeben, ist bei jedem in diesem Dokument beschriebenen Vorgang darauf zu achten, dass die folgenden Bedingungen erfüllt sind:

- Sie haben die im Lieferumfang des Computers enthaltenen Sicherheitshinweise gelesen.
- Eine Komponente kann ersetzt oder, wenn sie separat erworben wurde, installiert werden, indem der Entfernungsvorgang in umgekehrter Reihenfolge ausgeführt wird.

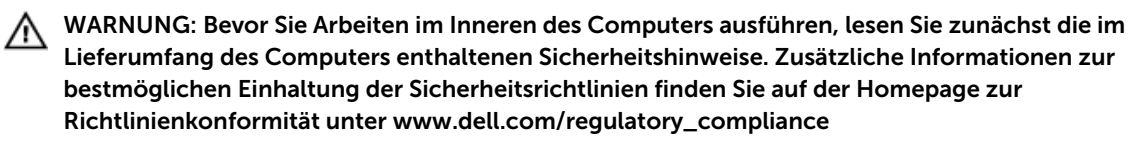

VORSICHT: Viele Reparaturen am Computer dürfen nur von einem zertifizierten Servicetechniker ausgeführt werden. Sie sollten nur die Behebung von Störungen sowie einfache Reparaturen unter Berücksichtigung der jeweiligen Angaben in den Produktdokumentationen von Dell durchführen, bzw. die elektronischen oder telefonischen Anweisungen des Service- und Supportteams von Dell befolgen. Schäden durch nicht von Dell genehmigte Wartungsversuche werden nicht durch die Garantie abgedeckt. Lesen und beachten Sie die Sicherheitshinweise, die Sie zusammen mit Ihrem Produkt erhalten haben.

VORSICHT: Um elektrostatische Entladungen zu vermeiden, erden Sie sich mit einem Erdungsarmband oder durch regelmäßiges Berühren einer nicht lackierten metallenen Oberfläche, beispielsweise eines Anschlusses auf der Rückseite des Computers.

 $\triangle$  VORSICHT: Gehen Sie mit Komponenten und Erweiterungskarten vorsichtig um. Berühren Sie keine Komponenten oder Kontakte auf der Karte. Halten Sie die Karte möglichst an ihren Kanten oder dem Montageblech. Fassen Sie Komponenten wie Prozessoren grundsätzlich an den Kanten und niemals an den Kontaktstiften an.

VORSICHT: Ziehen Sie beim Trennen eines Kabels vom Computer nur am Stecker oder an der Zuglasche und nicht am Kabel selbst. Einige Kabel haben Stecker mit Sicherungsklammern. Wenn Sie ein solches Kabel abziehen, drücken Sie vor dem Herausziehen des Steckers die Sicherungsklammern nach innen. Ziehen Sie beim Trennen von Steckverbindungen die Anschlüsse immer gerade heraus, damit Sie keine Anschlussstifte verbiegen. Richten Sie vor dem Herstellen von Steckverbindungen die Anschlüsse stets korrekt aus.

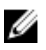

ANMERKUNG: Die Farbe Ihres Computers und bestimmter Komponenten kann von den in diesem Dokument gezeigten Farben abweichen.

Um Schäden am Computer zu vermeiden, führen Sie folgende Schritte aus, bevor Sie mit den Arbeiten im Computerinneren beginnen.

- 1. Stellen Sie sicher, dass die Arbeitsoberfläche eben und sauber ist, damit die Computerabdeckung nicht zerkratzt wird.
- 2. Schalten Sie den Computer aus (siehe Ausschalten des Computers).
- 3. Falls der Computer mit einer Dockingstation verbunden (angedockt) ist, etwa der optionalen Media-Base oder dem Slice-Akku, trennen Sie die Verbindung.

#### VORSICHT: Wenn Sie ein Netzwerkkabel trennen, ziehen Sie es zuerst am Computer und dann am Netzwerkgerät ab.

- 4. Trennen Sie alle Netzwerkkabel vom Computer.
- 5. Trennen Sie Ihren Computer sowie alle daran angeschlossenen Geräte vom Stromnetz.
- 6. Schließen Sie den Bildschirm und legen Sie den Computer mit der Unterseite nach oben auf eine ebene Arbeitsfläche.

ANMERKUNG: Um Schäden an der Systemplatine zu vermeiden, müssen Sie den Hauptakku entfernen, bevor Sie Wartungsarbeiten am Computer durchführen.

- 7. Entfernen Sie den Hauptakku.
- 8. Drehen Sie den Computer wieder mit der Oberseite nach oben.
- 9. Öffnen Sie den Bildschirm.
- 10. Drücken Sie den Betriebsschalter, um die Systemplatine zu erden.

VORSICHT: Um Stromschläge zu vermeiden, trennen Sie den Computer vor dem Entfernen der Abdeckung immer von der Stromsteckdose.

VORSICHT: Bevor Sie Komponenten im Inneren des Computers berühren, müssen Sie sich erden. Berühren Sie dazu eine nicht lackierte Metalloberfläche, beispielsweise Metallteile an der Rückseite des Computers. Berühren Sie während der Arbeiten regelmäßig eine unlackierte Metalloberfläche, um statische Aufladungen abzuleiten, die zur Beschädigung interner Komponenten führen können.

11. Entfernen Sie alle installierten ExpressCards oder Smart-Karten aus den entsprechenden Steckplätzen.

## <span id="page-8-0"></span>Ausschalten des Computers

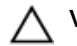

VORSICHT: Um Datenverlust zu vermeiden, speichern und schließen Sie alle geöffneten Dateien, und beenden Sie alle aktiven Programme, bevor Sie den Computer ausschalten.

- 1. Fahren Sie das Betriebssystem herunter:
	- Unter Windows 8:
		- Verwenden eines Touch-fähigen Geräts:
			- a. Wischen Sie ausgehend von der rechten Seite über den Bildschirm, öffnen Sie das Charms-Menü und wählen Sie Einstellungen.
			- b. Wählen Sie das  $\mathcal{O}_{\mathsf{a}^{\mathsf{u}}}$ aus und wählen Sie dann **Herunterfahren**
		- Verwenden einer Maus:
			- a. Fahren Sie mit dem Mauszeiger über die rechte obere Ecke des Bildschirms und klicken Sie auf Einstellungen.
			- b. Klicken Sie auf das Symbol  $\circlearrowleft$  und wählen Sie **Herunterfahren**.
	- Unter Windows 7:
		- 1. Klicken Sie auf Start (Start)
		- 2. Klicken Sie auf Herunterfahren

oder

- 1. Klicken Sie auf Start (Start)
- 2. Klicken Sie auf den Pfeil unten rechts im Startmenü (siehe Abbildung unten), und klicken Sie

anschließend auf Herunterfahren.

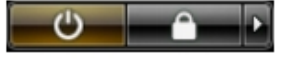

2. Stellen Sie sicher, dass der Computer und alle angeschlossenen Geräte ausgeschaltet sind. Wenn der Computer und die angeschlossenen Geräte nicht automatisch beim Herunterfahren des Betriebssystems ausgeschaltet wurden, halten Sie den Betriebsschalter 4 Sekunden lang gedrückt.

#### Nach der Arbeit an Komponenten im Innern des **Computers**

Stellen Sie nach Abschluss von Aus- und Einbauvorgängen sicher, dass Sie zuerst sämtliche externen Geräte, Karten, Kabel usw. wieder anschließen, bevor Sie den Computer einschalten.

VORSICHT: Verwenden Sie ausschließlich Akkus für genau diesen Dell-Computer, um Beschädigungen des Computers zu vermeiden. Verwenden Sie keine Akkus, die für andere Dell-Computer bestimmt sind.

- 1. Schließen Sie alle externen Geräte an, etwa Port-Replicator, Slice-Akku oder Media-Base, und setzen Sie alle Karten ein, etwa eine ExpressCard.
- 2. Schließen Sie die zuvor getrennten Telefon- und Netzwerkkabel wieder an den Computer an.

#### VORSICHT: Wenn Sie ein Netzwerkkabel anschließen, verbinden Sie das Kabel zuerst mit dem Netzwerkgerät und danach mit dem Computer.

- 3. Setzen Sie den Akku wieder ein.
- 4. Schließen Sie den Computer sowie alle daran angeschlossenen Geräte an das Stromnetz an.
- 5. Schalten Sie den Computer ein.

# <span id="page-10-0"></span>Entfernen und Einbauen von Komponenten

Dieser Abschnitt bietet detaillierte Informationen über das Entfernen und Einbauen von Komponenten Ihres Computers.

# Empfohlene Werkzeuge

Für die in diesem Dokument beschriebenen Arbeitsschritte können die folgenden Werkzeuge erforderlich sein:

- Kleiner Schlitzschraubenzieher
- Kreuzschraubenzieher der Größe 0
- Kreuzschraubenzieher der Größe 1
- Kleiner Kunststoffstift

#### Entfernen der SD-Karte

- 1. Folgen Sie den Anweisungen unter *Vor der Arbeit an Komponenten im Innern des Computers*.
- 2. Drücken Sie leicht auf die SD-Karte, bis sie aus dem Computer herausspringt.
- 3. Ziehen Sie die SD-Karte aus dem Computer heraus.

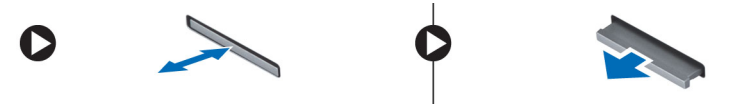

#### Einsetzen der SD-Karte

- 1. Schieben Sie die SD-Karte so in den Steckschlitz, dass sie spürbar einrastet.
- 2. Folgen Sie den Anweisungen unter *Nach der Arbeit an Komponenten im Inneren des Computers*.

#### Entfernen der ExpressCard

- 1. Folgen Sie den Anweisungen unter *Vor der Arbeit an Komponenten im Inneren des Computers*.
- 2. Führen Sie folgende Schritte durch:
	- a) Drücken Sie leicht auf die ExpressCard, um sie aus dem Computer zu lösen [1].
	- b) Ziehen Sie die ExpressCard aus dem Computer [2].

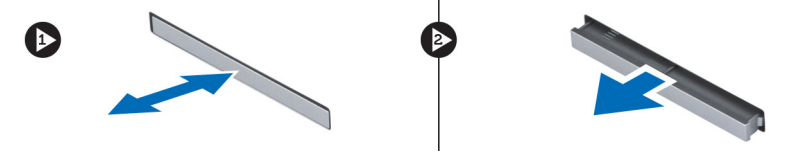

# <span id="page-11-0"></span>Einsetzen der ExpressCard

- 1. Schieben Sie die ExpressCard in den entsprechenden Steckplatz, bis sie hörbar einrastet.
- 2. Folgen Sie den Anweisungen unter *Nach der Arbeit an Komponenten im Inneren des Computers*.

# Entfernen des Akkus

- 1. Folgen Sie den Anweisungen unter *Vor der Arbeit an Komponenten im Innern des Computers*.
- 2. Schieben Sie die Verriegelungen des Akkus in die entriegelte Position.

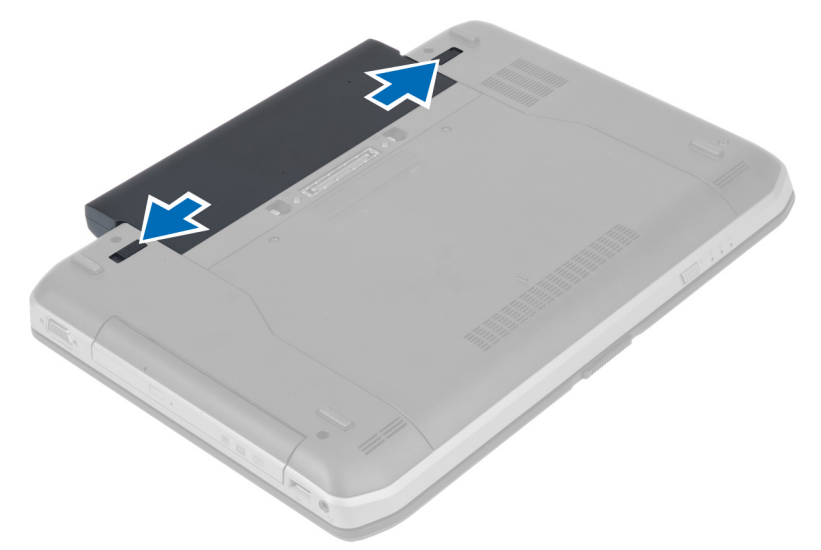

3. Entfernen Sie den Akku aus dem Computer.

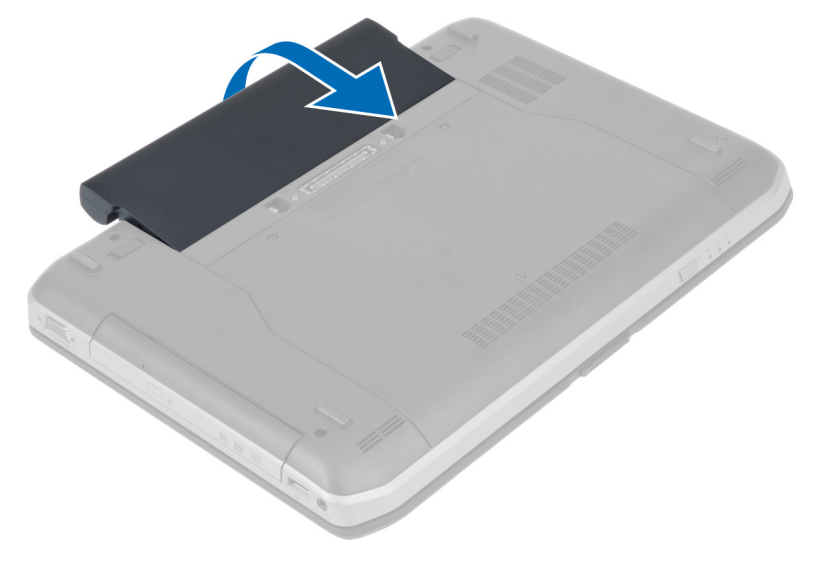

# <span id="page-12-0"></span>Installieren des Akkus

- 1. Schieben Sie die Akku in den Steckplatz, bis er hörbar einrastet.
- 2. Folgen Sie den Anweisungen unter *Nach der Arbeit an Komponenten im Inneren des Computers*.

# Entfernen der Abdeckung

- 1. Folgen Sie den Anweisungen unter *Vor der Arbeit an Komponenten im Innern des Computers*.
- 2. Entfernen Sie den Akku.
- 3. Entfernen Sie die Schrauben, mit denen die Abdeckung befestigt ist.

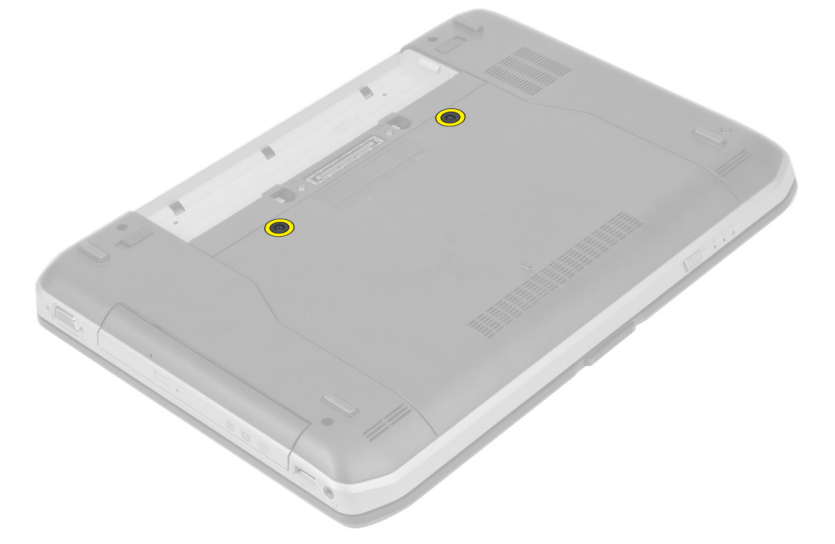

4. Ziehen Sie die Abdeckung zur Vorderseite des Systems und entfernen Sie sie vom Computer.

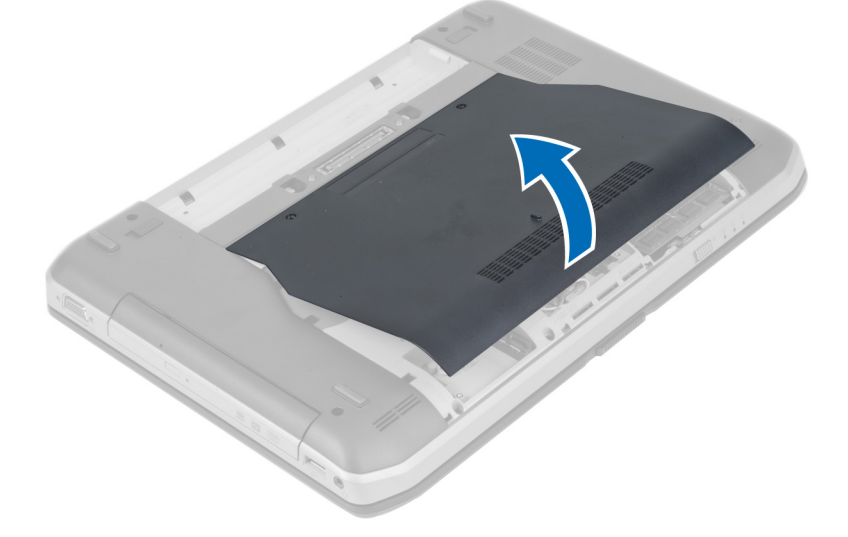

# <span id="page-13-0"></span>Einbauen der Abdeckung

- 1. Schieben Sie die Bodenabdeckung in ihren Steckplatz, bis sie hörbar einrastet.
- 2. Bringen Sie die Schrauben an, mit denen die Abdeckung am Computer befestigt wird.
- 3. Setzen Sie den Akku ein.
- 4. Folgen Sie den Anweisungen unter *Nach der Arbeit an Komponenten im Inneren des Computers*.

#### Entfernen der SIM-Karte

- 1. Folgen Sie den Anweisungen unter *Vor der Arbeit an Komponenten im Inneren des Computers*.
- 2. Entfernen Sie den Akku.
- 3. Drücken Sie auf die SIM-Karte an der Akkuwand und lassen Sie sie wieder los.
- 4. Ziehen Sie die SIM-Karte aus dem Computer.

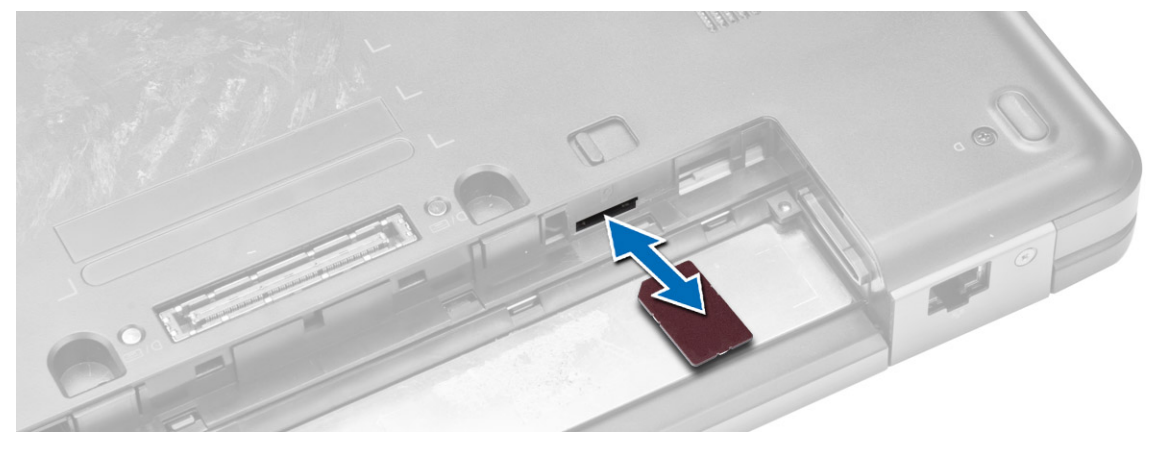

ANMERKUNG: Der SIM-Steckplatz im Computer unterstützt nur Mikro-SIM-Karten.

## Einbauen der SIM-Karte

- 1. Setzen Sie die SIM-Karte in den Steckplatz ein.
- 2. Setzen Sie den Akku ein.
- 3. Folgen Sie den Anweisungen unter *Nach der Arbeit an Komponenten im Inneren des Computers*.

#### Entfernen der Bildschirmblende

- 1. Folgen Sie den Anweisungen unter *Vor der Arbeit an Komponenten im Innern des Computers*.
- 2. Entfernen Sie den Akku.
- <span id="page-14-0"></span>3. Führen Sie folgende Schritte durch:
	- a) Hebeln Sie die Unterseite der Bildschirmblende nach oben.
	- b) Arbeiten Sie sich entlang der Seiten und der oberen Kante der Bildschirmblende vor.

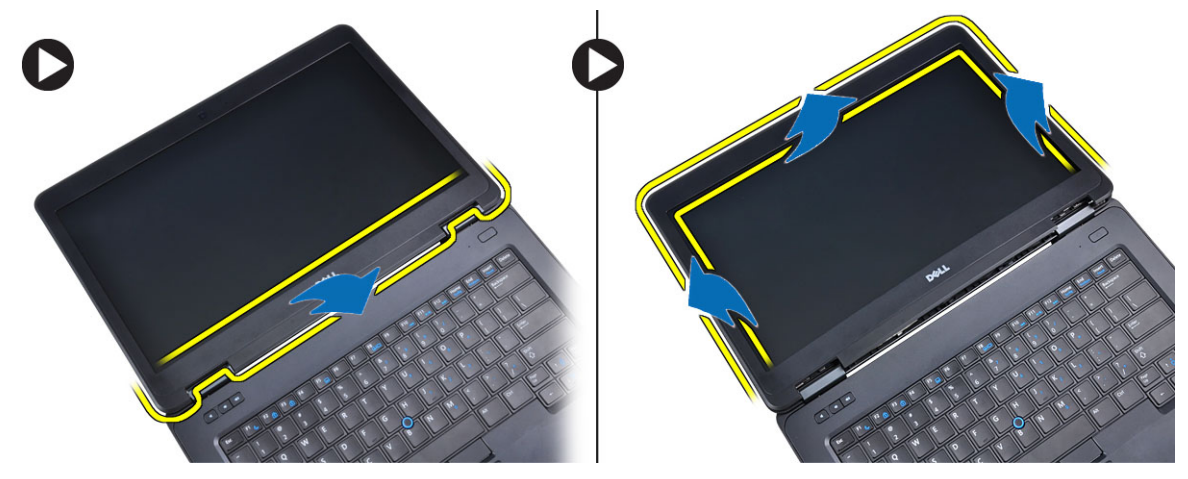

4. Entfernen Sie die Bildschirmblende vom Computer.

## Installieren der Bildschirmblende

- 1. Setzen Sie die Blende auf die Bildschirmbaugruppe.
- 2. Drücken Sie von der Oberseite beginnend auf die Bildschirmblende und arbeiten Sie sich entlang der gesamten Blende vor, bis diese in die Bildschirmbaugruppe einrastet.
- 3. Installieren Sie den Akku.
- 4. Folgen Sie den Anweisungen unter *Nach der Arbeit an Komponenten im Inneren des Computers*.

## Entfernen der Kamera

- 1. Folgen Sie den Anweisungen unter *Vor der Arbeit an Komponenten im Innern des Computers*.
- 2. Entfernen Sie:
	- a) Akku
	- b) Bildschirmblende
- 3. Führen Sie folgende Schritte durch:
	- a) Entfernen Sie die Schraube, mit der das Kamera/Mikrofon-Modul befestigt ist.
	- b) Trennen Sie das Kamerakabel.
	- c) Heben Sie das Kamera/Mikrofon-Modul an und entfernen Sie es.

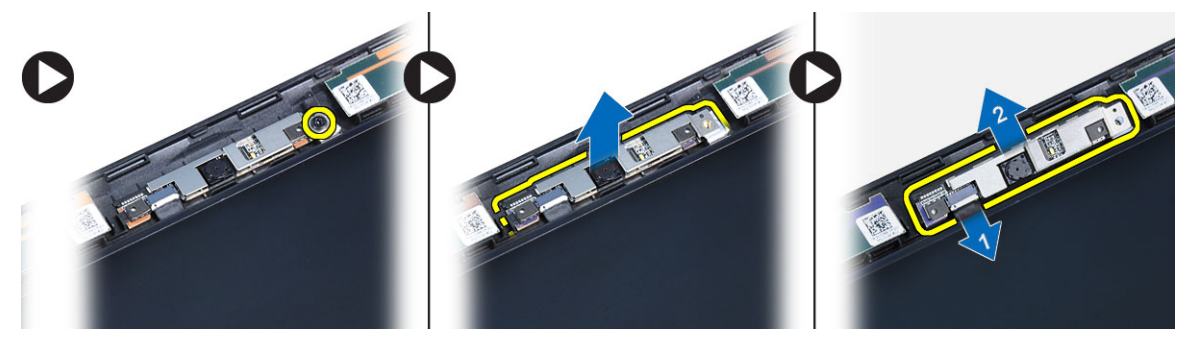

# <span id="page-15-0"></span>Einbauen der Kamera

- 1. Positionieren Sie das Kamera- und Mikrofonmodul an seinem Platz.
- 2. Schließen Sie das Kamerakabel an.
- 3. Ziehen Sie die Schraube fest, um das Kamera- und Mikrofonmodul zu befestigen.
- 4. Bauen Sie folgende Komponenten ein:
	- a) Bildschirmblende
	- b) Akku
- 5. Folgen Sie den Anweisungen unter *Nach der Arbeit an Komponenten im Inneren des Computers*.

# Entfernen des Bildschirms

- 1. Folgen Sie den Anweisungen unter *Vor der Arbeit an Komponenten im Inneren des Computers*.
- 2. Entfernen Sie folgende Komponenten:
	- a) Akku
	- b) Bildschirmblende
- 3. Entfernen Sie die Schrauben, mit denen der Bildschirm befestigt ist.

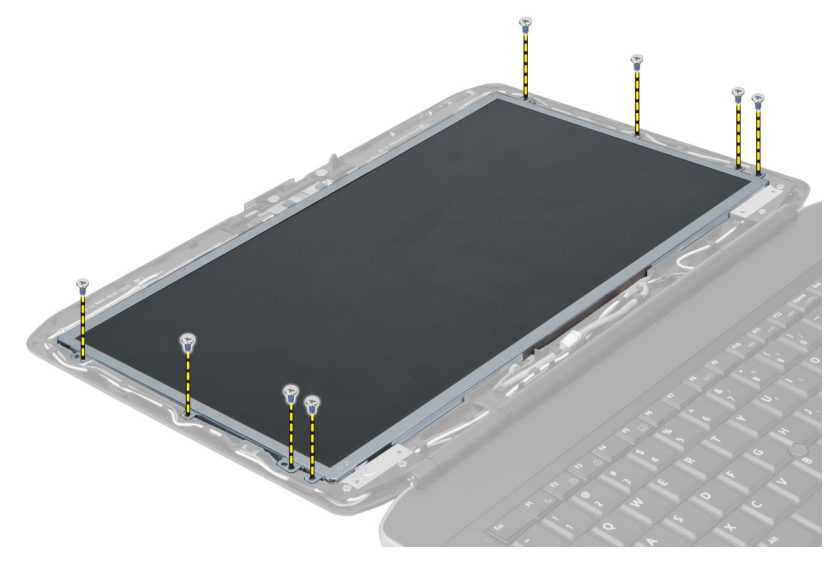

4. Drehen Sie den Bildschirm um.

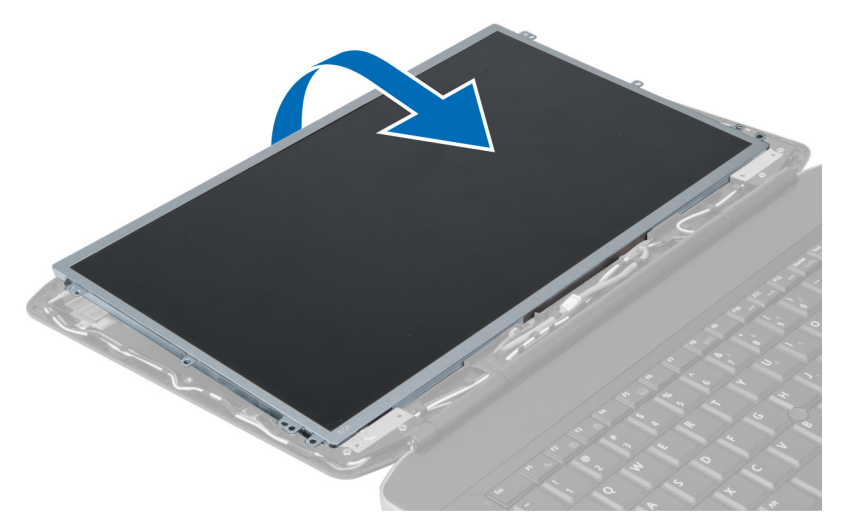

5. Heben Sie das Mylar-Band an und ziehen Sie das LVDS-Kabel (Low Voltage Differential Signaling) von der Rückseite des Bildschirms ab.

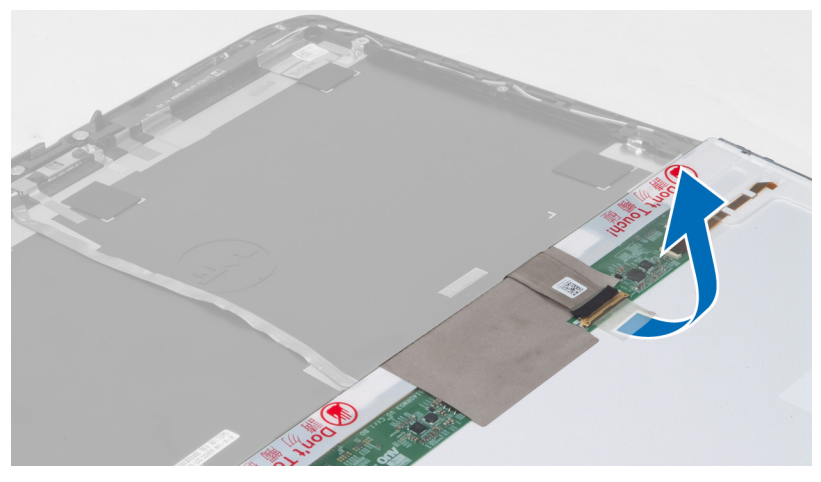

6. Entfernen Sie den Bildschirm von der Bildschirmbaugruppe.

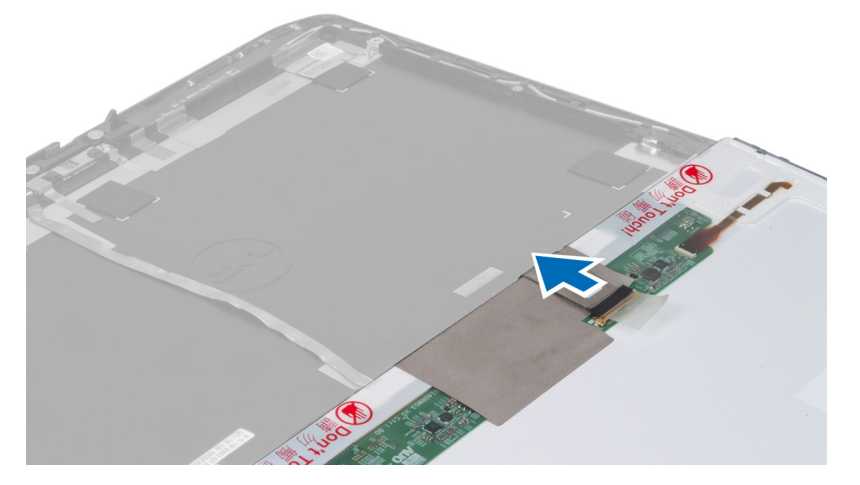

# <span id="page-17-0"></span>Einsetzen des Bildschirms

- 1. Setzen Sie den Bildschirm auf die Bildschirmbaugruppe.
- 2. Richten Sie den Bildschirm an seiner ursprünglichen Position aus.
- 3. Schließen Sie das LVDS-Kabel (Low Voltage Differential Signaling) am Bildschirm an und fixieren Sie es mit dem Band.
- 4. Drehen Sie den Bildschirm um und ziehen Sie die Schrauben fest, um den Bildschirm zu befestigen.
- 5. Bauen Sie folgende Komponenten ein:
	- a) Bildschirmblende
		- b) Akku
- 6. Folgen Sie den Anweisungen unter *Nach der Arbeit an Komponenten im Inneren des Computers*.

#### Entfernen des Tastaturrahmens

- 1. Folgen Sie den Anweisungen unter *Vor der Arbeit an Komponenten im Inneren des Computers*.
- 2. Entfernen Sie den Akku.
- 3. Entfernen Sie die Schrauben auf der Rückseite des Computers.

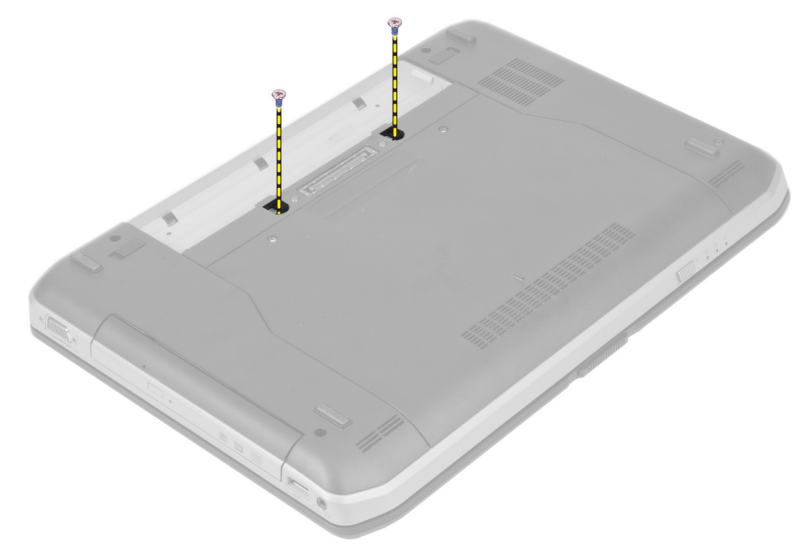

4. Hebeln Sie den Tastaturrahmen an der Unterkante nach oben.

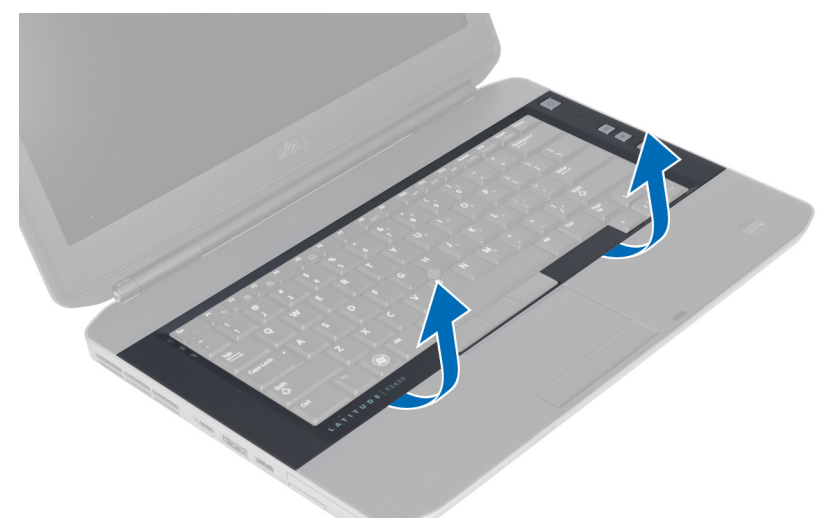

- 5. Arbeiten Sie sich entlang der Seiten und der Oberseite des Tastaturrahmens vor.
- 6. Heben Sie den Tastaturrahmen an und entfernen Sie ihn vom Computer.

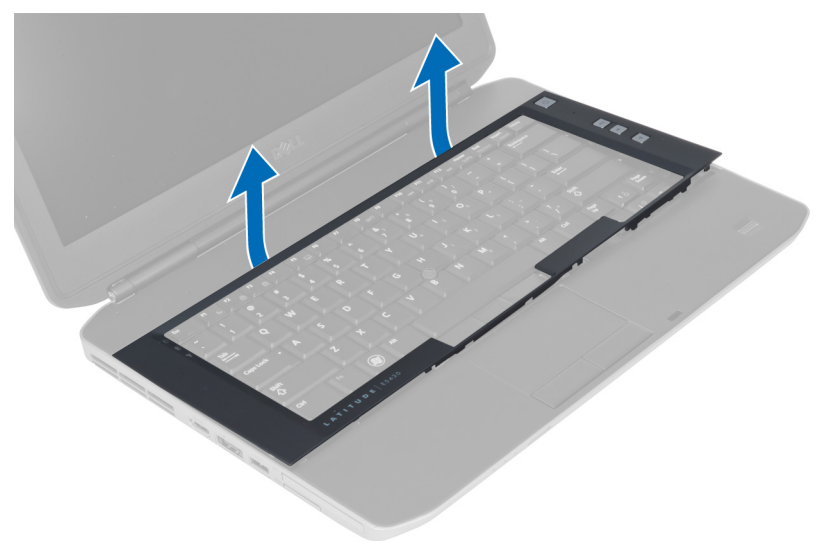

#### <span id="page-19-0"></span>Einsetzen des Tastaturrahmens

- 1. Richten Sie den Tastaturrahmen an seinem Fach aus.
- 2. Drücken Sie die Seiten des Tastaturrahmens nach unten, bis er einrastet.

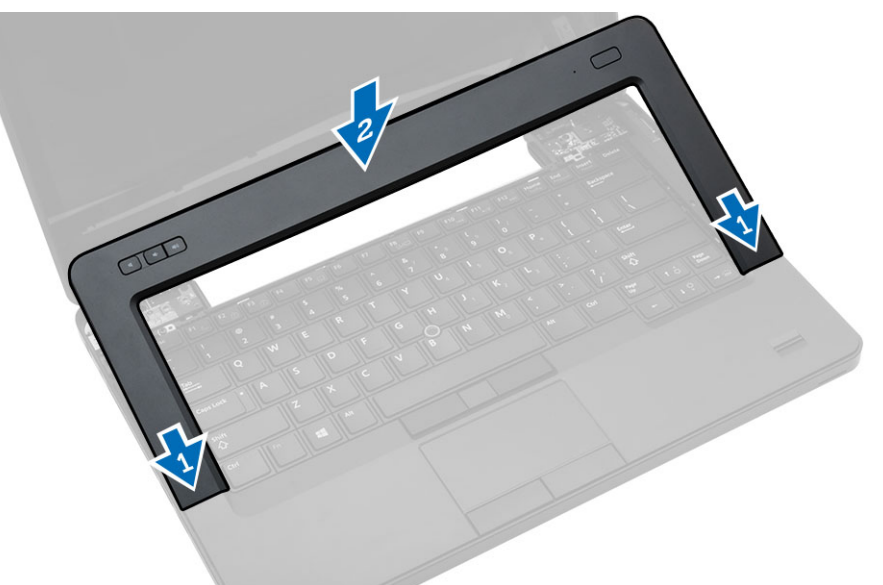

- 3. Setzen Sie den Akku ein.
- 4. Folgen Sie den Anweisungen unter *Nach der Arbeit an Komponenten im Inneren des Computers*.

#### Entfernen der Tastatur

- 1. Folgen Sie den Anweisungen unter *Vor der Arbeit an Komponenten im Inneren des Computers*.
- 2. Entfernen Sie folgende Komponenten:
	- a) Akku
	- b) Tastaturrahmen

3. Entfernen Sie die Schrauben auf der Rückseite des Computers.

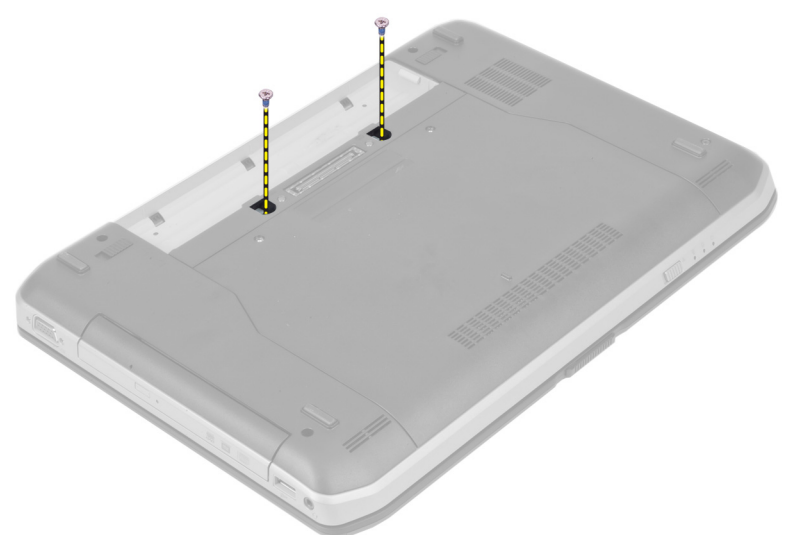

4. Entfernen Sie die Schrauben, mit denen die Tastatur befestigt ist.

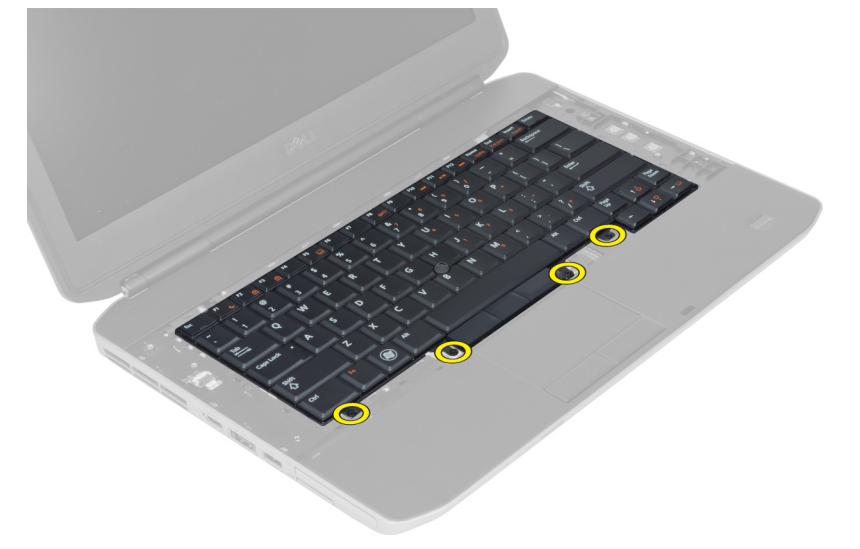

5. Heben Sie die Klemme an, um das Tastaturkabel freizugeben, und ziehen Sie es vom Computer ab.

<span id="page-21-0"></span>6. Drehen Sie die Tastatur um.

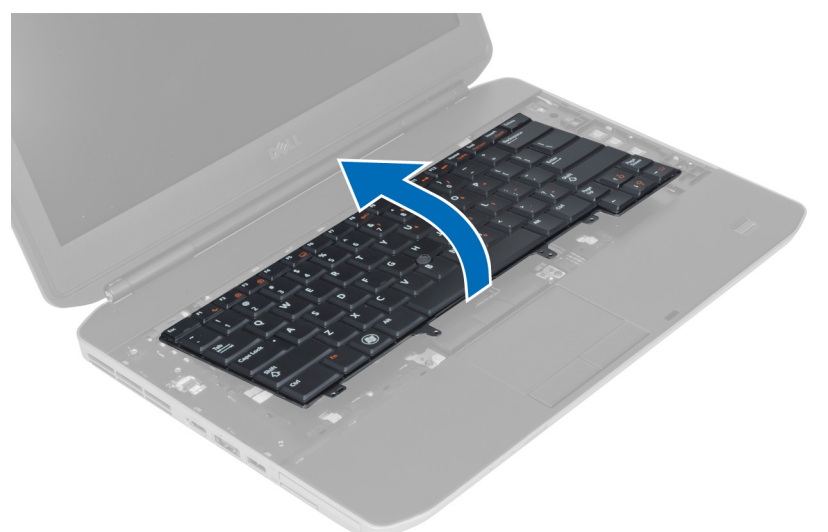

7. Ziehen Sie das Klebeband ab, mit dem das FFC-Tastaturkabel auf der Rückseite der Tastatur befestigt ist, und entfernen Sie das Kabel vom Computer.

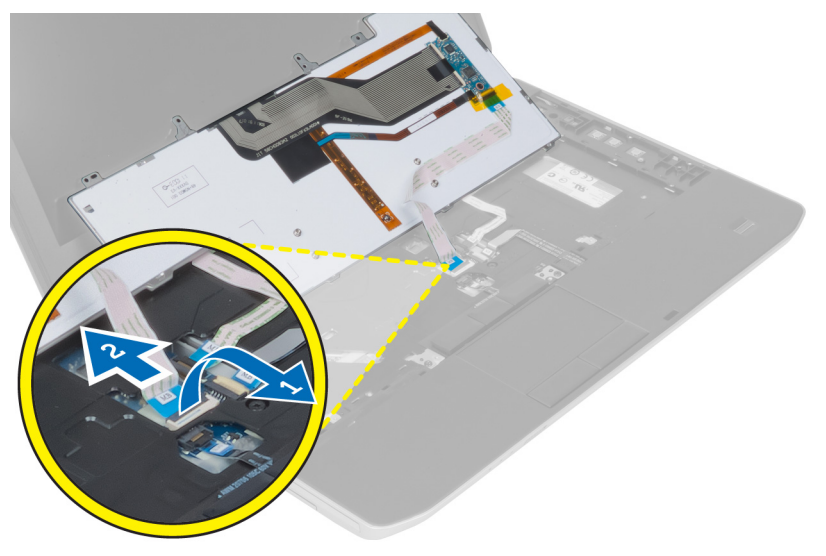

8. Entfernen Sie die Tastatur vom Computer.

## Installieren der Tastatur

- 1. Bringen Sie das FFC-Tastaturkabel an der Tastatur an.
- 2. Bringen Sie das Klebeband an, mit dem das FFC-Tastaturkabel an der Tastatur befestigt wird.
- 3. Schieben Sie die Tastatur in ihr Fach, bis alle Metallklammern sich in der richtigen Position befinden.
- 4. Befestigen Sie die Tastaturkabelklemme.
- 5. Drücken Sie die Tastatur links und rechts nach unten, um sicherzustellen, dass alle Schnappverschlüsse am Computer vollständig eingerastet sind.
- 6. Bringen Sie die Schrauben an, mit denen die Tastatur an der Handballenstütze befestigt wird.
- 7. Bringen Sie die Schraube an der Rückseite des Computers an.
- <span id="page-22-0"></span>8. Installieren Sie folgende Komponenten:
	- a) Tastaturrahmen
	- b) Akku
- 9. Folgen Sie den Anweisungen unter *Nach der Arbeit an Komponenten im Inneren des Computers*.

# Entfernen des optischen Laufwerks

- 1. Folgen Sie den Anweisungen unter *Vor der Arbeit an Komponenten im Inneren des Computers*.
- 2. Entfernen Sie folgende Komponenten:
	- a) Akku
	- b) Abdeckung
- 3. Entfernen Sie die Schraube, mit der das optische Laufwerk befestigt ist.

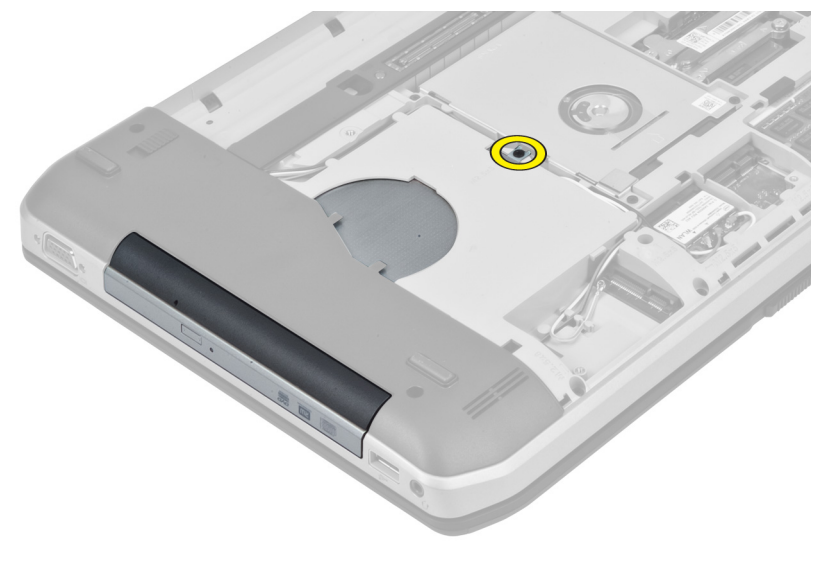

4. Drücken Sie die Schraubklammer vom Computer weg, um das optische Laufwerk aus dem Laufwerkschacht zu lösen.

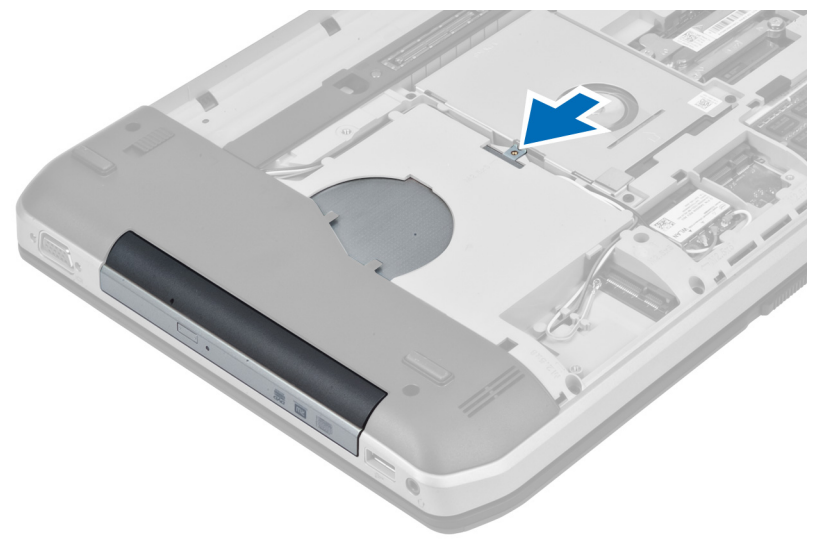

<span id="page-23-0"></span>5. Entfernen Sie das optische Laufwerk aus dem Computer.

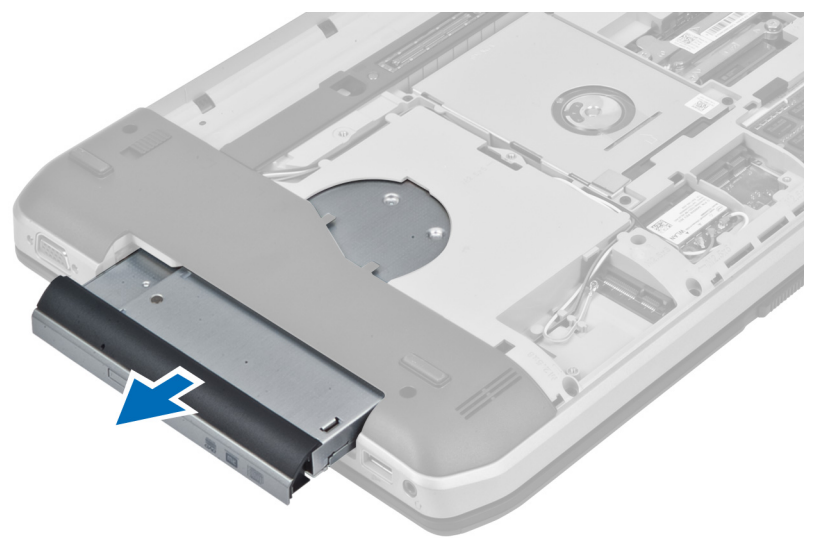

- 6. Entfernen Sie die Schrauben, mit denen die Halterung des optischen Laufwerks befestigt ist.
- 7. Entfernen Sie die Halterung des optischen Laufwerks.

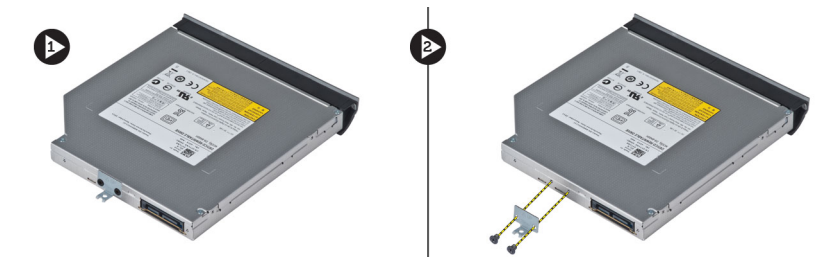

- 8. Lösen Sie die Laschen für die Verkleidung des optischen Laufwerks, um die Verkleidung des optischen Laufwerks vom optischen Laufwerk zu trennen.
- 9. Entfernen Sie die Verkleidung des optischen Laufwerks.

#### Einsetzen des optischen Laufwerks

- 1. Lassen Sie die Laschen an der Verkleidung des optischen Laufwerks einrasten, um die Verkleidung am optischen Laufwerk anzubringen.
- 2. Installieren Sie die Halterung des optischen Laufwerks.
- 3. Ziehen Sie die Schrauben fest, mit denen die Halterung des optischen Laufwerks befestigt wird.
- 4. Setzen Sie das optische Laufwerk in den Computer ein.
- 5. Ziehen Sie die Schraube fest, mit der das optische Laufwerk befestigt wird.
- 6. Bauen Sie folgende Komponenten ein:
	- a) Bodenabdeckung
	- b) Akku
- 7. Folgen Sie den Anweisungen unter *Nach der Arbeit an Komponenten im Inneren des Computers*.

# <span id="page-24-0"></span>Entfernen des Festplattenlaufwerks

- 1. Folgen Sie den Anweisungen unter *Vor der Arbeit an Komponenten im Inneren des Computers*.
- 2. Entfernen Sie folgende Komponenten:
	- a) Akku
	- b) Abdeckung
- 3. Entfernen Sie die Schrauben, mit denen die Festplattenhalterung befestigt ist.

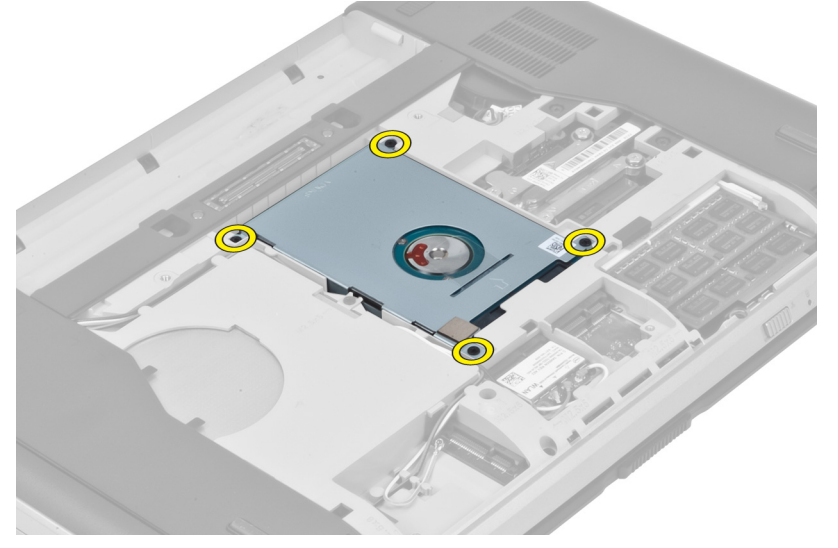

4. Ziehen Sie mithilfe der Lasche an der Festplattenhalterung, um das Festplattenlaufwerk aus seinem Anschluss zu lösen.

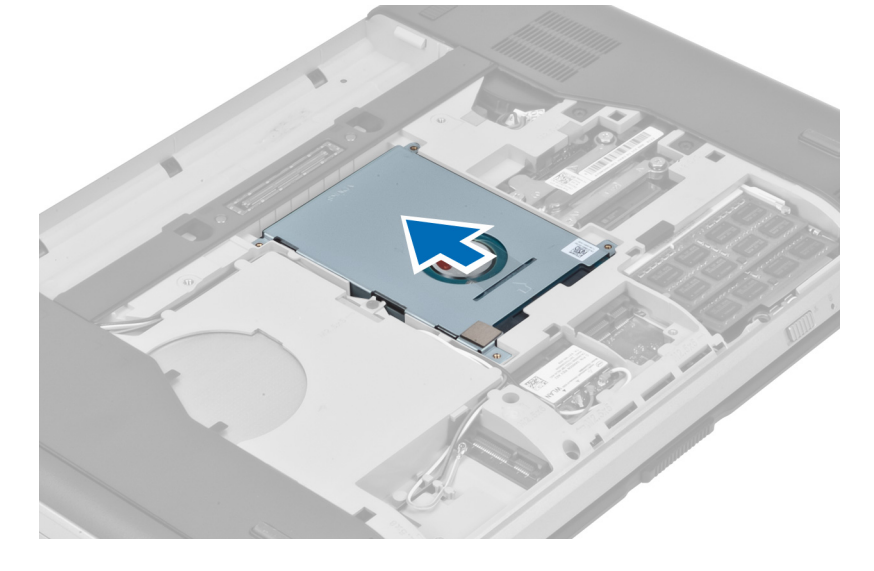

<span id="page-25-0"></span>5. Entfernen Sie das Festplattenlaufwerk aus dem Computer.

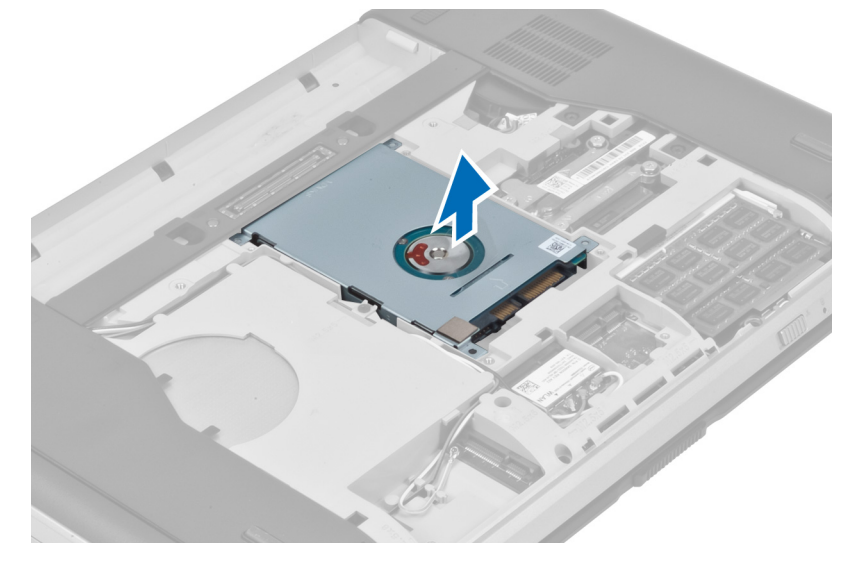

6. Entfernen Sie die Schrauben, mit denen die Festplattenhalterung befestigt ist.

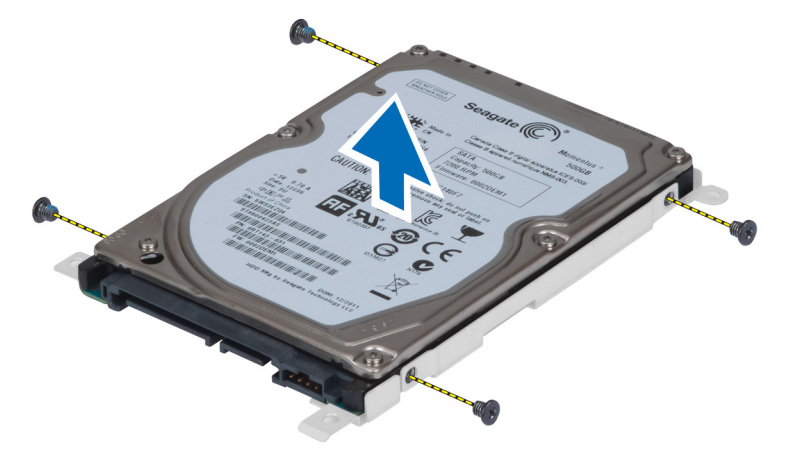

7. Entfernen Sie die Festplattenhalterung vom Festplattenlaufwerk.

#### Installieren des Festplattenlaufwerks

- 1. Bringen Sie die Festplattenhalterung am Festplattenlaufwerk an.
- 2. Ziehen Sie die Schrauben fest, mit denen die Festplattenhalterung befestigt ist.
- 3. Installieren Sie das Festplattenlaufwerk im Computer.
- 4. Ziehen Sie die Schraube fest, mit der die Festplattenhalterung befestigt ist.
- 5. Installieren Sie folgende Komponenten:
	- a) Abdeckung
	- b) Akku
- 6. Folgen Sie den Anweisungen unter *Nach der Arbeit an Komponenten im Inneren des Computers*.

# <span id="page-26-0"></span>Entfernen der WLAN-Karte

- 1. Folgen Sie den Anweisungen unter *Vor der Arbeit an Komponenten im Innern des Computers*.
- 2. Entfernen Sie:
	- a) Akku
	- b) Bodenabdeckung
- 3. Führen Sie folgende Schritte durch:
	- a) Ziehen Sie die Antennenkabel von der WLAN-Karte ab.
	- b) Entfernen Sie die Schraube, mit der die WLAN-Karte am Computer befestigt ist.
	- c) Entfernen Sie die WLAN-Karte aus ihrem Steckplatz auf der Systemplatine.

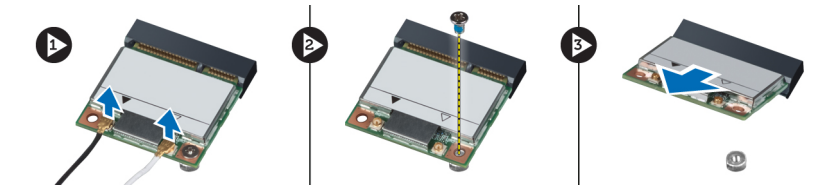

## Einsetzen der WLAN-Karte

- 1. Setzen Sie die WLAN-Karte in den entsprechenden Anschluss auf der Systemplatine.
- 2. Verbinden Sie die Antennenkabel mit den entsprechend gekennzeichneten Anschlüssen auf der WLAN-Karte.
- 3. Ziehen Sie die Schraube fest, um die WLAN-Karte am Computer zu befestigen.
- 4. Bauen Sie folgende Komponenten ein:
	- a) Bodenabdeckung
	- b) Akku
- 5. Folgen Sie den Anweisungen unter *Nach der Arbeit an Komponenten im Inneren des Computers*.

## Entfernen des Speichermoduls

- 1. Folgen Sie den Anweisungen unter *Vor der Arbeit an Komponenten im Innern des Computers*.
- 2. Entfernen Sie:
	- a) Akku
	- b) Bodenabdeckung
- 3. Drücken Sie die Halteklammern vorsichtig vom Speichermodul weg, bis es herausspringt.
- 4. Heben Sie das Speichermodul an und entfernen Sie es aus dem Computer.

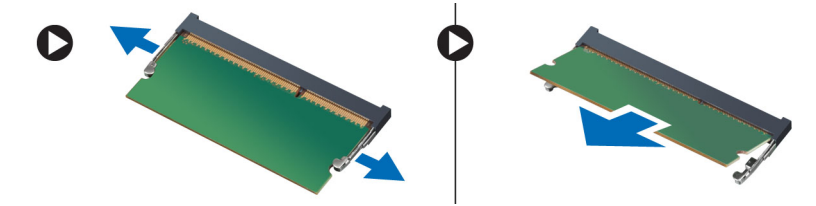

# <span id="page-27-0"></span>Einbauen des Speichermoduls

- 1. Setzen Sie den Speicher in den Speichersockel ein.
- 2. Drücken Sie auf die Klammern, um das Speichermodul auf der Systemplatine zu sichern.
- 3. Bauen Sie folgende Komponenten ein:
	- a) Bodenabdeckung
	- b) Akku
- 4. Folgen Sie den Anweisungen unter *Nach der Arbeit an Komponenten im Inneren des Computers*.

#### Entfernen der rechten Bodenplatte

- 1. Folgen Sie den Anweisungen unter *Vor der Arbeit an Komponenten im Inneren des Computers*.
- 2. Entfernen Sie folgende Komponenten:
	- a) Akku
	- b) Abdeckung
- 3. Entfernen Sie die Schrauben, mit denen die rechte Bodenplatte befestigt ist.

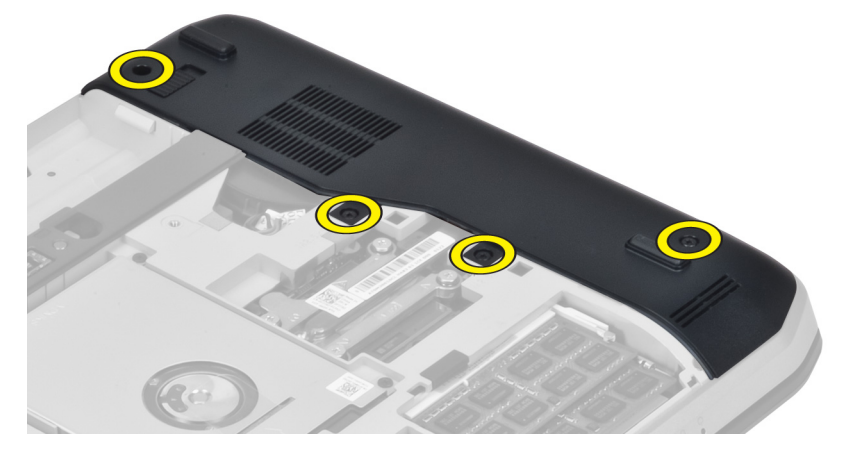

4. Entfernen Sie die rechte Bodenplatte vom Computer.

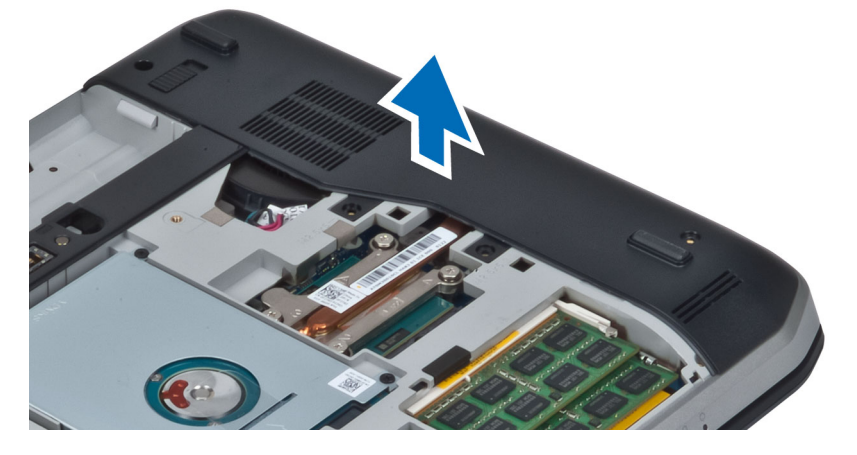

# <span id="page-28-0"></span>Installieren der rechten Bodenplatte

- 1. Setzen Sie die rechte Bodenplatte auf den Computer.
- 2. Ziehen Sie die Schrauben fest, mit denen die rechte Bodenplatte am Computer befestigt wird.
- 3. Installieren Sie folgende Komponenten:
	- a) Abdeckung
	- b) Akku
- 4. Folgen Sie den Anweisungen unter *Nach der Arbeit an Komponenten im Inneren des Computers*.

# Entfernen des Temperaturmoduls

- 1. Folgen Sie den Anweisungen unter *Vor der Arbeit an Komponenten im Inneren des Computers*.
- 2. Entfernen Sie folgende Komponenten:
	- a) SD-Speicherkarte
	- b) Akku
	- c) Abdeckung
	- d) Rechte Bodenplatte
- 3. Entfernen Sie die Schrauben, mit denen das Temperaturmodul befestigt ist.

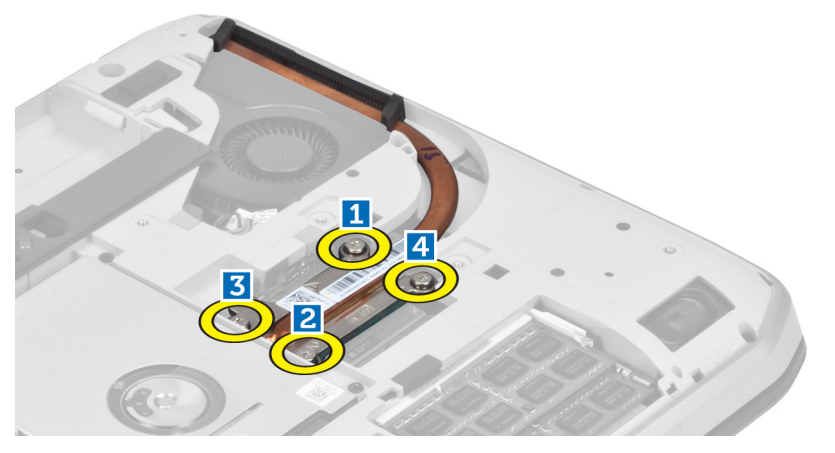

4. Heben Sie das Temperaturmodul an und entfernen Sie es aus dem Computer.

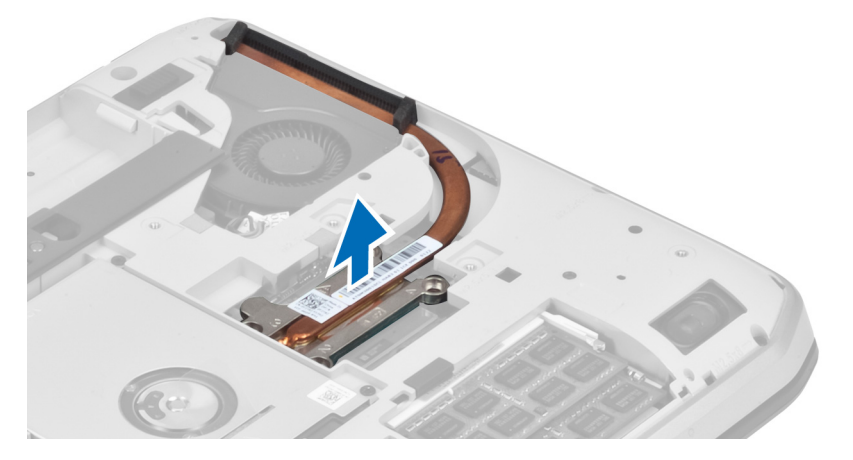

#### <span id="page-29-0"></span>Installieren des Temperaturmoduls

- 1. Setzen Sie das Temperaturmodul in das zugedachte Fach.
- 2. Ziehen Sie die Schrauben fest, mit denen das Temperaturmodul am Computer befestigt wird.
- 3. Installieren Sie folgende Komponenten:
	- a) Rechte Bodenplatte
	- b) Abdeckung
	- c) Akku
	- d) SD-Speicherkarte
- 4. Folgen Sie den Anweisungen unter *Nach der Arbeit an Komponenten im Inneren des Computers*.

#### Entfernen des Prozessors

- 1. Folgen Sie den Anweisungen unter *Vor der Arbeit an Komponenten im Inneren des Computers*.
- 2. Entfernen Sie folgende Komponenten:
	- a) SD-Speicherkarte
	- b) Akku
	- c) Abdeckung
	- d) Rechte Bodenplatte
	- e) Temperaturmodul
- 3. Schwenken Sie die Prozessorverriegelung entgegen dem Uhrzeigersinn in die entriegelte Position. Heben Sie den Prozessor an und entfernen Sie ihn vom Computer.

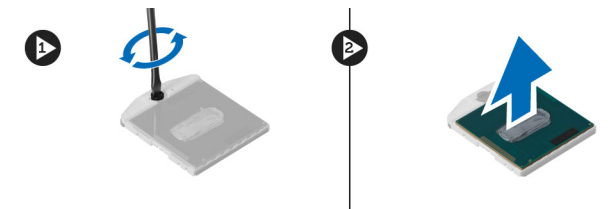

#### Installieren des Prozessors

- 1. Setzen Sie den Prozessor in seinen Sockel im Computer.
- 2. Drehen Sie die Prozessorverriegelung im Uhrzeigersinn, um den Prozessor zu sichern.
- 3. Installieren Sie folgende Komponenten:
	- a) Temperaturmodul
	- b) Abdeckung
	- c) Rechte Bodenplatte
	- d) Akku
	- e) SD-Speicherkarte
- 4. Folgen Sie den Anweisungen unter *Nach der Arbeit an Komponenten im Inneren des Computers*.

# <span id="page-30-0"></span>Entfernen der Handballenstütze

- 1. Folgen Sie den Anweisungen unter *Vor der Arbeit an Komponenten im Inneren des Computers*.
- 2. Entfernen Sie folgende Komponenten:
	- a) SD-Speicherkarte
	- b) Akku
	- c) Abdeckung
	- d) Tastaturrahmen
	- e) Tastatur
	- f) Optisches Laufwerk
	- g) Rechte Bodenplatte
- 3. Entfernen Sie die Schrauben auf der Unterseite des Computers.

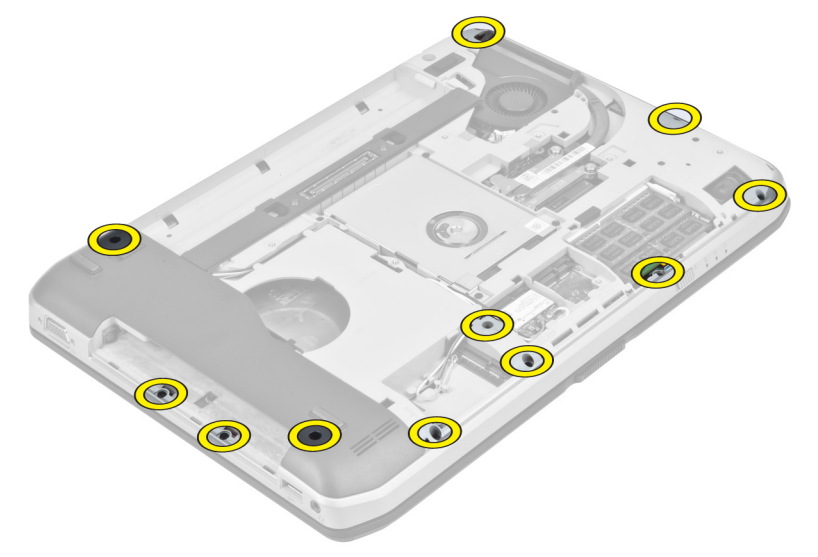

4. Entfernen Sie die Schrauben, mit denen die Handballenstütze des Computers befestigt ist.

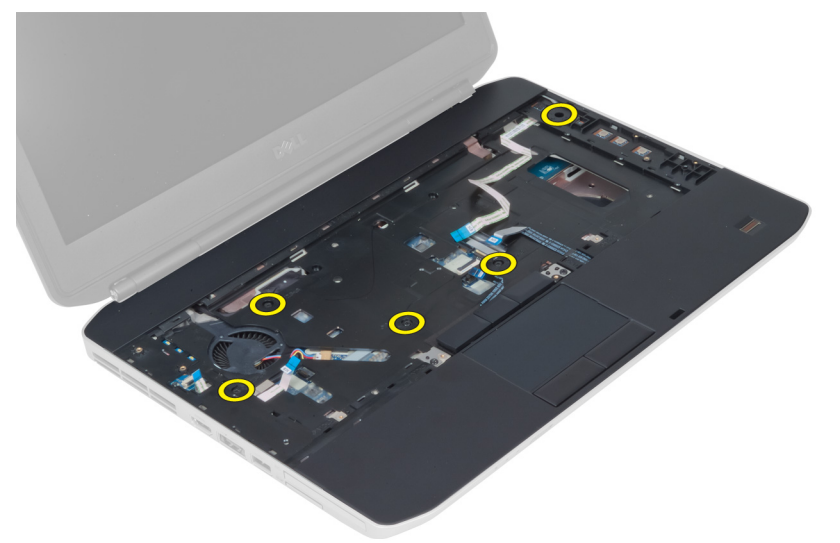

5. Ziehen Sie das FFC-Kabel der LED-Platine ab.

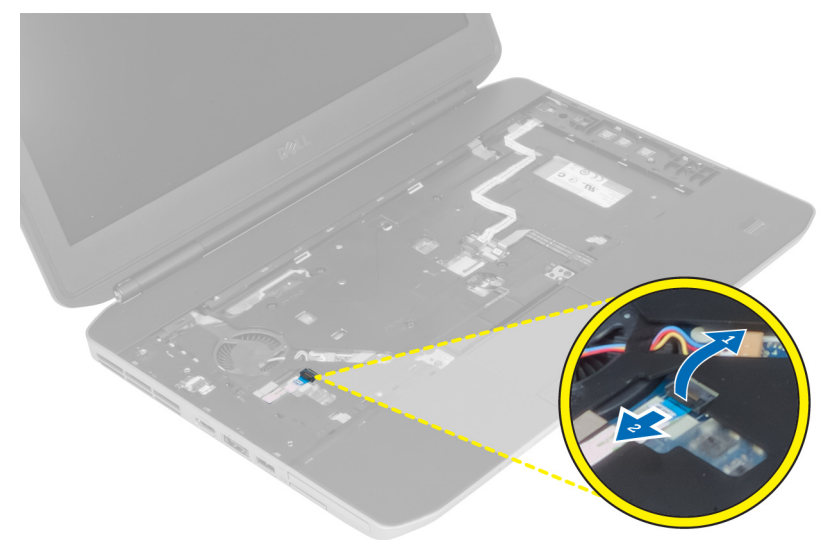

- 6. Ziehen Sie das FFC-Kabel der Medientaste ab.
- 7. Ziehen Sie das FFC-Kabel des Touch-Pads ab.
- 8. Ziehen Sie das FFC-Kabel des Fingerabdruck-Scanners ab.
- 9. Ziehen Sie das FFC-Kabel des Netzschalters ab.
- 10. Heben Sie den linken Rand der Handballenstützen-Baugruppe an.
- 11. Lösen Sie die Halterungen auf der linken Seite der Handballenstützen-Baugruppe und entfernen Sie die Handballenstütze vom Computer.

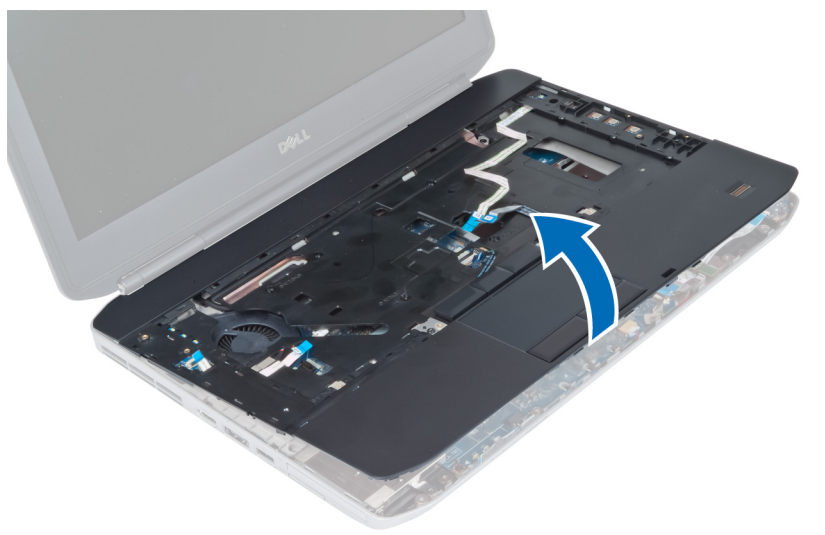

# <span id="page-32-0"></span>Einbauen der Handballenstütze

- 1. Bringen Sie die Handballenstützen-Baugruppe in ihre ursprüngliche Position im Computer und lassen Sie sie einrasten.
- 2. Schließen Sie folgende Kabel an die Systemplatine an:
	- a) FFC-Kabel des Netzschalters
	- b) FFC-Kabel des Fingerabdruck-Scanners
	- c) FFC-Kabel des Touch-Pads
	- d) FFC-Kabel der Medientaste
	- e) FFC-Kabel der LED-Platine
- 3. Ziehen Sie die Schrauben an der Handballenstütze fest.
- 4. Entfernen Sie die Schrauben auf der Unterseite des Computers.
- 5. Installieren Sie folgende Komponenten:
	- a) Rechte Bodenplatte
	- b) Optisches Laufwerk
	- c) Tastatur
	- d) Tastaturrahmen
	- e) Abdeckung
	- f) Akku
	- g) SD-Speicherkarte
- 6. Folgen Sie den Anweisungen unter *Nach der Arbeit an Komponenten im Inneren des Computers*.

#### Entfernen des ExpressCard-Laufwerkträgers

- 1. Folgen Sie den Anweisungen unter *Vor der Arbeit an Komponenten im Inneren des Computers*.
- 2. Entfernen Sie folgende Komponenten:
	- a) SD-Speicherkarte
	- b) Akku
	- c) Abdeckung
	- d) Tastaturrahmen
	- e) Tastatur
	- f) Optisches Laufwerk
	- g) Rechte Bodenplatte
	- h) Handballenstütze
- 3. Entfernen Sie die Schrauben, mit denen der ExpressCard-Laufwerkträger an seinem Einbauort befestigt ist.
- 4. Entfernen Sie den ExpressCard-Laufwerkträger vom Computer.

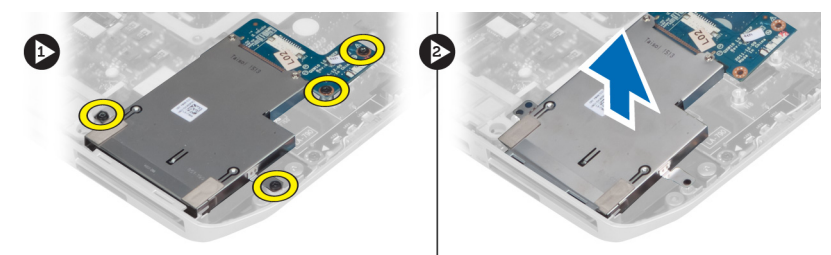

## <span id="page-33-0"></span>Installieren des ExpressCard-Laufwerkträgers

- 1. Bringen Sie den ExpressCard-Laufwerkträger in seine ursprüngliche Position im Computer und lassen Sie ihn einrasten.
- 2. Bringen Sie die Schrauben an, mit denen der ExpressCard-Laufwerkträger befestigt ist.
- 3. Installieren Sie folgende Komponenten:
	- a) Handballenstütze
	- b) Rechte Bodenplatte
	- c) Optisches Laufwerk
	- d) Tastatur
	- e) Tastaturrahmen
	- f) Abdeckung
	- g) Akku
	- h) SD-Speicherkarte
- 4. Folgen Sie den Anweisungen unter *Nach der Arbeit an Komponenten im Inneren des Computers*.

#### Entfernen des Bluetooth-Moduls

- 1. Folgen Sie den Anweisungen unter *Vor der Arbeit an Komponenten im Inneren des Computers*.
- 2. Entfernen Sie folgende Komponenten:
	- a) SD-Speicherkarte
	- b) Akku
	- c) Abdeckung
	- d) Tastaturrahmen
	- e) Tastatur
	- f) Optisches Laufwerk
	- g) Rechte Bodenplatte
	- h) Handballenstütze
- 3. Ziehen Sie das Bluetooth-Kabel von der Systemplatine ab.
- 4. Entfernen Sie die Schraube, mit der das Bluetooth-Modul befestigt ist.
- 5. Entfernen Sie das Bluetooth-Modul aus dem Computer.
- 6. Ziehen Sie das Bluetooth-Kabel vom Bluetooth-Modu abl.

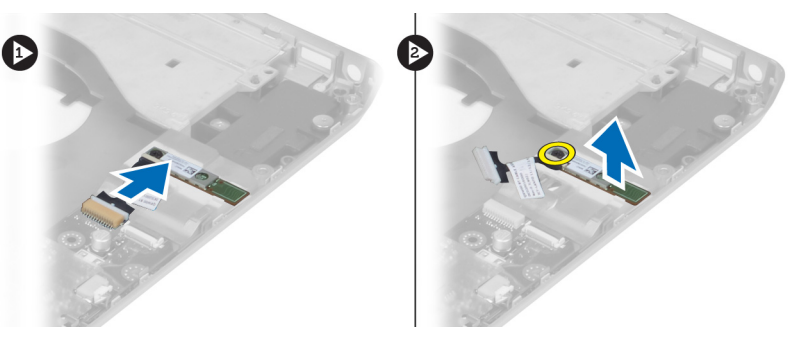

#### <span id="page-34-0"></span>Installieren des Bluetooth-Moduls

- 1. Schließen Sie das Bluetooth-Kabel am Bluetooth-Modul an.
- 2. Setzen Sie das Bluetooth-Modul an der dafür vorgesehenen Stelle in den Computer ein.
- 3. Bringen Sie die Schraube an, mit der das Bluetooth-Modul am Computer befestigt ist
- 4. Schließen Sie das Bluetooth-Kabel an der Systemplatine an.
- 5. Installieren Sie folgende Komponenten:
	- a) Handballenstütze
	- b) Rechte Bodenplatte
	- c) Optisches Laufwerk
	- d) Tastatur
	- e) Tastaturrahmen
	- f) Abdeckung
	- g) Akku
	- h) SD-Speicherkarte
- 6. Folgen Sie den Anweisungen unter *Nach der Arbeit an Komponenten im Inneren des Computers*.

# Entfernen der Audioplatine

- 1. Folgen Sie den Anweisungen unter *Vor der Arbeit an Komponenten im Inneren des Computers*.
- 2. Entfernen Sie folgende Komponenten:
	- a) SD-Speicherkarte
	- b) Akku
	- c) Abdeckung
	- d) Tastaturrahmen
	- e) Tastatur
	- f) Optisches Laufwerk
	- g) Rechte Bodenplatte
	- h) Handballenstütze
	- i) Bluetooth-Modul
- 3. Ziehen Sie das FFC-Kabel der Audioplatine von der Systemplatine ab.
- 4. Entfernen Sie die Schraube, mit der die Audioplatine befestigt ist.

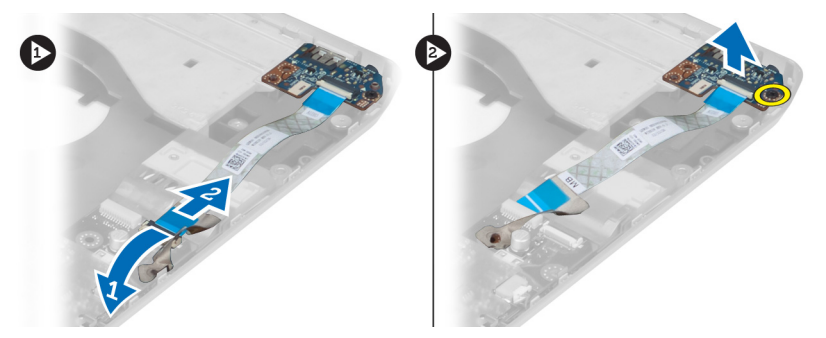

5. Entfernen Sie die Audioplatine aus dem Computer.

#### <span id="page-35-0"></span>Installieren der Audioplatine

- 1. Setzen Sie die Audioplatine in den Computer ein.
- 2. Ziehen Sie die Schraube fest, mit der die Audioplatine am Computer befestigt ist.
- 3. Schließen Sie das Audioplatinenkabel an der Systemplatine an.
- 4. Installieren Sie folgende Komponenten:
	- a) Bluetooth-Modul
	- b) Handballenstütze
	- c) Rechte Bodenplatte
	- d) Optisches Laufwerk
	- e) Tastatur
	- f) Tastaturrahmen
	- g) Abdeckung
	- h) Akku
	- i) ExpressCard
	- j) SD-Speicherkarte
- 5. Folgen Sie den Anweisungen unter *Nach der Arbeit an Komponenten im Inneren des Computers*.

#### Entfernen der Bildschirmbaugruppe

- 1. Folgen Sie den Anweisungen unter *Vor der Arbeit an Komponenten im Inneren des Computers*.
- 2. Entfernen Sie folgende Komponenten:
	- a) SD-Speicherkarte
	- b) Akku
	- c) Abdeckung
	- d) Tastaturrahmen
	- e) Tastatur
	- f) Optisches Laufwerk
	- g) Festplattenlaufwerk
	- h) Rechte Bodenplatte
	- i) Handballenstütze
3. Lösen Sie alle Antennen und entfernen Sie sie von den Kabelführungskanälen.

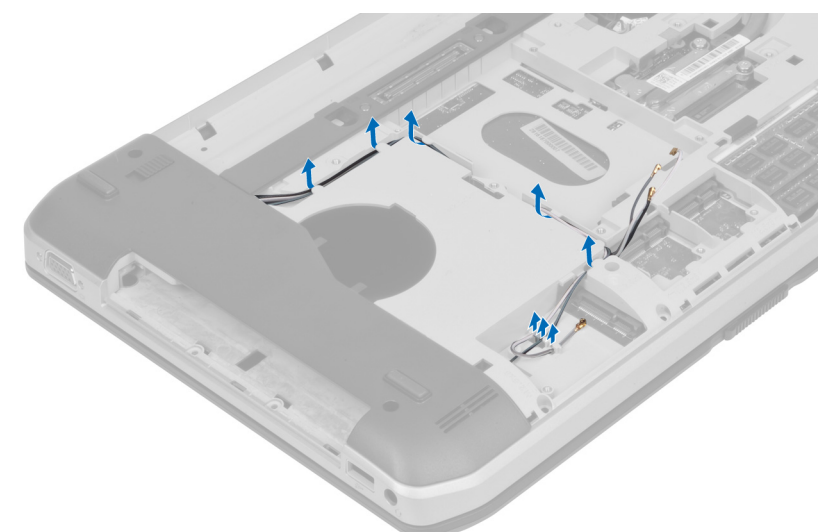

4. Ziehen Sie das LVDS-Kabel (Low Voltage Differential Signaling) ab.

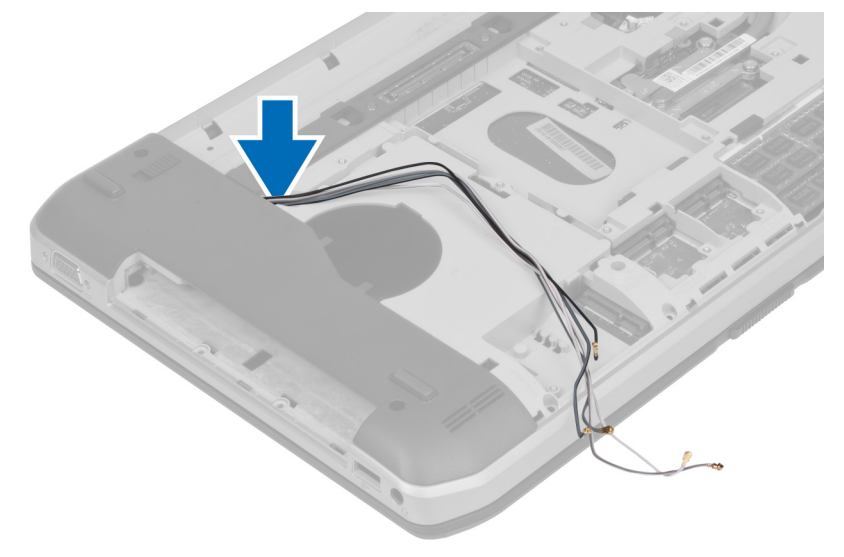

5. Ziehen Sie die Antennen durch die Öffnung zur Oberseite des Computers.

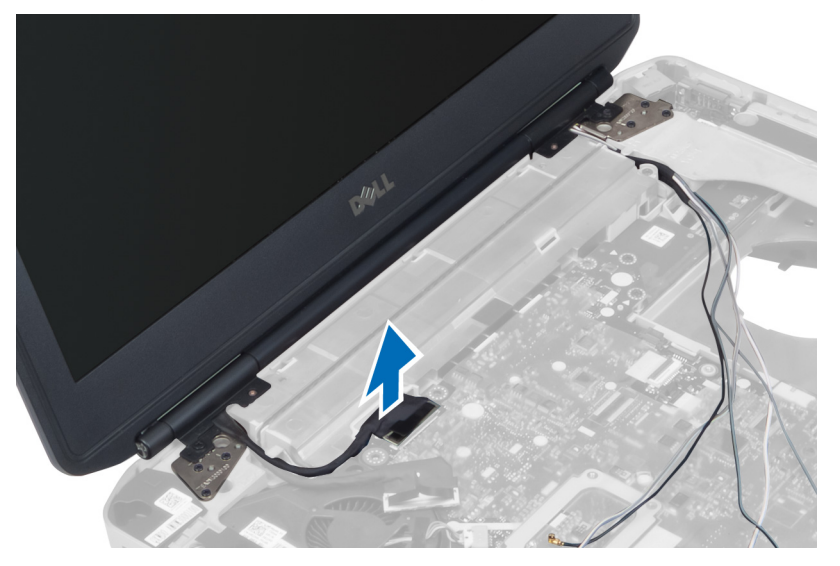

6. Entfernen Sie die Schrauben, mit denen die Bildschirmbaugruppe befestigt ist.

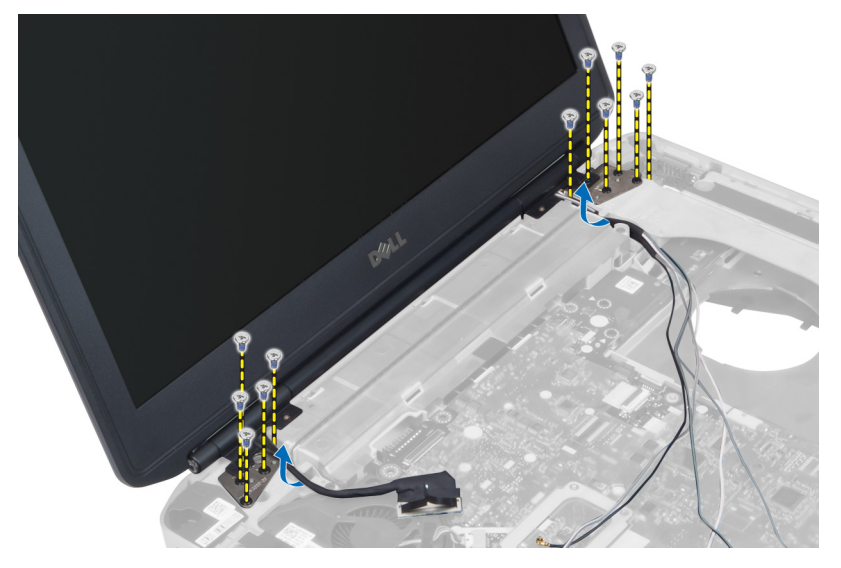

7. Entfernen Sie die Bildschirmbaugruppe vom Computer.

### Installieren der Bildschirmbaugruppe

- 1. Bringen Sie die Schrauben an, mit denen die Bildschirmbaugruppe befestigt ist.
- 2. Führen Sie das LVDS-Kabel (Low Voltage Differential Signaling) und die Wireless-Antennenkabel durch die Öffnungen am Gehäuse.
- 3. Verlegen Sie das LVDS-Kabel im dafür vorgesehenen Fach und schließen Sie den Stecker an der Systemplatine an.
- 4. Schließen Sie die Antennenkabel an den jeweiligen Anschlüssen an.
- 5. Installieren Sie folgende Komponenten:
	- a) Handballenstütze
	- b) Rechte Bodenplatte
	- c) Festplattenlaufwerk
	- d) Optisches Laufwerk
	- e) Tastatur
	- f) Tastaturrahmen
	- g) Abdeckung
	- h) Akku
	- i) SD-Speicherkarte
- 6. Folgen Sie den Anweisungen unter *Nach der Arbeit an Komponenten im Inneren des Computers*.

### Entfernen des rechten Stützrahmens

- 1. Folgen Sie den Anweisungen unter *Vor der Arbeit an Komponenten im Inneren des Computers*.
- 2. Entfernen Sie folgende Komponenten:
	- a) SD-Speicherkarte
	- b) ExpressCard
	- c) Akku
	- d) Abdeckung
	- e) Tastaturrahmen
	- f) Tastatur
	- g) Optisches Laufwerk
	- h) Festplattenlaufwerk
	- i) WLAN-Karte
	- j) Rechte Bodenplatte
	- k) Temperaturmodul
	- l) Handballenstütze
	- m) Bildschirmbaugruppe
- 3. Ziehen Sie das FFC-Kabel am Unterteil des rechten Stützrahmens ab.

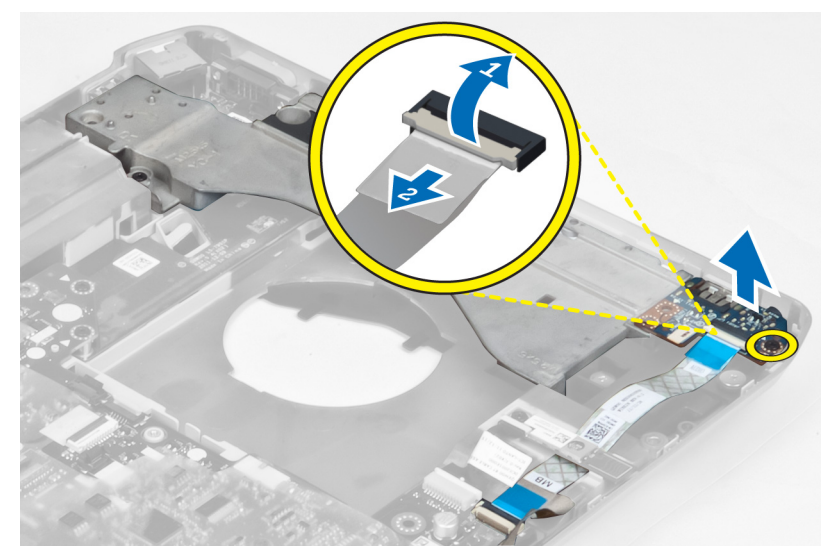

4. Entfernen Sie die Schrauben, mit denen der rechte Stützrahmen am Computer befestigt ist.

5. Heben Sie den rechten Stützrahmen vom Computer ab.

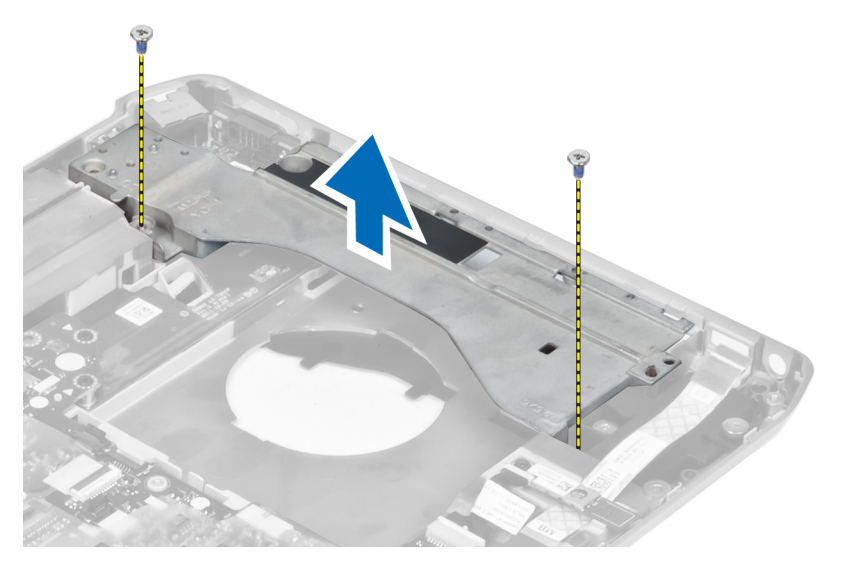

### Installieren des rechten Stützrahmens

- 1. Platzieren Sie den rechten Stützrahmen auf dem Computer.
- 2. Ziehen Sie die Schrauben fest, mit denen der rechte Stützrahmen am Computer befestigt wird.
- 3. Schließen Sie das FFC-Kabel an, das sich am Unterteil des rechten Stützrahmens befindet.
- 4. Installieren Sie folgende Komponenten:
	- a) Bildschirmbaugruppe
	- b) Handballenstütze
	- c) Temperaturmodul
	- d) Rechte Bodenplatte
	- e) WLAN-Karte
	- f) Festplattenlaufwerk
	- g) Optisches Laufwerk
	- h) Tastatur
	- i) Tastaturrahmen
	- j) Abdeckung
	- k) Akku
	- l) ExpressCard
	- m) SD-Speicherkarte
- 5. Folgen Sie den Anweisungen unter *Nach der Arbeit an Komponenten im Inneren des Computers*.

### Entfernen der Modemkarte

- 1. Folgen Sie den Anweisungen unter *Vor der Arbeit an Komponenten im Inneren des Computers*.
- 2. Entfernen Sie folgende Komponenten:
	- a) SD-Speicherkarte
	- b) ExpressCard
	- c) Akku
	- d) Abdeckung
	- e) Tastaturrahmen
	- f) Tastatur
	- g) Optisches Laufwerk
	- h) Festplattenlaufwerk
	- i) Rechte Bodenplatte
	- j) Temperaturmodul
	- k) Handballenstütze
	- l) ExpressCard-Laufwerkträger
	- m) Bildschirmbaugruppe
	- n) Rechter Stützrahmen
- 3. Entfernen Sie die Schraube, mit der die Modemkarte am Computer befestigt ist.
- 4. Heben Sie die Modemkarte an, um sie aus dem Anschluss auf der Rückseite der Karte zu lösen.
- 5. Ziehen Sie das Netzwerkanschlusskabel von der Modemkarte ab.
- 6. Heben Sie die Modemkarte vom Computer ab.

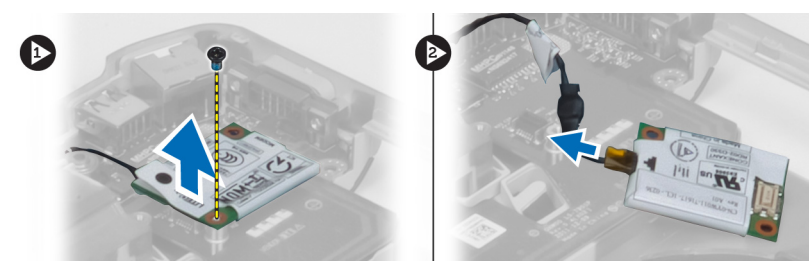

### Installieren der Modemkarte

- 1. Platzieren Sie die Modemkarte auf der Eingabe/Ausgabe-Platine (E/A-Platine) im Computer.
- 2. Schließen Sie das Netzwerkanschlusskabel an der Modemkarte an.
- 3. Drücken Sie die Modemkarte in den Anschluss auf der Rückseite des Computers.
- 4. Ziehen Sie die Schraube fest, mit der die Modemkarte am Computer befestigt wird.
- 5. Installieren Sie folgende Komponenten:
	- a) Rechter Stützrahmen
	- b) Bildschirmbaugruppe
	- c) ExpressCard-Laufwerkträger
	- d) Handballenstütze
	- e) Temperaturmodul
	- f) Rechte Bodenplatte
	- g) Festplattenlaufwerk
	- h) Optisches Laufwerk
	- i) Tastatur
	- j) Tastaturrahmen
	- k) Abdeckung
	- l) Akku
	- m) ExpressCard
	- n) SD-Speicherkarte
- 6. Folgen Sie den Anweisungen unter *Nach der Arbeit an Komponenten im Inneren des Computers*.

### Entfernen des linken Stützrahmens

- 1. Folgen Sie den Anweisungen unter *Vor der Arbeit an Komponenten im Inneren des Computers*.
- 2. Entfernen Sie folgende Komponenten:
	- a) SD-Speicherkarte
	- b) ExpressCard
	- c) Akku
	- d) Abdeckung
	- e) Tastaturrahmen
	- f) Tastatur
	- g) Optisches Laufwerk
	- h) Festplattenlaufwerk
	- i) WLAN-Karte
	- j) Rechte Bodenplatte
	- k) Temperaturmodul
	- l) Handballenstütze
	- m) Bildschirmbaugruppe
- 3. Entfernen Sie die Schrauben, mit denen der linke Stützrahmen am Computer befestigt ist.

4. Heben Sie den linken Stützrahmen vom Computer ab.

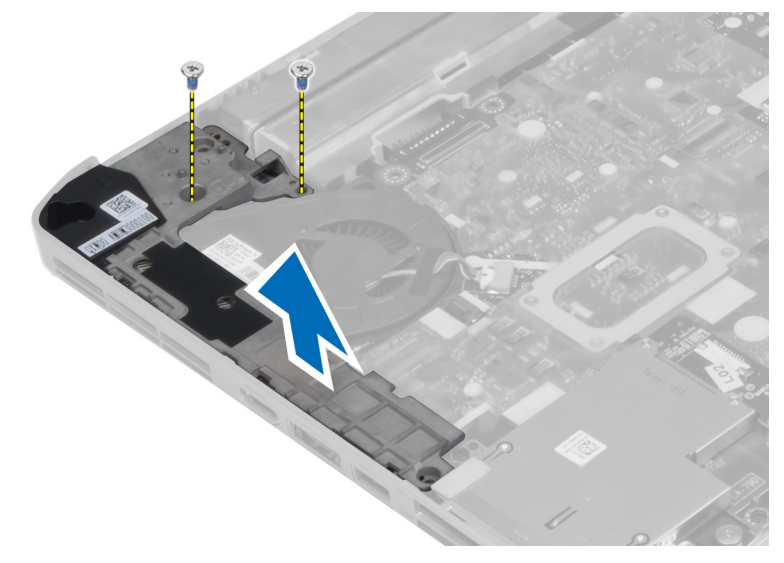

### Installieren des linken Stützrahmens

- 1. Setzen Sie den linken Stützrahmen auf den Computer.
- 2. Ziehen Sie die Schrauben fest, mit denen der linke Stützrahmen am Computer befestigt wird.
- 3. Installieren Sie folgende Komponenten:
	- a) Bildschirmbaugruppe
	- b) Handballenstütze
	- c) Temperaturmodul
	- d) Rechte Bodenplatte
	- e) WLAN-Karte
	- f) Festplattenlaufwerk
	- g) Optisches Laufwerk
	- h) Tastatur
	- i) Tastaturrahmen
	- j) Abdeckung
	- k) Akku
	- l) ExpressCard
	- m) SD-Speicherkarte
- 4. Folgen Sie den Anweisungen unter *Nach der Arbeit an Komponenten im Inneren des Computers*.

### Entfernen der Systemplatine

- 1. Folgen Sie den Anweisungen unter *Vor der Arbeit an Komponenten im Inneren des Computers*.
- 2. Entfernen Sie folgende Komponenten:
	- a) Akku
	- b) Abdeckung
	- c) Tastaturrahmen
	- d) Tastatur
	- e) Optisches Laufwerk
	- f) Festplattenlaufwerk
	- g) WLAN-Karte
	- h) Rechte Bodenplatte
	- i) Temperaturmodul
	- j) Handballenstütze
	- k) ExpressCard-Laufwerkträger
	- l) Bildschirmbaugruppe
	- m) Linker Stützrahmen
- 3. Ziehen Sie das Stromkabel ab.

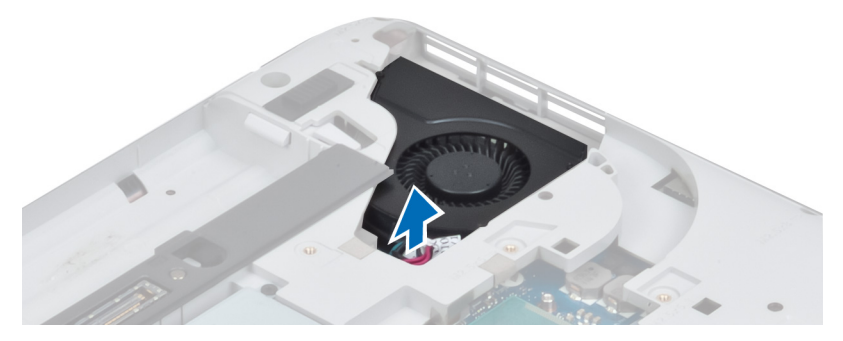

4. Ziehen Sie das Systemlüfterkabel von der Systemplatine ab.

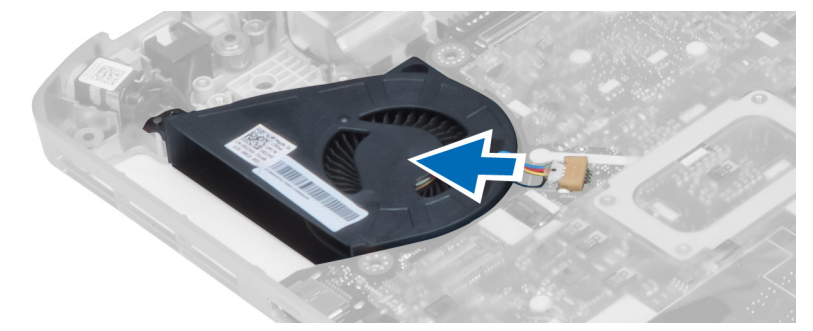

- 5. Ziehen Sie das Lautsprecherkabel von der Systemplatine ab.
- 6. Ziehen Sie das FFC-Kabel der Audioplatine ab.

7. Ziehen Sie das Bluetooth-Kabel ab.

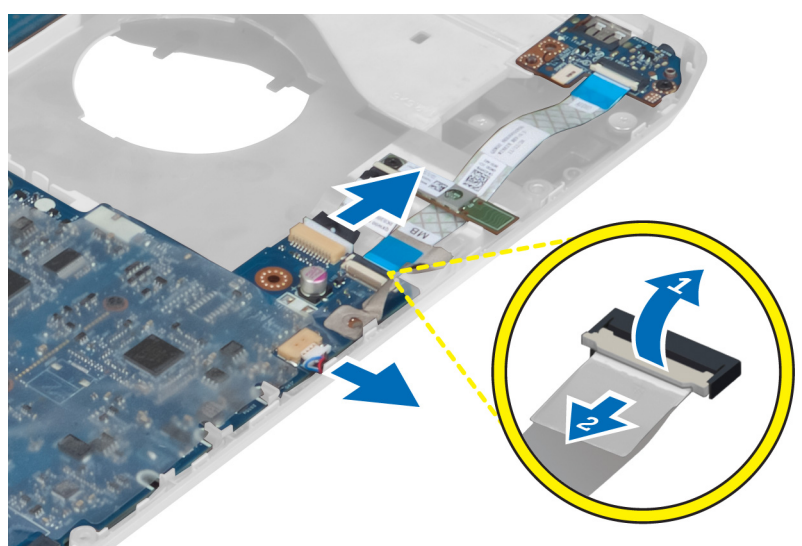

8. Entfernen Sie die Schrauben, mit denen die Systemplatine befestigt ist.

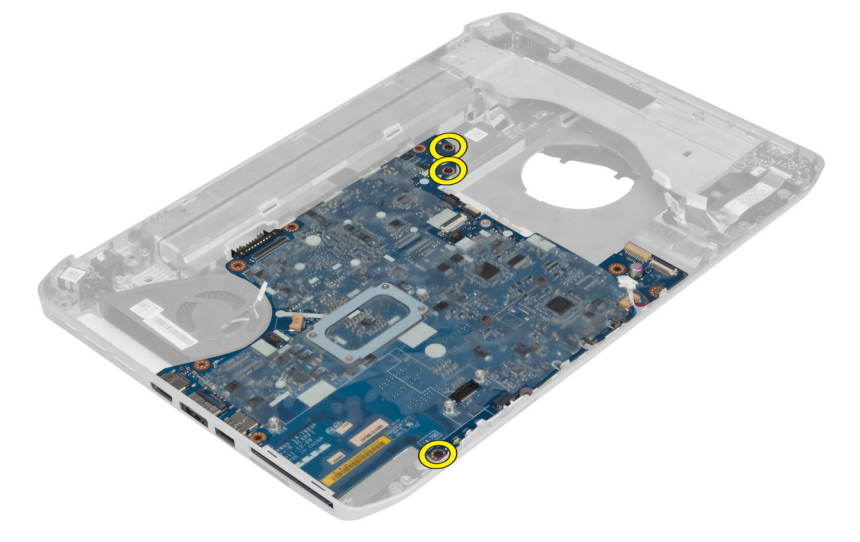

9. Heben Sie vorsichtig die rechte Seite der Systemplatinenbaugruppe so weit an, bis sie sich in einem 45-Winkel befindet.

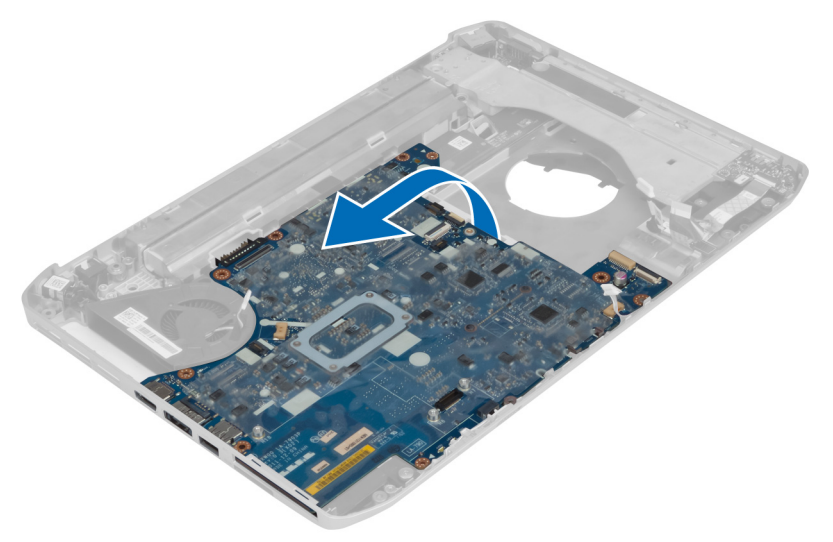

10. Lösen Sie die Systemplatine aus den Port-Anschlüssen auf der linken Seite und entfernen Sie die Systemplatine.

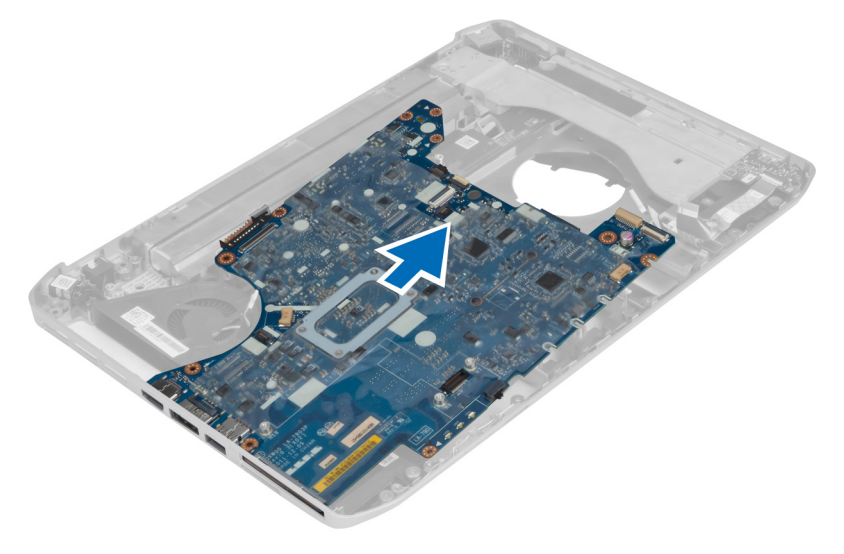

### Installieren der Systemplatine

- 1. Bringen Sie die Systemplatine in ihre ursprüngliche Position am Computer.
- 2. Setzen Sie die Schrauben wieder ein, mit der die Systemplatine am Computer befestigt ist, und ziehen Sie sie fest.
- 3. Verlegen Sie folgende Kabel und verbinden Sie sie mit der Systemplatine:
	- a) Audioplatinen-FFC-Kabel
	- b) Bluetooth-Kabel
	- c) Lautsprecherkabel
	- d) Stromkabel
	- e) Lüfterkabel
- 4. Installieren Sie folgende Komponenten:
	- a) Linker Stützrahmen
	- b) Bildschirmbaugruppe
	- c) ExpressCard-Laufwerkträger
	- d) Handballenstütze
	- e) Temperaturmodul
	- f) Rechte Bodenplatte
	- g) Festplattenlaufwerk
	- h) Optisches Laufwerk
	- i) Tastatur
	- j) Tastaturrahmen
	- k) Abdeckung
	- l) Akku
	- m) SD-Speicherkarte
- 5. Folgen Sie den Anweisungen unter *Nach der Arbeit an Komponenten im Inneren des Computers*.

### Entfernen der Knopfzellenbatterie

- 1. Folgen Sie den Anweisungen unter *Vor der Arbeit an Komponenten im Inneren des Computers*.
- 2. Entfernen Sie folgende Komponenten:
	- a) SD-Speicherkarte
	- b) ExpressCard
	- c) Akku
	- d) Abdeckung
	- e) Tastaturrahmen
	- f) Optisches Laufwerk
	- g) Festplattenlaufwerk
	- h) WLAN-Karte
	- i) Rechte Bodenplatte
	- j) Temperaturmodul
	- k) Handballenstütze
	- l) ExpressCard-Laufwerkträger
	- m) Bildschirmbaugruppe
	- n) Linker Stützrahmen
	- o) Systemplatine
- 3. Lösen Sie die Knopfzellenbatterie von der Systemplatine.
- 4. Befreien Sie die Knopfzellenbatterie vom Klebstoff und entfernen Sie sie.

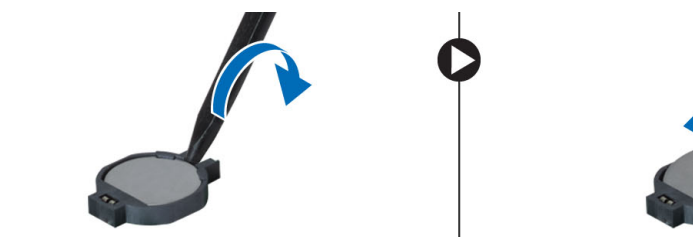

### Einsetzen der Knopfzellenbatterie

- 1. Setzen Sie die Knopfzellenbatterie mit der Klebstoffseite nach unten auf die Systemplatine.
- 2. Verbinden Sie das Knopfzellenbatteriekabel mit der Systemplatine.
- 3. Installieren Sie folgende Komponenten:
	- a) Systemplatine
	- b) Linker Stützrahmen
	- c) Bildschirmbaugruppe
	- d) ExpressCard-Laufwerkträger
	- e) Handballenstütze
	- f) Temperaturmodul
	- g) Rechte Bodenplatte
	- h) WLAN-Karte
	- i) Festplattenlaufwerk
	- j) Optisches Laufwerk
	- k) Tastatur
	- l) Tastaturrahmen
	- m) Abdeckung
	- n) Akku
	- o) ExpressCard
	- p) SD-Speicherkarte
- 4. Folgen Sie den Anweisungen unter *Nach der Arbeit an Komponenten im Inneren des Computers*.

### Entfernen der Eingabe/Ausgabe-Platine (E/A-Platine)

- 1. Folgen Sie den Anweisungen unter *Vor der Arbeit an Komponenten im Inneren des Computers*.
- 2. Entfernen Sie folgende Komponenten:
	- a) SD-Speicherkarte
	- b) ExpressCard
	- c) Akku
	- d) Abdeckung
	- e) Tastaturrahmen
	- f) Tastatur
	- g) Optisches Laufwerk
	- h) Festplattenlaufwerk
	- i) WLAN-Karte
	- j) Rechte Bodenplatte
	- k) Temperaturmodul
	- l) Handballenstütze
	- m) ExpressCard-Laufwerkträger
	- n) Bildschirmbaugruppe
	- o) Rechter Stützrahmen
	- p) Linker Stützrahmen
	- q) Systemplatine
- 3. Entfernen Sie die Schrauben, mit denen die Eingabe/Ausgabe-Platine (E/A-Platine) im Computer befestigt wird.

4. Heben Sie die E/A-Platine aus dem Computer.

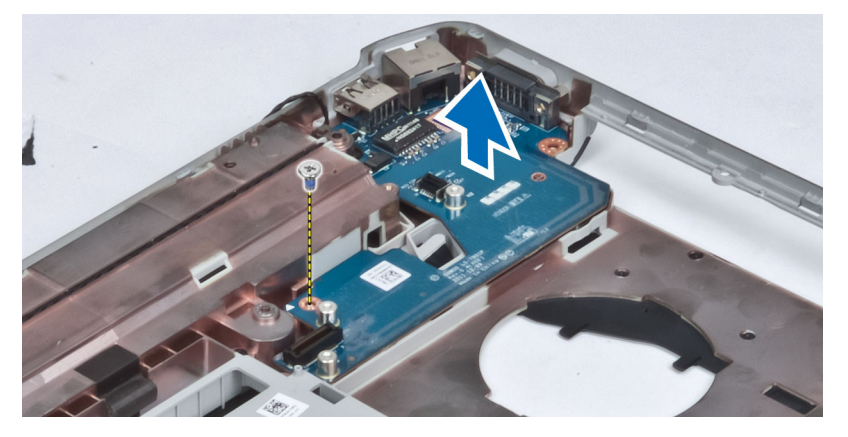

### Installieren der Eingabe/Ausgabe-Platine (E/A-Platine)

- 1. Platzieren Sie die Eingabe/Ausgabe-Platine (E/A-Platine) im Computer.
- 2. Ziehen Sie die Schraube fest, mit der die E/A-Platine am Computer befestigt ist.
- 3. Installieren Sie folgende Komponenten:
	- a) Systemplatine
	- b) Linker Stützrahmen
	- c) Rechter Stützrahmen
	- d) Bildschirmbaugruppe
	- e) ExpressCard-Laufwerkträger
	- f) Handballenstütze
	- g) Temperaturmodul
	- h) Rechte Bodenplatte
	- i) WLAN-Karte
	- j) Festplattenlaufwerk
	- k) Optisches Laufwerk
	- l) Tastatur
	- m) Tastaturrahmen
	- n) Abdeckung
	- o) Akku
	- p) ExpressCard
	- q) SD-Speicherkarte
- 4. Folgen Sie den Anweisungen unter *Nach der Arbeit an Komponenten im Inneren des Computers*.

### Entfernen des Stromanschlusses

- 1. Folgen Sie den Anweisungen unter *Vor der Arbeit an Komponenten im Inneren des Computers*.
- 2. Entfernen Sie folgende Komponenten:
	- a) SD-Speicherkarte
	- b) ExpressCard
	- c) Akku
	- d) Abdeckung
	- e) Tastaturrahmen
	- f) Tastatur
	- g) Optisches Laufwerk
	- h) Festplattenlaufwerk
	- i) WLAN-Karte
	- j) Rechte Bodenplatte
	- k) Temperaturmodul
	- l) Handballenstütze
	- m) ExpressCard-Laufwerkträger
	- n) Bildschirmbaugruppe
	- o) Linker Haltebügel
	- p) Systemplatine
- 3. Entfernen Sie das Stromkabel aus dem Kabelführungskanal.

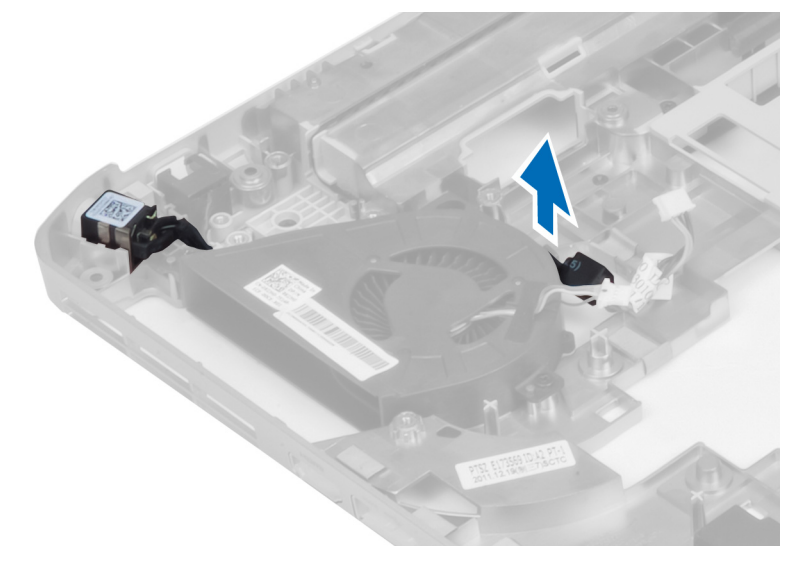

4. Entfernen Sie den Stromanschluss.

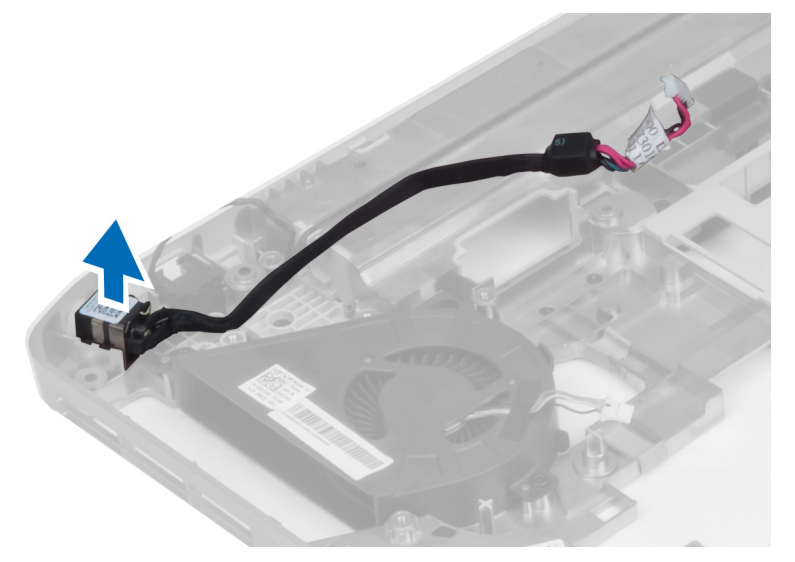

### Einbauen des Stromversorgungsanschlusses

- 1. Installieren Sie den Stromanschluss im Computer.
- 2. Führen Sie das Stromkabel in den Kabelführungskanal ein.
- 3. Installieren Sie folgende Komponenten:
	- a) Systemplatine
	- b) Linker Haltebügel
	- c) Bildschirmbaugruppe
	- d) ExpressCard-Laufwerkträger
	- e) Handballenstütze
	- f) Temperaturmodul
	- g) Rechte Bodenplatte
	- h) WLAN-Karte
	- i) Festplattenlaufwerk
	- j) Optisches Laufwerk
	- k) Tastatur
	- l) Tastaturrahmen
	- m) Abdeckung
	- n) Akku
	- o) ExpressCard
	- p) SD-Speicherkarte
- 4. Folgen Sie den Anweisungen unter *Nach der Arbeit an Komponenten im Inneren des Computers*.

### Entfernen des Systemlüfters

- 1. Folgen Sie den Anweisungen unter *Vor der Arbeit an Komponenten im Inneren des Computers*.
- 2. Entfernen Sie folgende Komponenten:
	- a) SD-Speicherkarte
	- b) ExpressCard
	- c) Akku
	- d) Abdeckung
	- e) Tastaturrahmen
	- f) Tastatur
	- g) Optisches Laufwerk
	- h) Festplattenlaufwerk
	- i) WLAN-Karte
	- j) Rechte Bodenplatte
	- k) Temperaturmodul
	- l) Handballenstütze
	- m) ExpressCard-Laufwerkträger
	- n) Bildschirmbaugruppe
	- o) Rechter Stützrahmen
	- p) Linker Stützrahmen
	- q) Modemkarte
	- r) Systemplatine
	- s) Stromanschluss
	- t) Netzwerkanschluss
- 3. Entfernen Sie die Schrauben, mit denen der Systemlüfter am Computer befestigt ist.

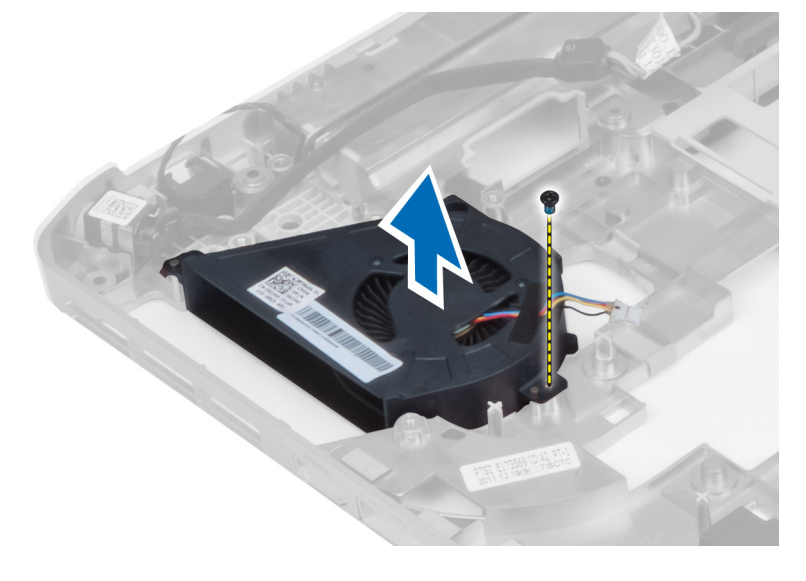

4. Heben Sie der Systemlüfter aus dem Computer.

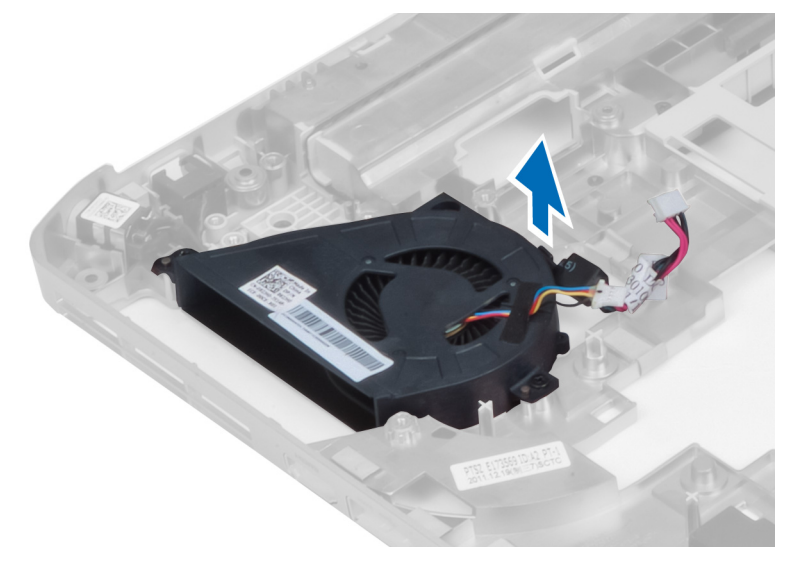

### Installieren des Systemlüfters

- 1. Setzen Sie den Systemlüfter in den Computer ein.
- 2. Ziehen Sie die Schrauben fest, mit denen der Lüfter im Computer befestigt ist.
- 3. Installieren Sie folgende Komponenten:
	- a) Netzwerkanschluss
	- b) Stromanschluss
	- c) Systemplatine
	- d) Modemkarte
	- e) Linker Stützrahmen
	- f) Rechter Stützrahmen
	- g) Bildschirmbaugruppe
	- h) ExpressCard-Laufwerkträger
	- i) Handballenstütze
	- j) Temperaturmodul
	- k) Rechte Bodenplatte
	- l) WLAN-Karte
	- m) Festplattenlaufwerk
	- n) Optisches Laufwerk
	- o) Tastatur
	- p) Tastaturrahmen
	- q) Abdeckung
	- r) Akku
	- s) ExpressCard
	- t) SD-Speicherkarte
- 4. Folgen Sie den Anweisungen unter *Nach der Arbeit an Komponenten im Inneren des Computers*.

### Entfernen des Netzwerkanschlusses

- 1. Folgen Sie den Anweisungen unter *Vor der Arbeit an Komponenten im Inneren des Computers*.
- 2. Entfernen Sie folgende Komponenten:
	- a) SD-Speicherkarte
	- b) ExpressCard
	- c) Akku
	- d) Abdeckung
	- e) Tastaturrahmen
	- f) Tastatur
	- g) Optisches Laufwerk
	- h) Festplattenlaufwerk
	- i) WLAN-Karte
	- j) Rechte Bodenplatte
	- k) Temperaturmodul
	- l) Handballenstütze
	- m) ExpressCard-Laufwerkträger
	- n) Bildschirmbaugruppe
	- o) Rechter Stützrahmen
	- p) Linker Stützrahmen
	- q) Modemkarte
	- r) Systemplatine
- 3. Entfernen Sie die Netzwerkanschlusskabel aus den Kabelführungskanälen.
- 4. Entfernen Sie den Netzwerkanschluss.

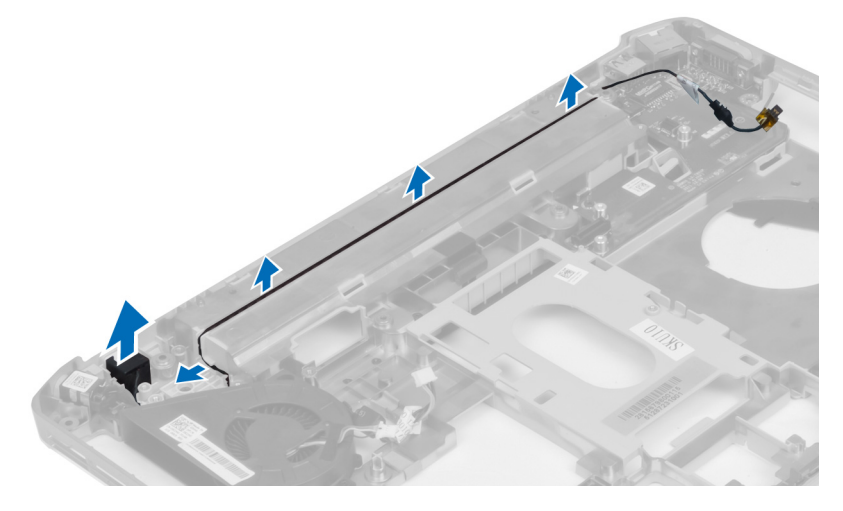

### Installieren des Netzwerkanschlusses

- 1. Installieren Sie den Netzwerkanschluss im Computer.
- 2. Führen Sie das Netzwerkanschlusskabel in den Kabelführungskanal ein.
- 3. Installieren Sie folgende Komponenten:
	- a) Systemplatine
	- b) Modemkarte
	- c) Linker Stützrahmen
	- d) Rechter Stützrahmen
	- e) Bildschirmbaugruppe
	- f) ExpressCard-Laufwerkträger
	- g) Handballenstütze
	- h) Temperaturmodul
	- i) Rechte Bodenplatte
	- j) WLAN-Karte
	- k) Festplattenlaufwerk
	- l) Optisches Laufwerk
	- m) Tastatur
	- n) Tastaturrahmen
	- o) Abdeckung
	- p) Akku
	- q) ExpressCard
	- r) SD-Speicherkarte
- 4. Folgen Sie den Anweisungen unter *Nach der Arbeit an Komponenten im Inneren des Computers*.

### Entfernen der Lautsprecher

- 1. Folgen Sie den Anweisungen unter *Vor der Arbeit an Komponenten im Inneren des Computers*.
- 2. Entfernen Sie folgende Komponenten:
	- a) SD-Speicherkarte
	- b) ExpressCard
	- c) Akku
	- d) Abdeckung
	- e) Tastaturrahmen
	- f) Tastatur
	- g) Optisches Laufwerk
	- h) Festplattenlaufwerk
	- i) WLAN-Karte
	- j) Rechte Bodenplatte
	- k) Temperaturmodul
	- l) Handballenstütze
	- m) ExpressCard-Laufwerkträger
	- n) Bluetooth-Modul
	- o) Audioplatine
	- p) LCD-Baugruppe
	- q) Linker Stützrahmen
	- r) Systemplatine

3. Entfernen Sie die Schrauben, um die Lautsprecher zu lösen.

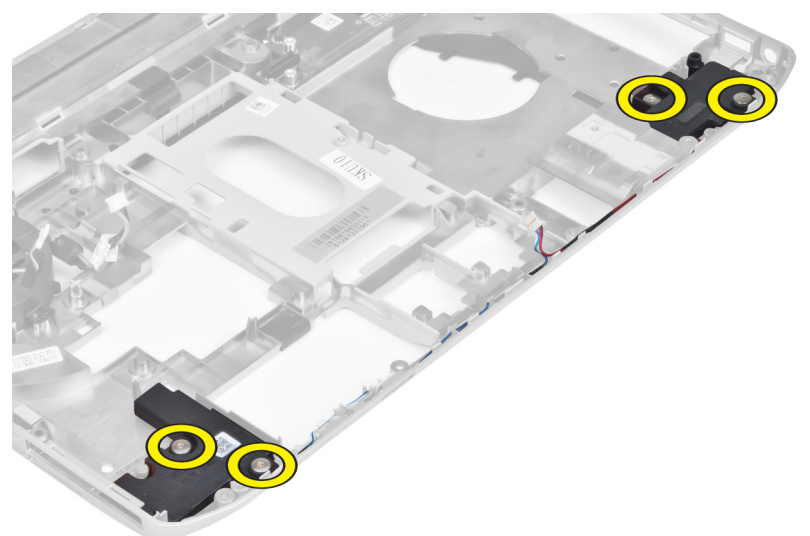

- 4. Entfernen Sie die Lautsprecherkabel aus den Kabelführungskanälen.
- 5. Heben Sie den Lautsprecher aus dem Computer.

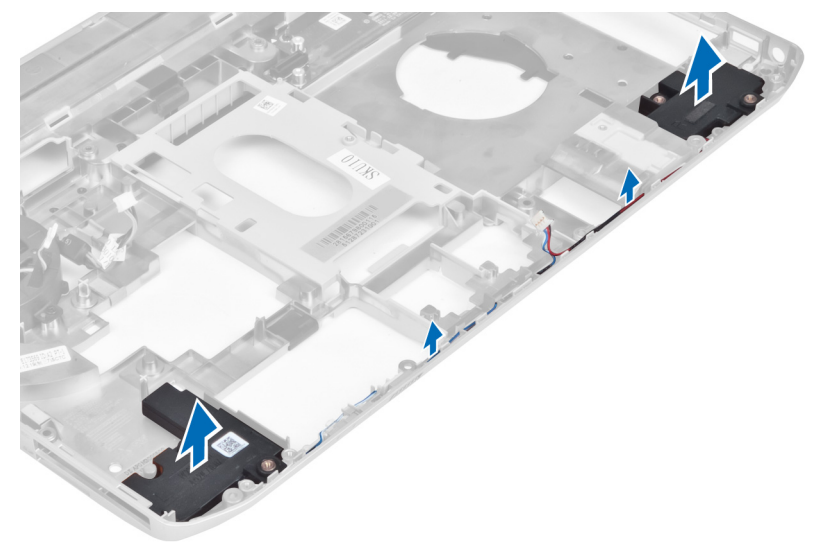

### Einbauen der Lautsprecher

- 1. Platzieren Sie die Lautsprecher im Computer.
- 2. Ziehen Sie die Schrauben fest, mit denen der Lautsprecher am Computer befestigt ist.
- 3. Schließen Sie die Lautsprecherkabel an und sichern Sie sie in den Kabelführungskanälen.
- 4. Installieren Sie folgende Komponenten:
	- a) Systemplatine
	- b) Linker Stützrahmen
	- c) Bildschirmbaugruppe
	- d) Audioplatine
	- e) Bluetooth-Modul
	- f) ExpressCard-Laufwerkträger
	- g) Handballenstütze
	- h) Temperaturmodul
	- i) Rechte Bodenplatte
	- j) WLAN-Karte
	- k) Festplattenlaufwerk
	- l) Optisches Laufwerk
	- m) Tastatur
	- n) Tastaturrahmen
	- o) Abdeckung
	- p) Akku
	- q) ExpressCard
	- r) SD-Speicherkarte
- 5. Folgen Sie den Anweisungen unter *Nach der Arbeit an Komponenten im Inneren des Computers*.

## Technische Daten

### Technische Daten

ANMERKUNG: Die angebotenen Konfigurationen können je nach Region variieren. Um weitere

Informationen zur Konfiguration des Computers zu erhalten, klicken Sie auf Start (Startsymbol) → Help and Support (Hilfe und Support) und wählen Sie dann die Option zur Anzeige der Informationen über Ihren Computer.

#### Tabelle 1. Systeminformationen

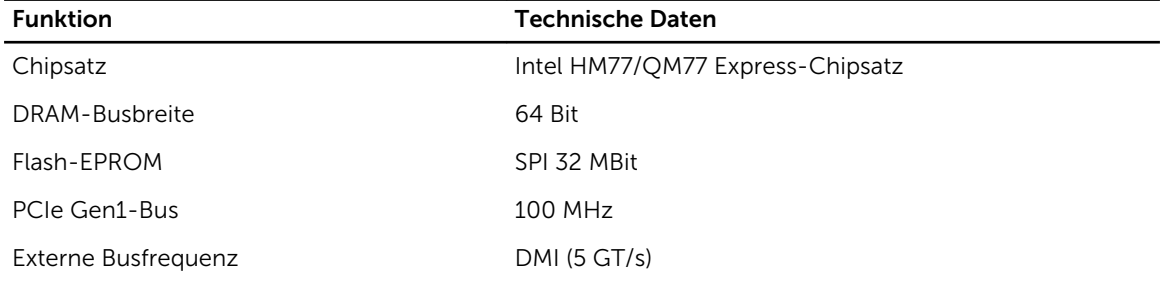

#### Tabelle 2. Prozessor

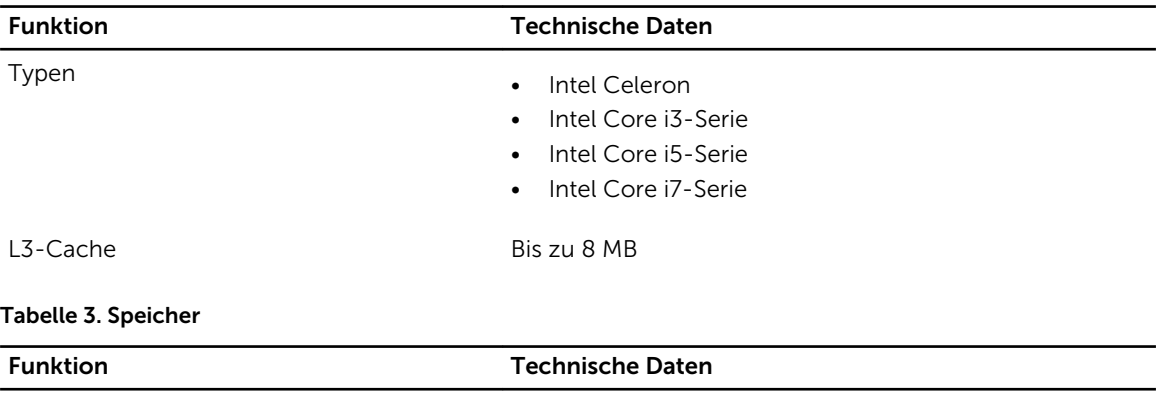

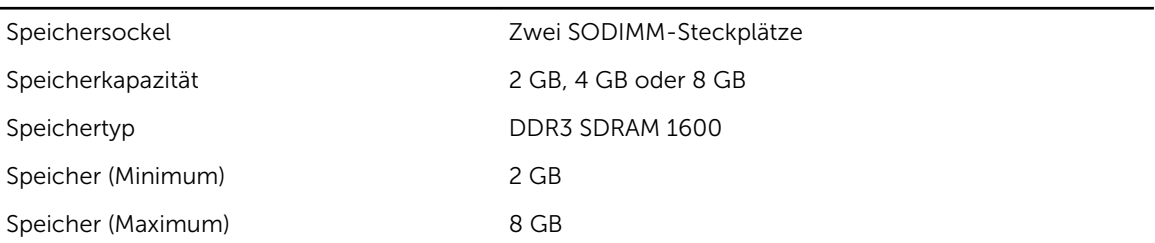

Tabelle 4. Audio

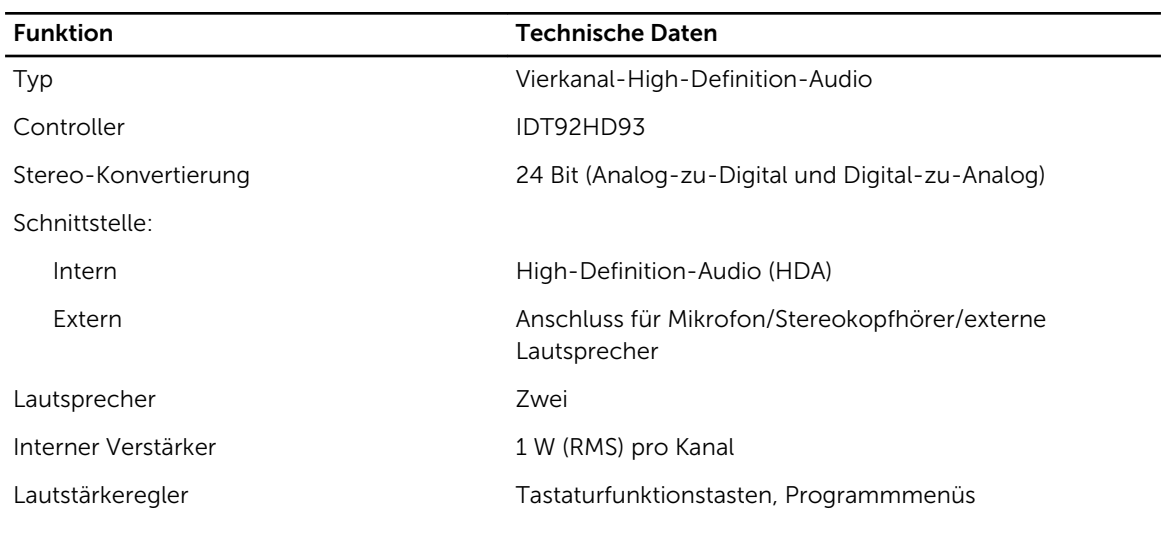

#### Tabelle 5. Video

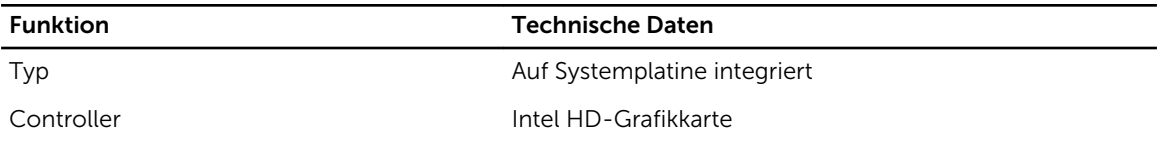

#### Tabelle 6. Kommunikation

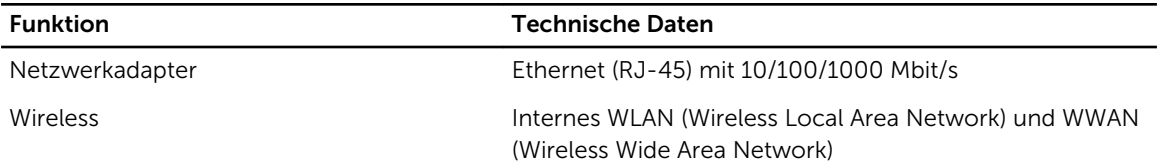

#### Tabelle 7. Ports und Anschlüsse

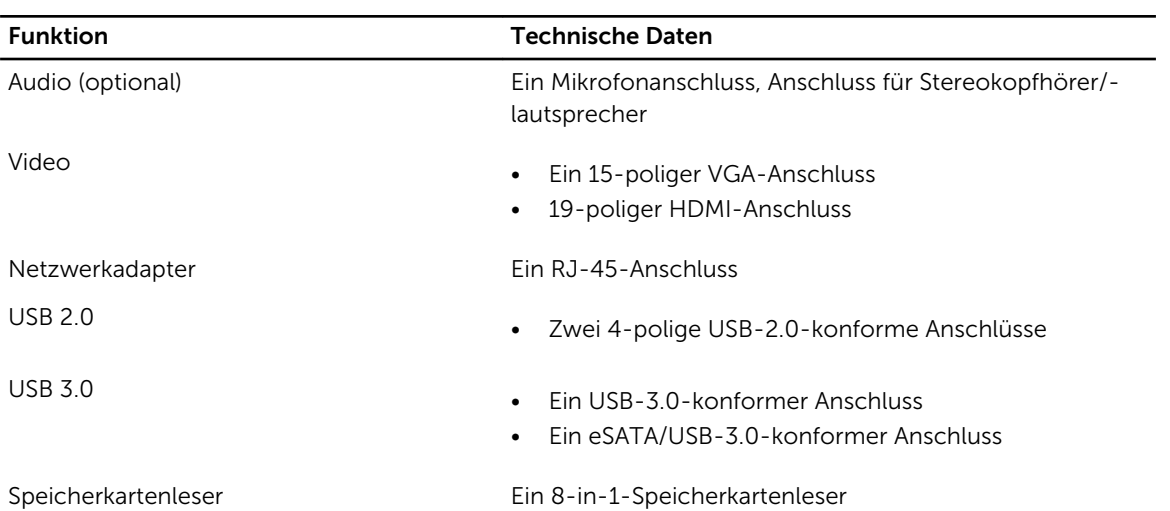

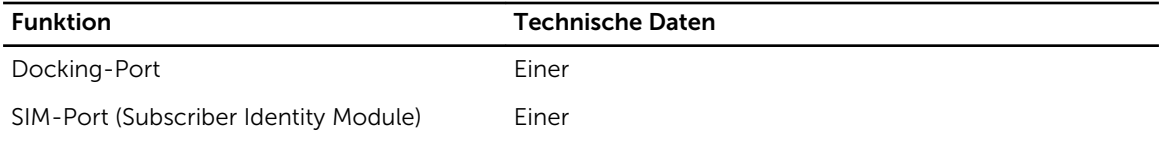

#### Tabelle 8. Anzeige

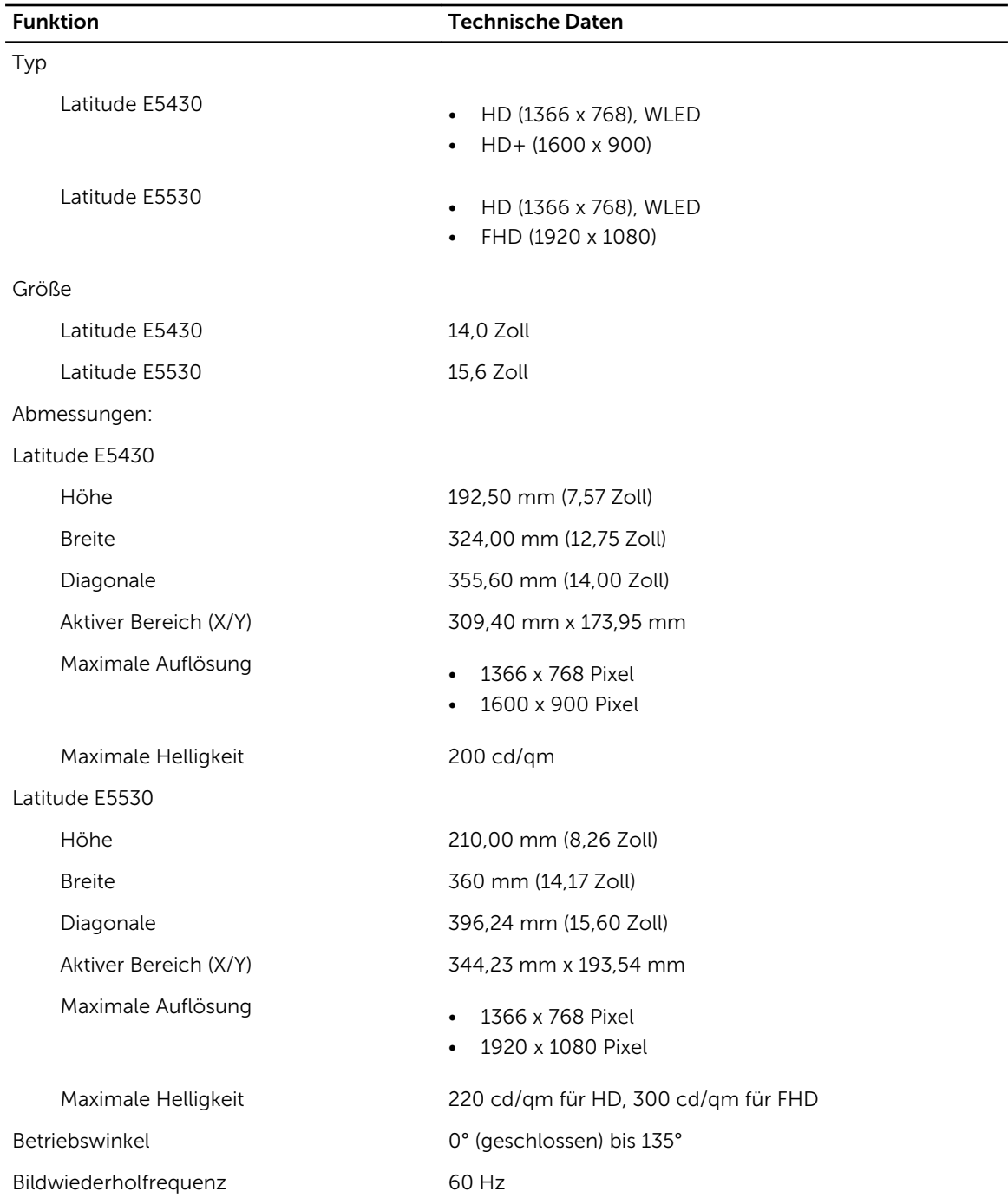

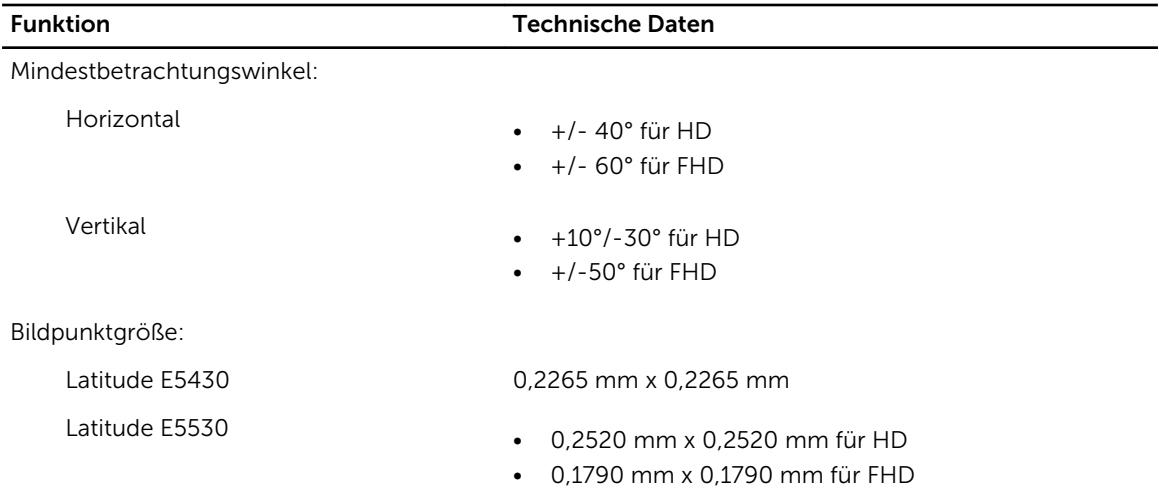

#### Tabelle 9. Tastatur

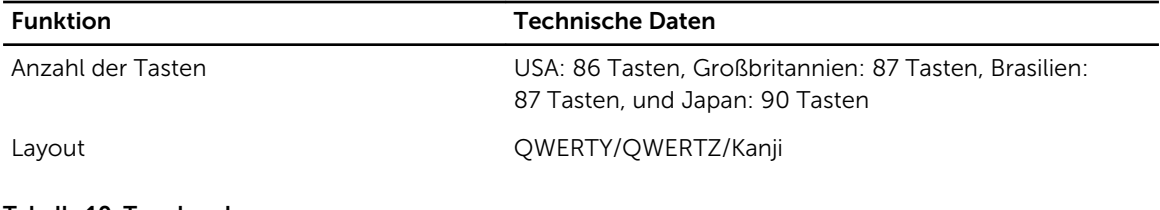

#### Tabelle 10. Touchpad

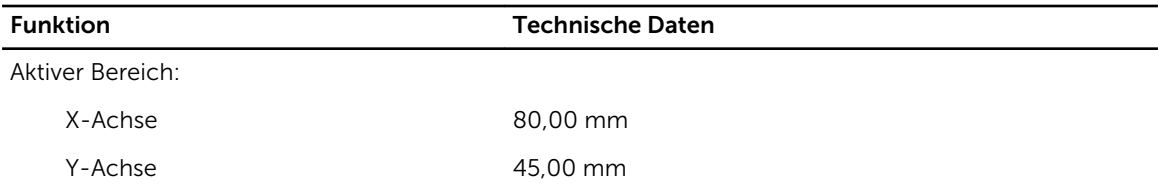

#### Tabelle 11. Akku

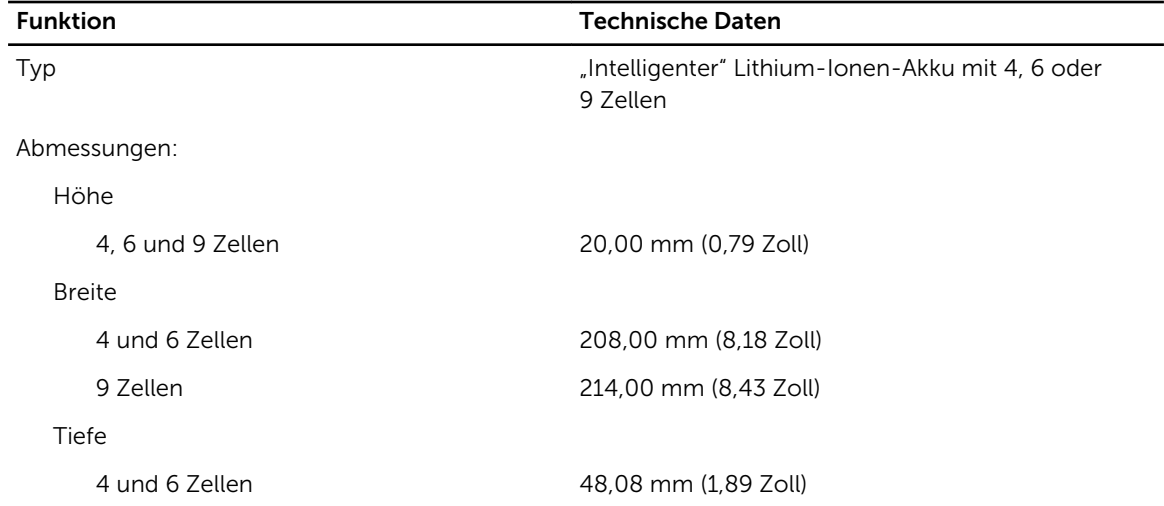

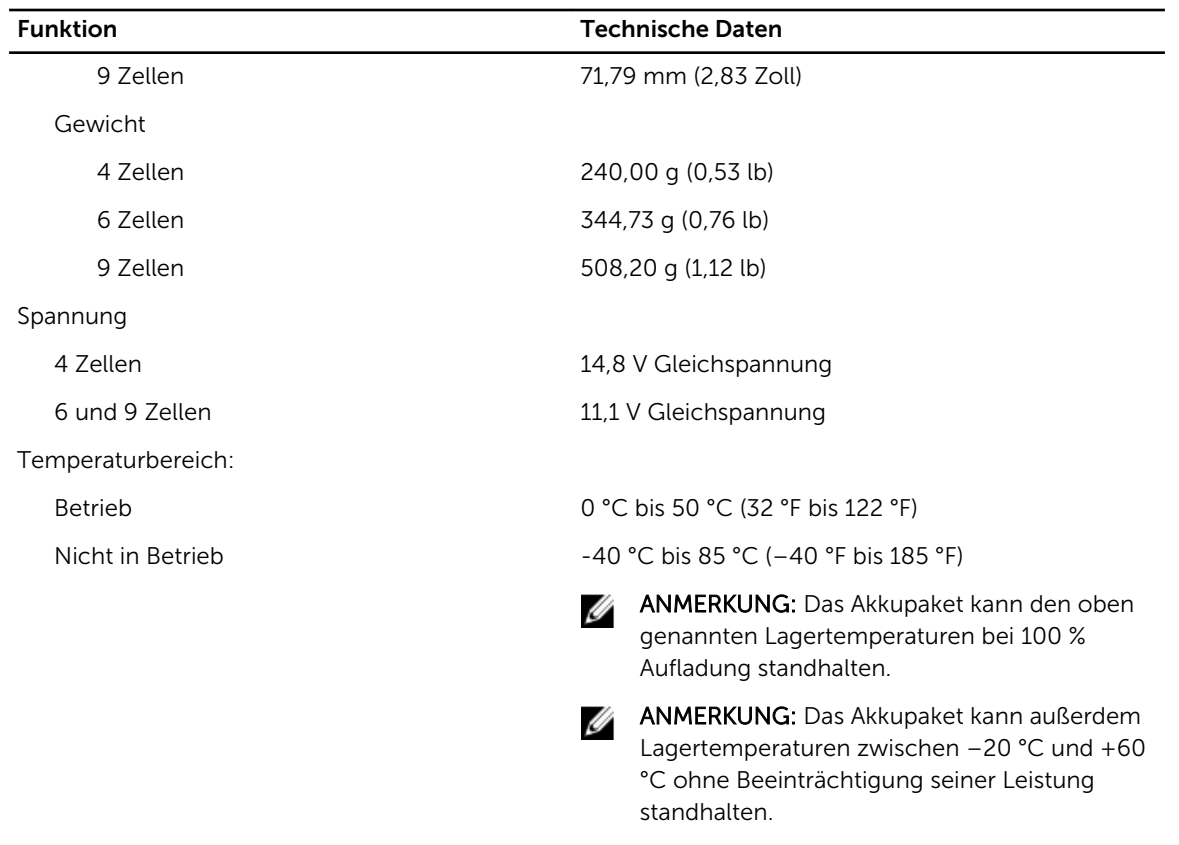

Knopfzellenbatterie 3-V-Lithium-Knopfzelle (CR2032)

#### Tabelle 12. Netzadapter

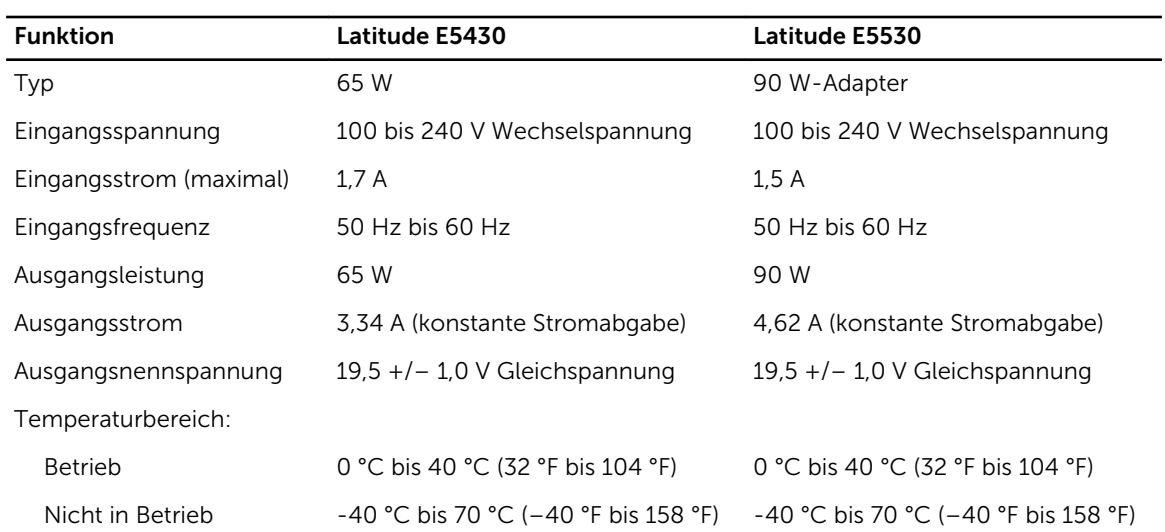

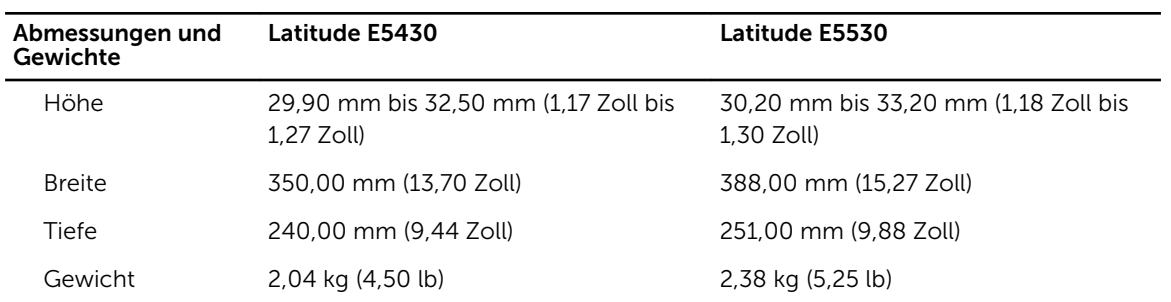

#### Tabelle 13. Abmessungen und Gewichte

#### Tabelle 14. Umgebungsbedingungen

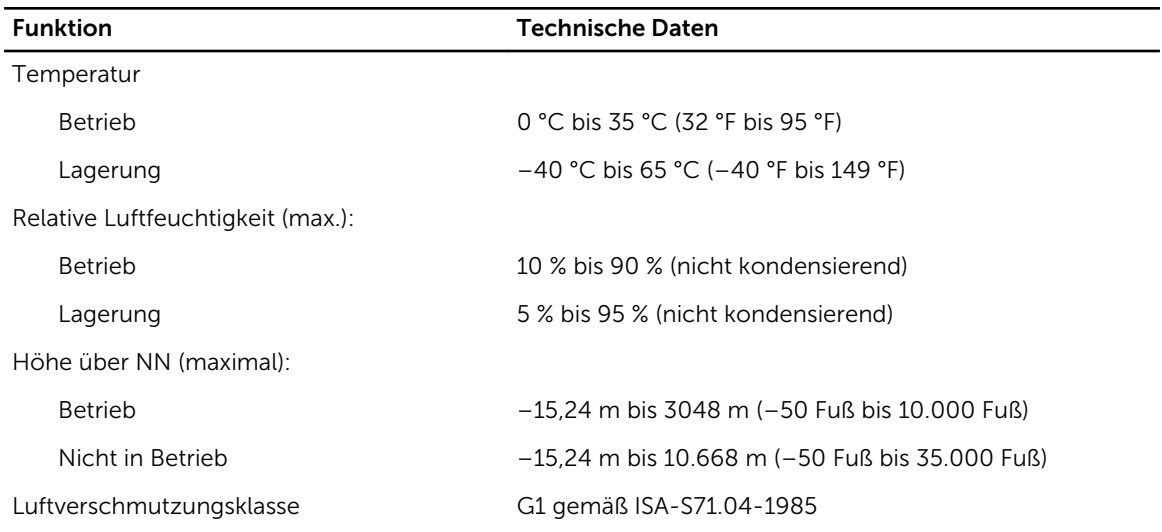

# Zusätzliche Informationen

In diesem Abschnitt finden Sie Information zu zusätzlichen Merkmalen Ihres Computers.

### Informationen zum Docking-Port

Der Docking-Port wird zum Anschluss des Laptops an einer Docking-Station verwendet (optional).

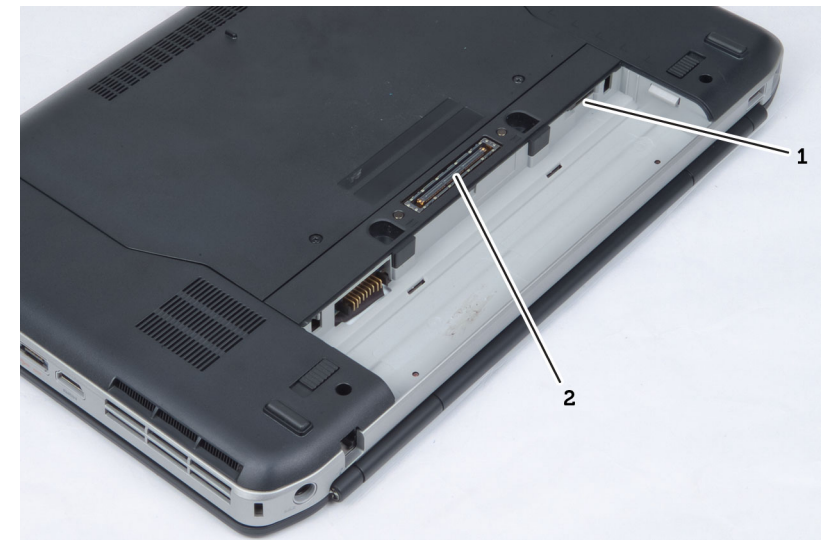

- 1. SIM-Port (Subscriber Identity Module)
- 2. Docking-Port

4

## System-Setup

### Übersicht

Das System-Setup bietet folgende Möglichkeiten:

- Zum Ändern der Systemkonfigurationsdaten, nachdem Sie Hardwarekomponenten hinzugefügt, geändert oder entfernt haben.
- Zum Einstellen oder Ändern einer benutzerdefinierten Option, z. B. dem Benutzer-Kennwort.
- Zum Abfragen der aktuellen Speichergröße oder zum Festlegen des installierten Festplattentyps.

VORSICHT: Die Einstellungen in diesem Programm sollten nur von erfahrenen Computeranwendern geändert werden. Bestimmte Änderungen können dazu führen, dass der Computer nicht mehr ordnungsgemäß arbeitet.

### Aufrufen des System-Setups

- 1. Schalten Sie den Computer ein, oder führen Sie einen Neustart aus.
- 2. Wenn das blaue DELL-Logo angezeigt wird, warten Sie auf die F2-Eingabeaufforderung.
- 3. Sobald diese Aufforderung angezeigt wird, drücken Sie umgehend <F2>.

ANMERKUNG: Die Aufforderung zum Drücken von <F2> bedeutet, dass die Tastatur initialisiert wurde. Diese Eingabeaufforderung kann sehr rasch erfolgen. Sie müssen daher aufpassen und den Bildschirm beobachten und sofort <F2> drücken, sobald die Eingabeaufforderung angezeigt wird. Wenn Sie <F2> vor der Aufforderung drücken, hat dieser Tastendruck keine Auswirkung.

4. Falls Sie zu lange gewartet haben und das Betriebssystem-Logo angezeigt wird, warten Sie weiter, bis der Desktop von Microsoft Windows angezeigt wird. Fahren Sie dann den Computer herunter und versuchen Sie es erneut.

### System-Setup-Optionen

ANMERKUNG: Je nach Computer und installierten Geräten werden die in diesem Abschnitt Ø aufgeführten Elemente möglicherweise gar nicht oder anders als aufgeführt angezeigt.

#### Tabelle 15. Allgemein

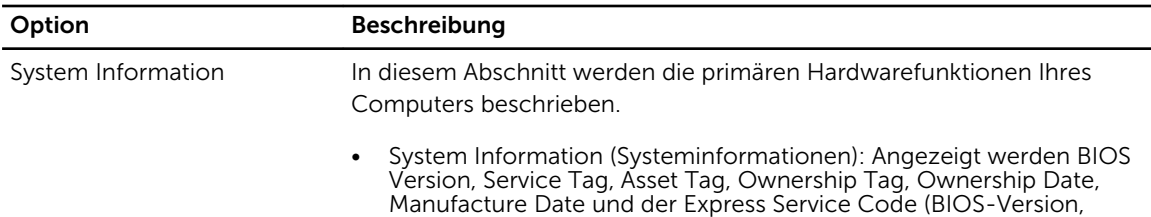

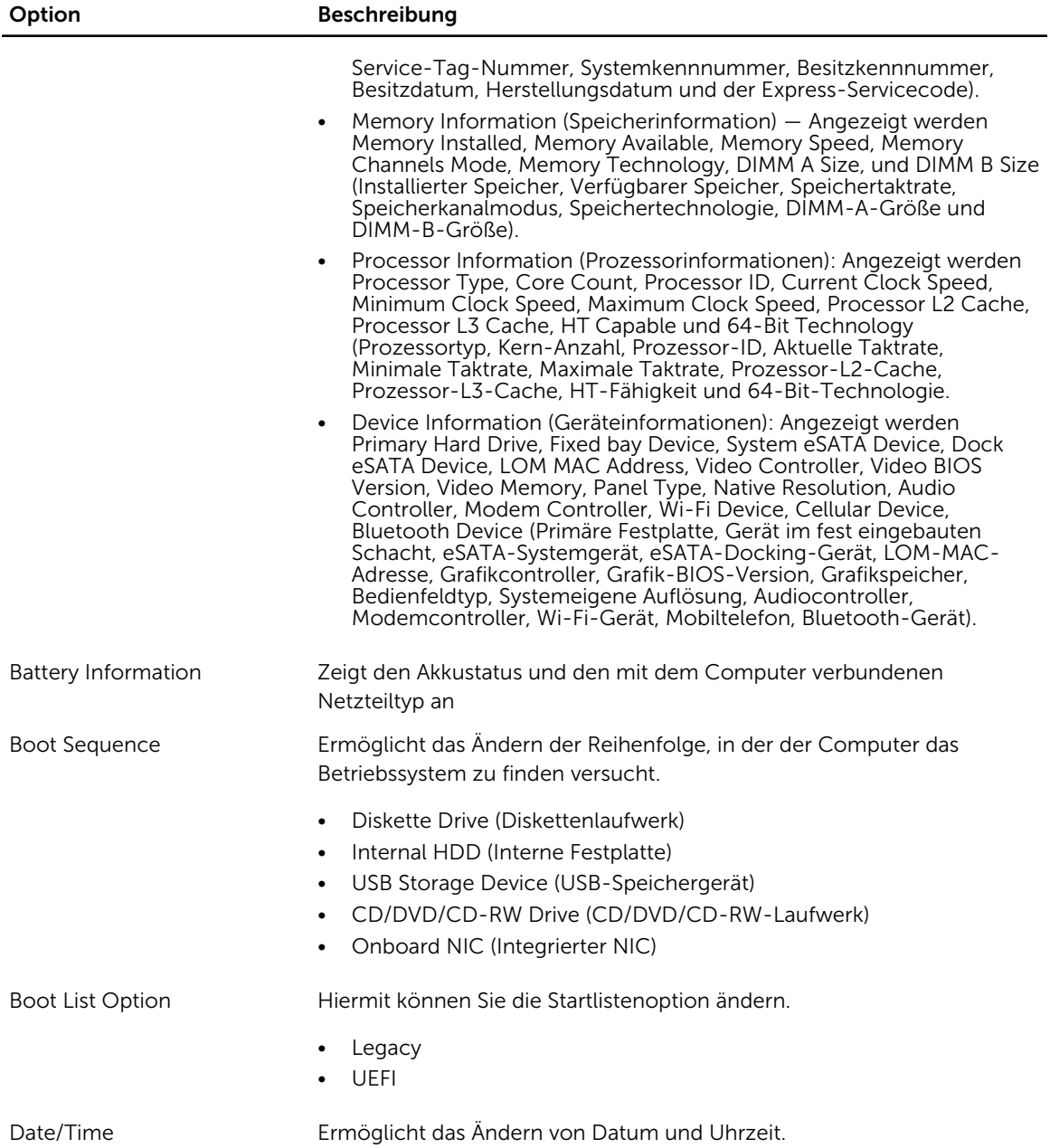

#### Tabelle 16. Systemkonfiguration

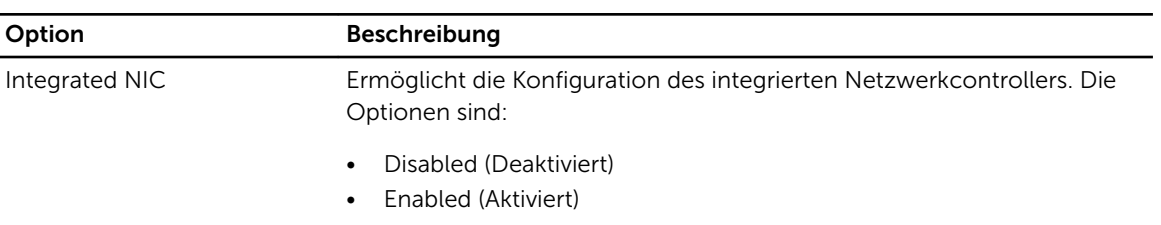

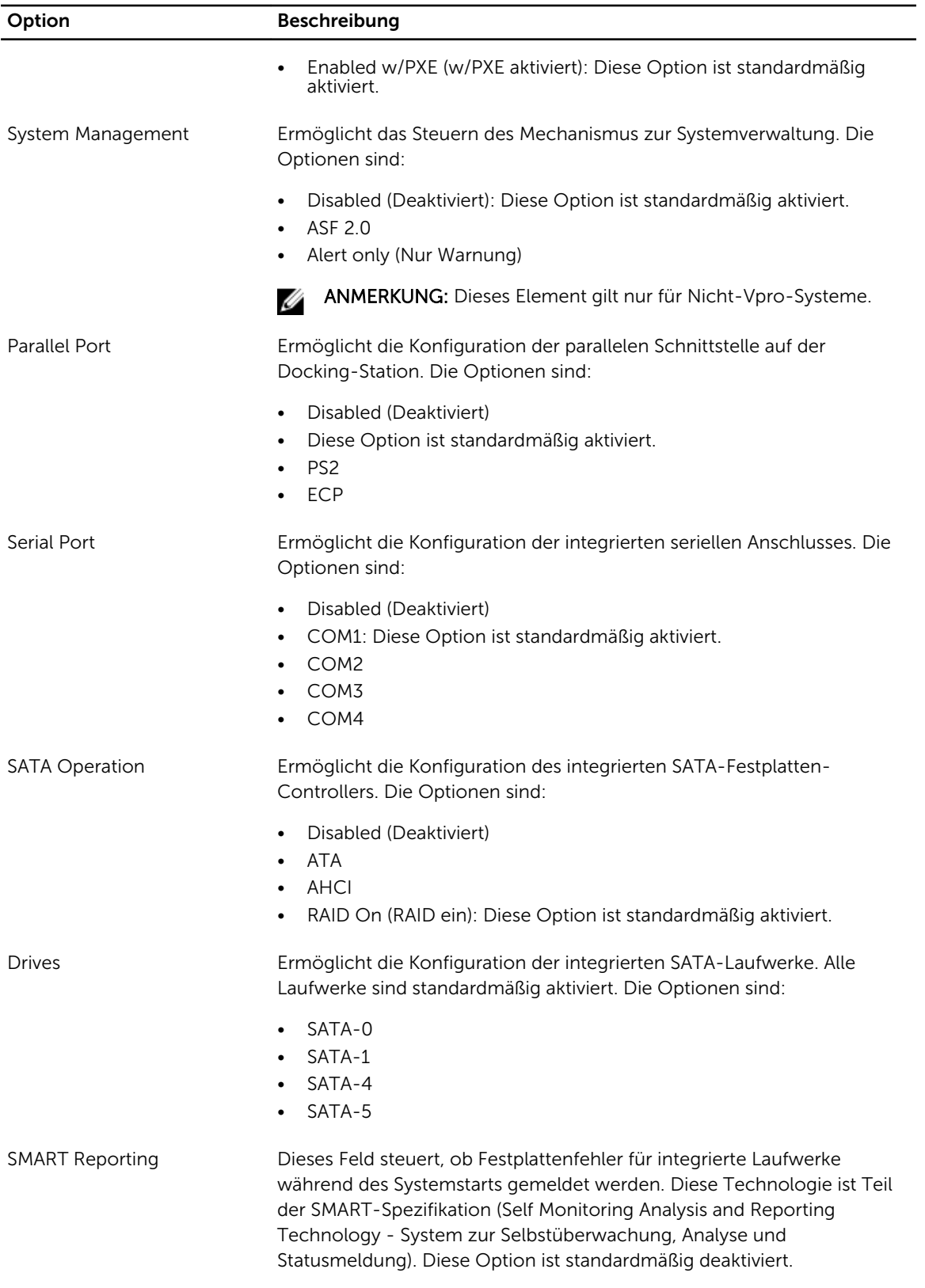

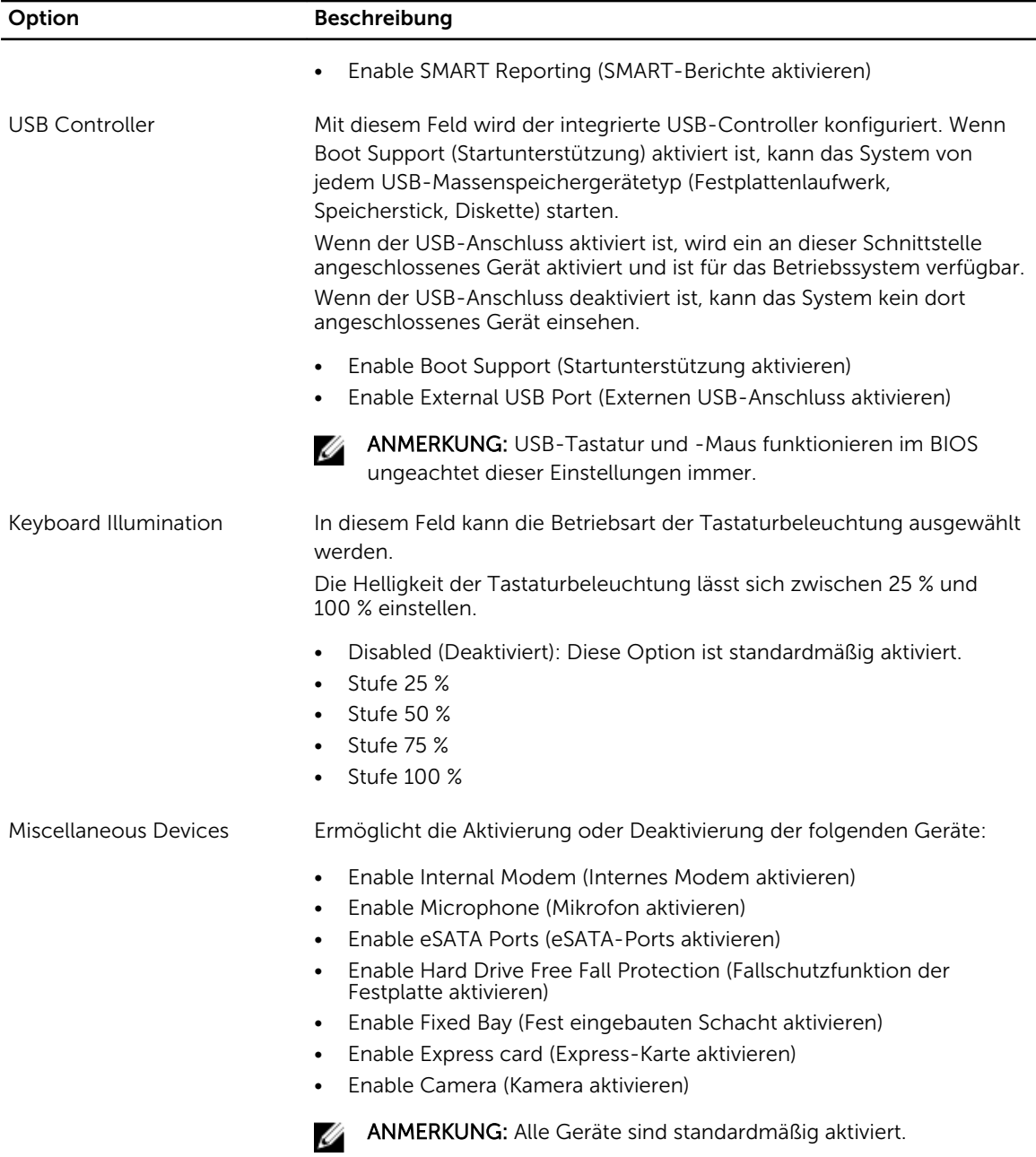

Sie können auch die Medienkarte aktivieren oder deaktivieren.

#### Tabelle 17. Video

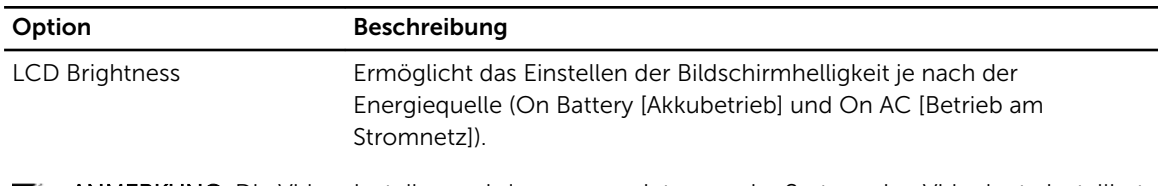

ANMERKUNG: Die Videoeinstellung wird nur angezeigt, wenn im System eine Videokarte installiert ist.

#### Tabelle 18. Sicherheit

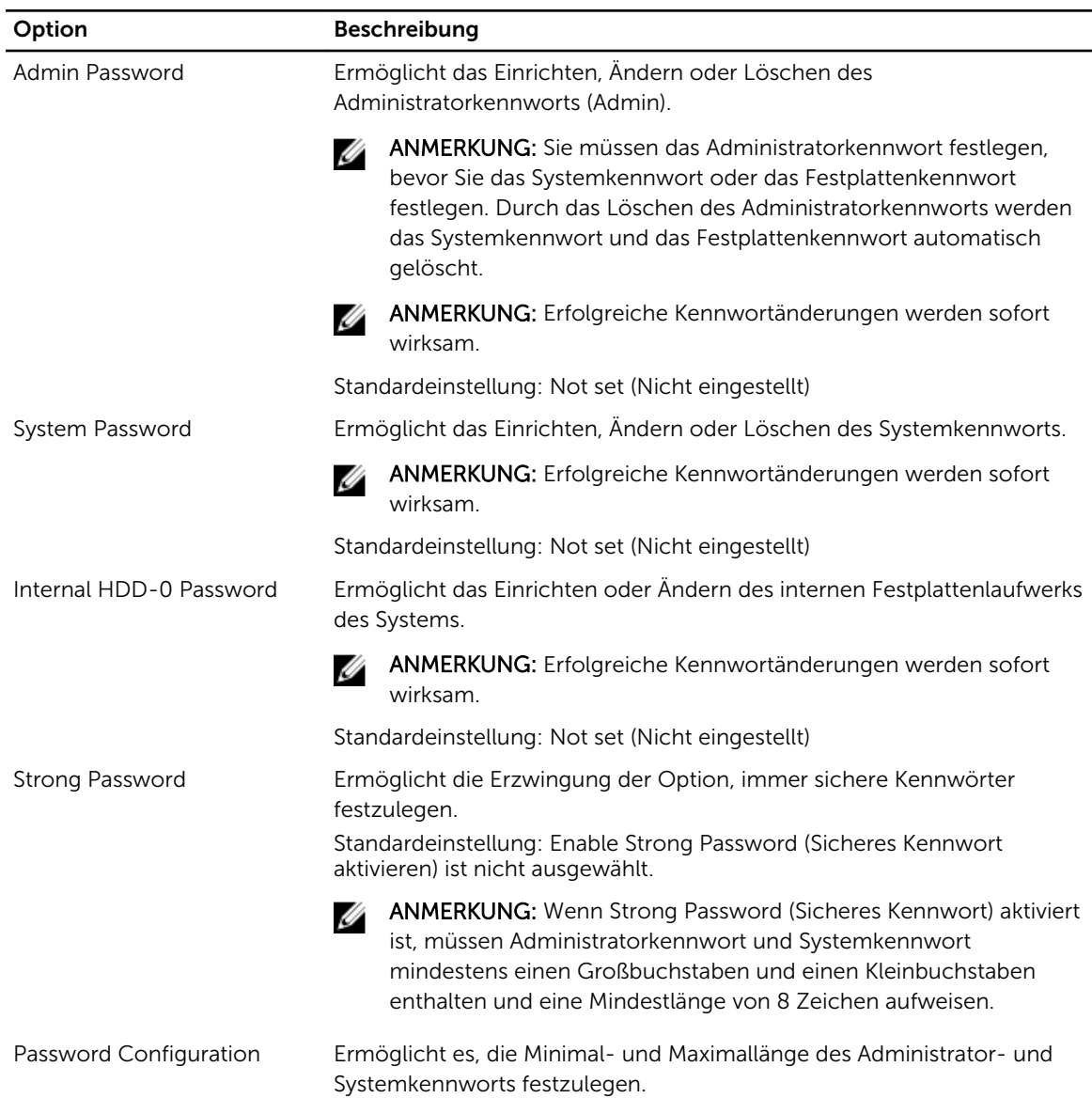

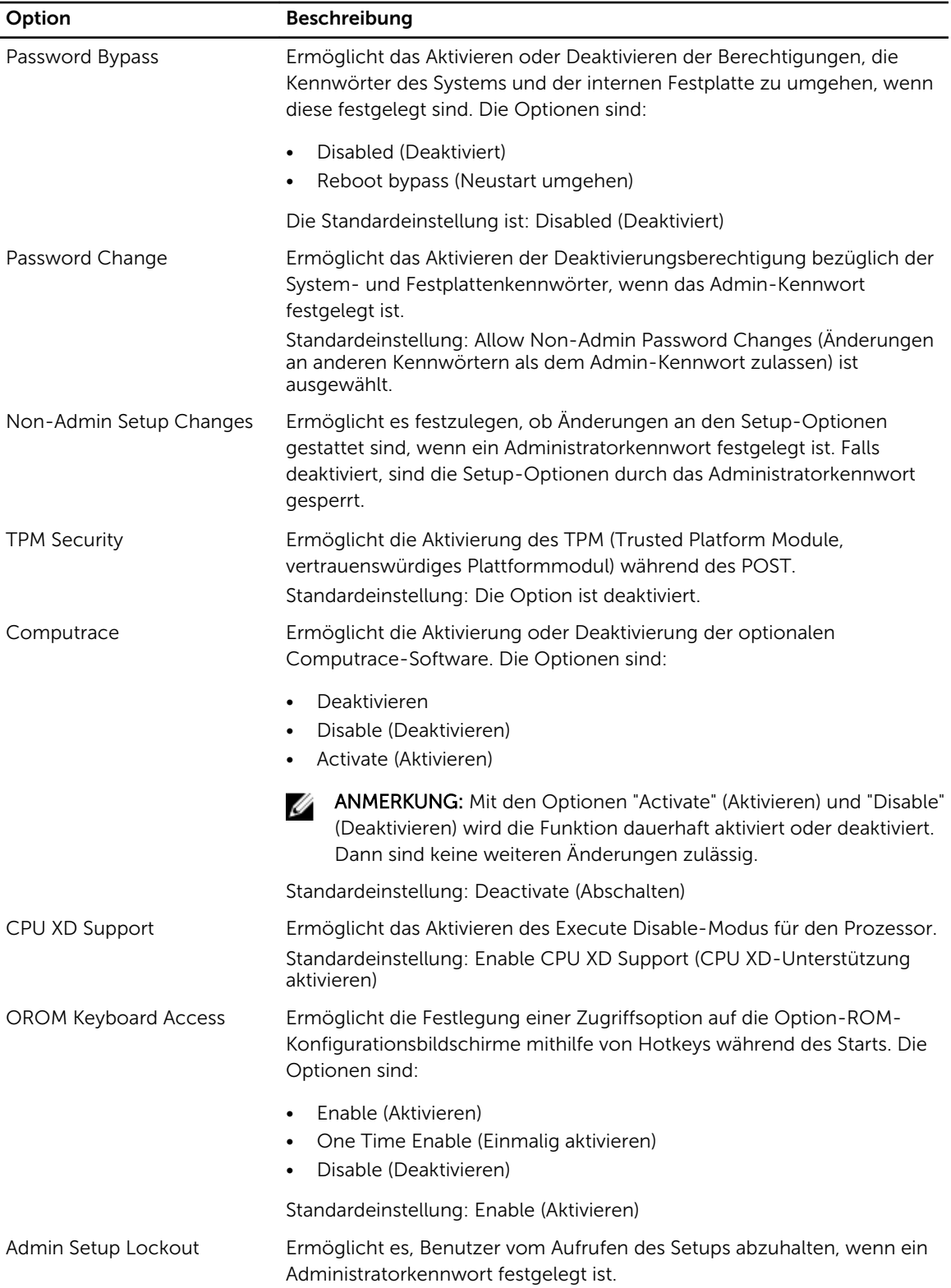
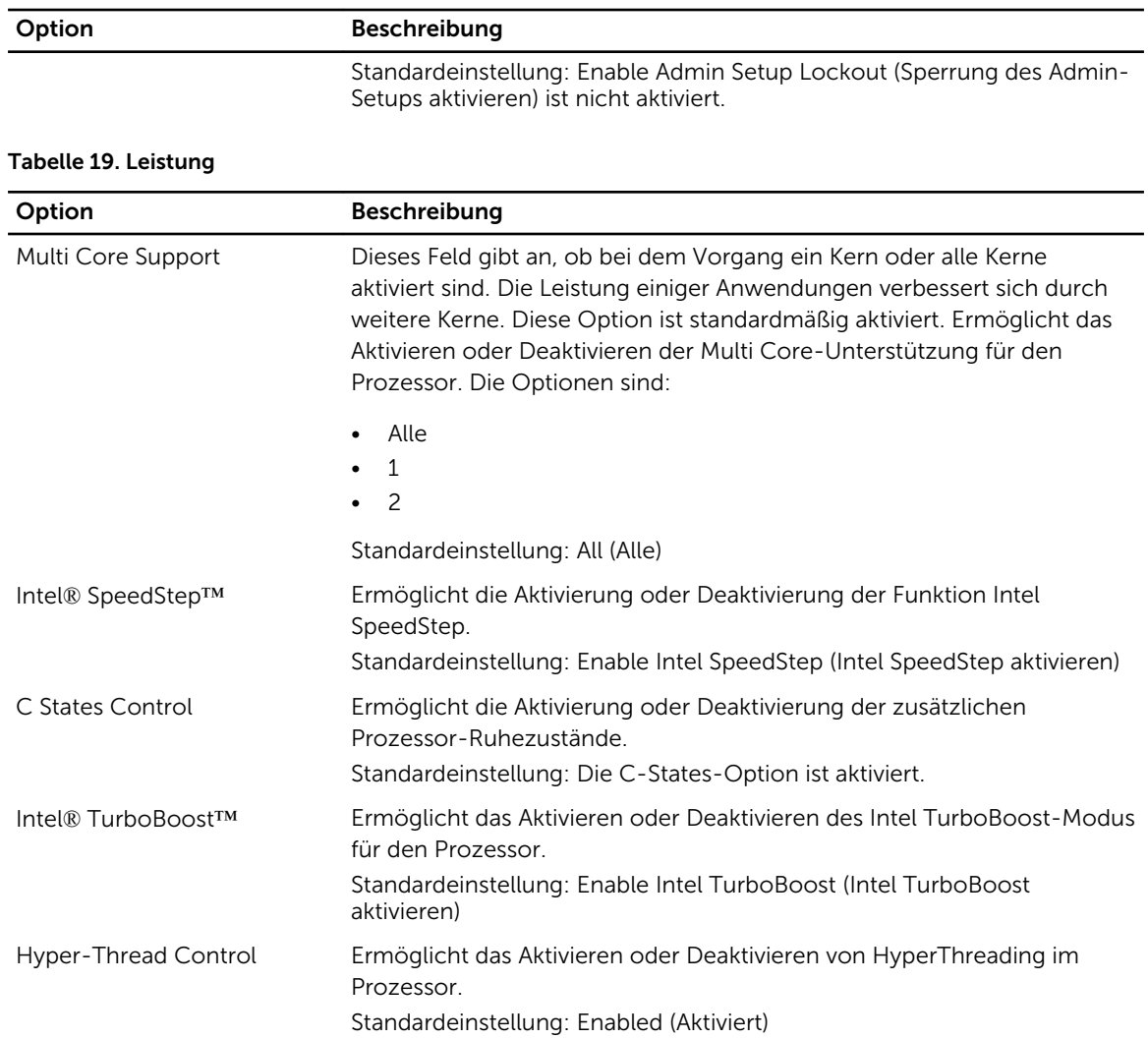

## Tabelle 20. Stromverwaltung

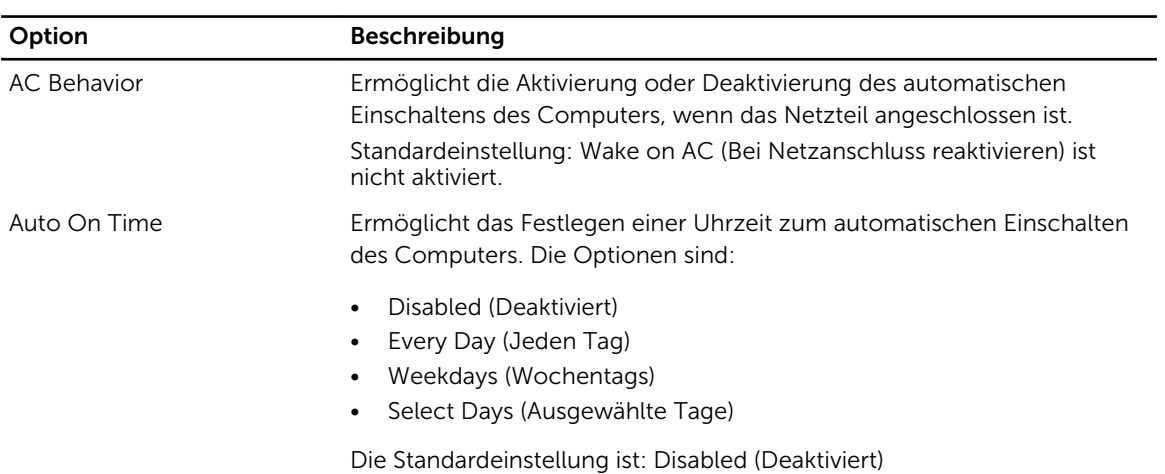

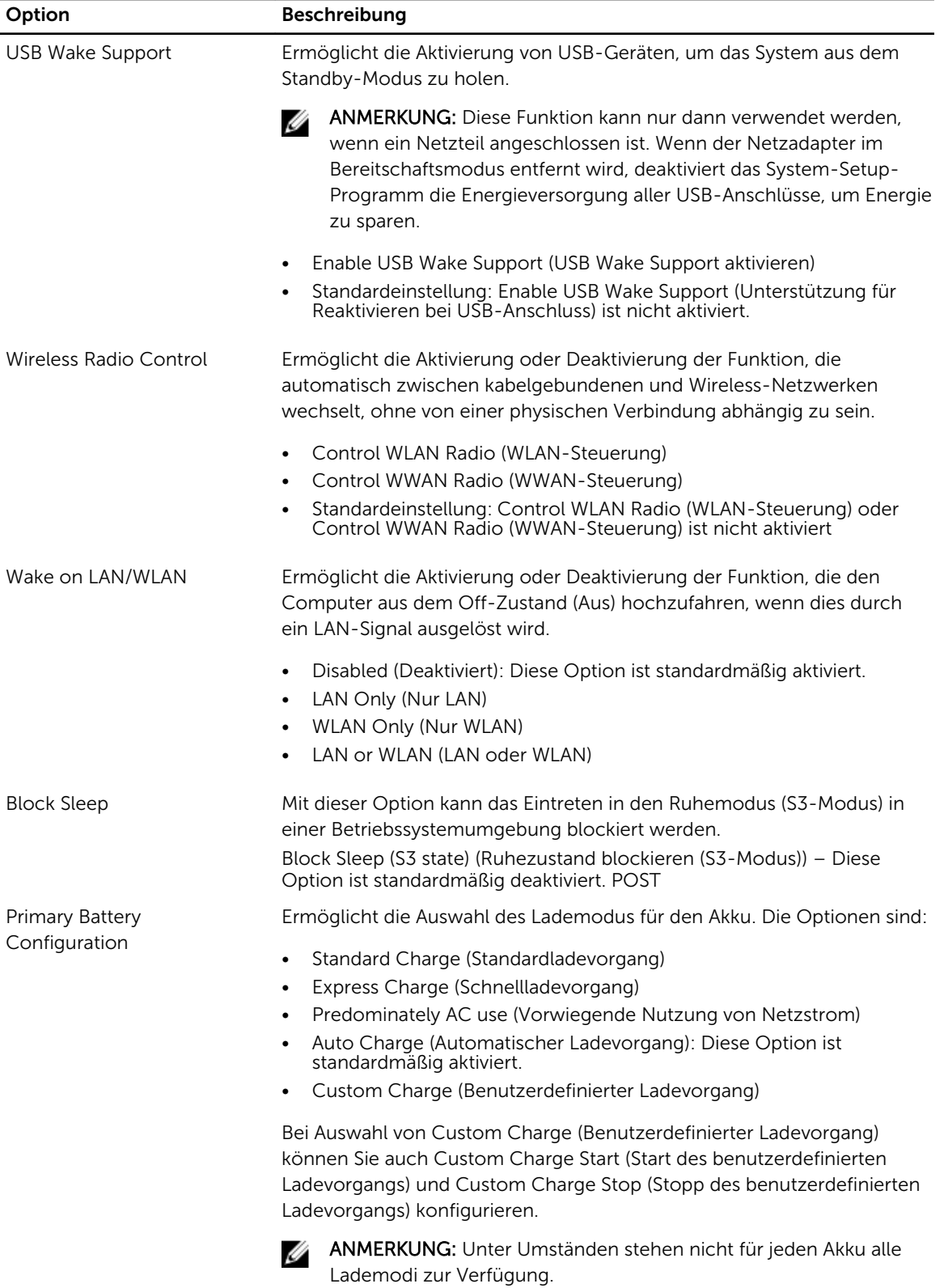

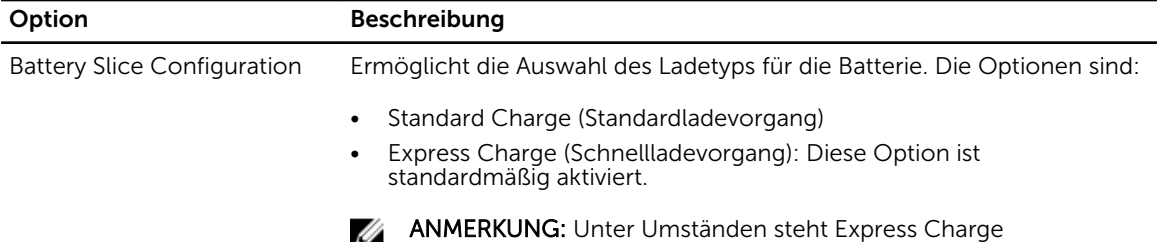

(Schnellladevorgang) nicht für alle Batterien zur Verfügung.

# Tabelle 21. POST Behavior

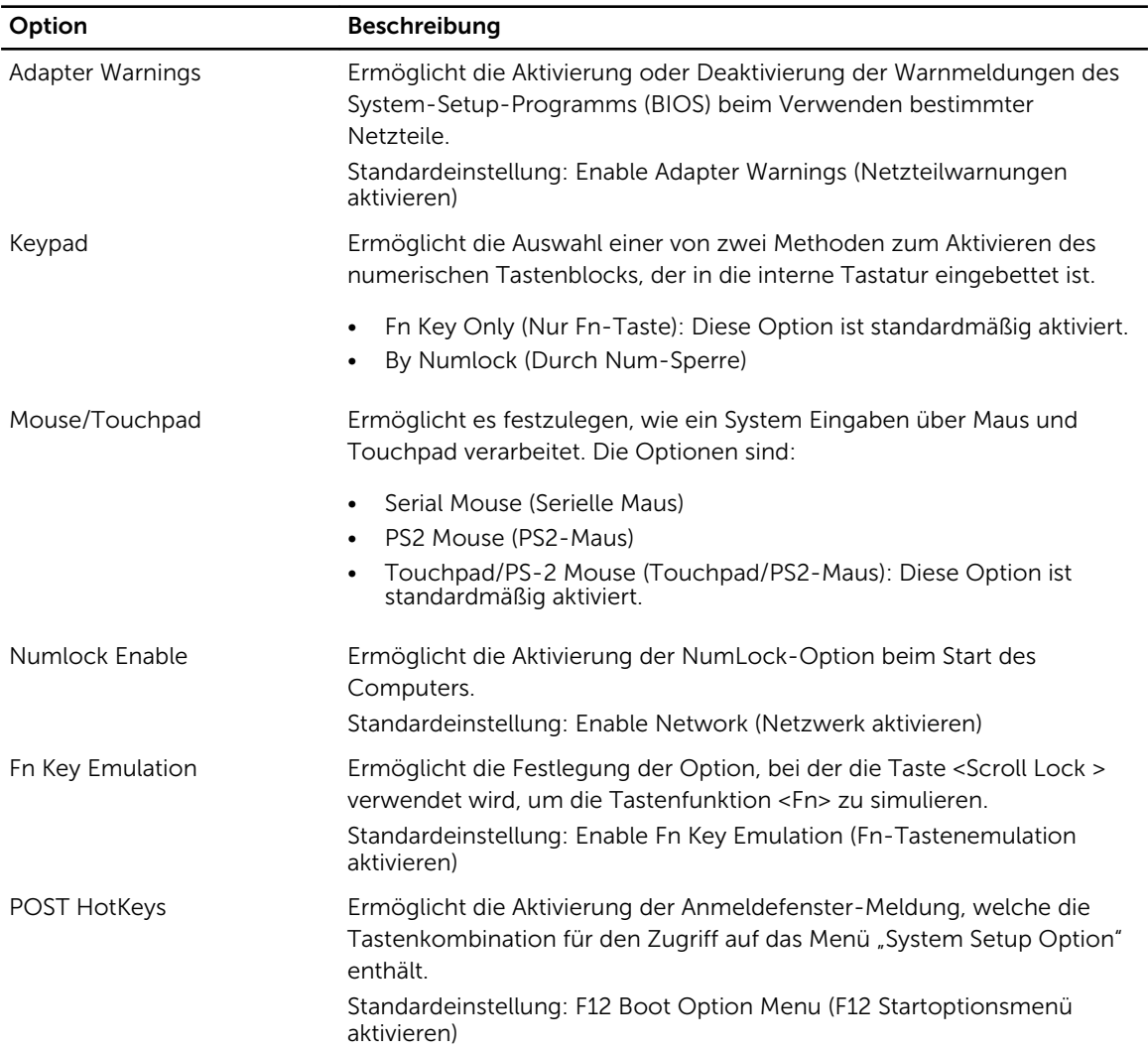

### Tabelle 22. Unterstützung der Virtualisierung

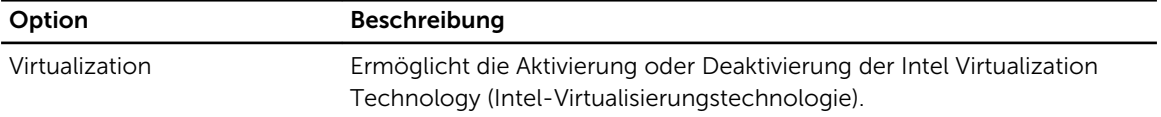

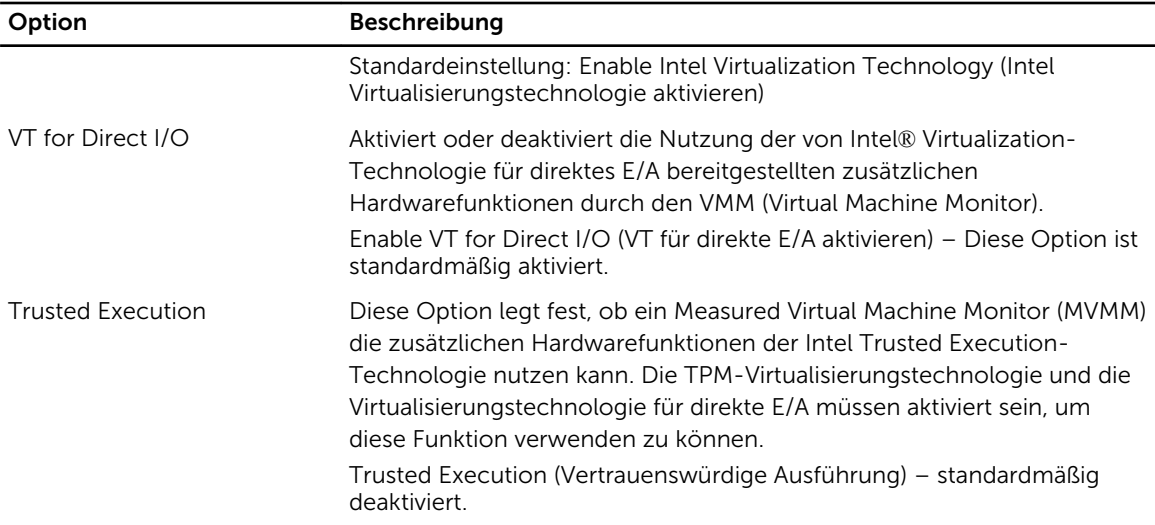

### Tabelle 23. Wireless

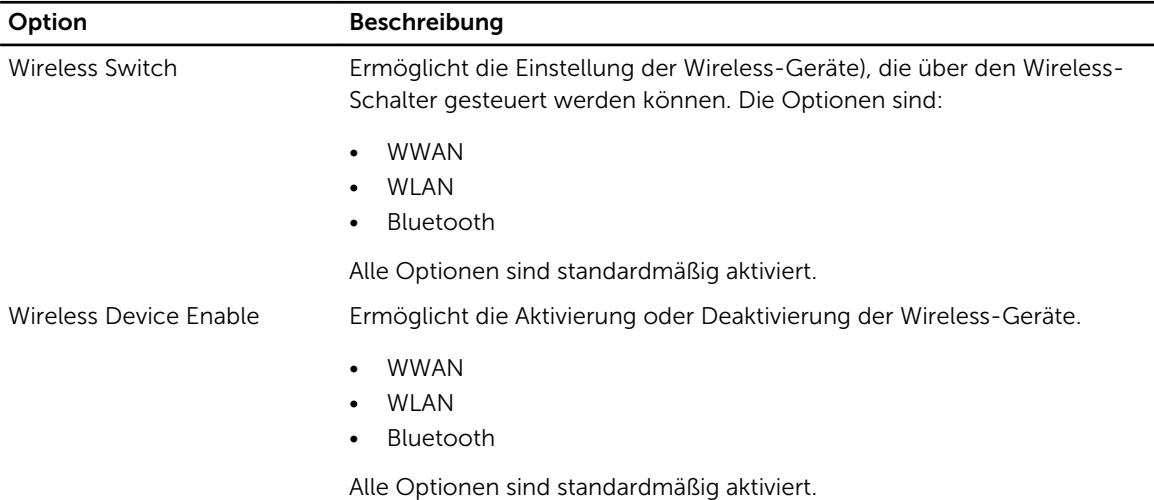

### Tabelle 24. Wartung

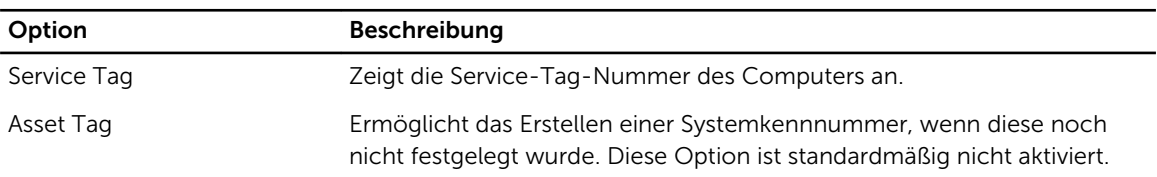

## Tabelle 25. Systemprotokolle

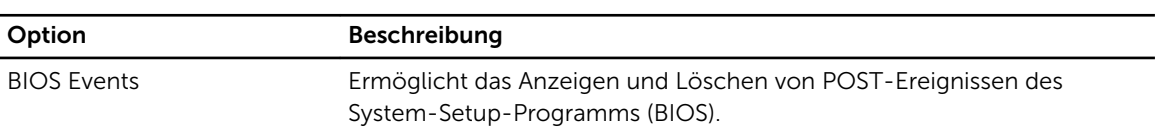

# Diagnostics (Diagnose)

Führen Sie bei Problemen mit dem Computer die ePSA-Diagnose durch, bevor Sie Dell zwecks technischer Unterstützung kontaktieren. Der Zweck der Diagnose ist es, die Hardware des Computers ohne zusätzliche Ausrüstung und ohne das Risiko von Datenverlust zu testen. Wenn Sie ein Problem nicht selbst beheben können, können Service- und Supportmitarbeiter die Diagnoseergebnisse zur Lösung des Problems verwenden.

# Diagnosefunktionen

#### Tabelle 26. Gerätestatusanzeigen

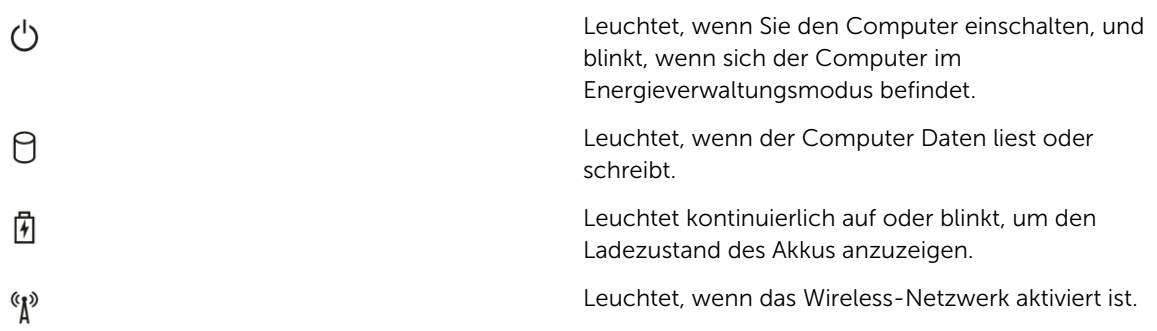

Wenn der Computer über eine Steckdose an das Stromnetz angeschlossen ist, gilt für die Akkustatusanzeige Folgendes:

#### Tabelle 27. Akkustatusanzeigen

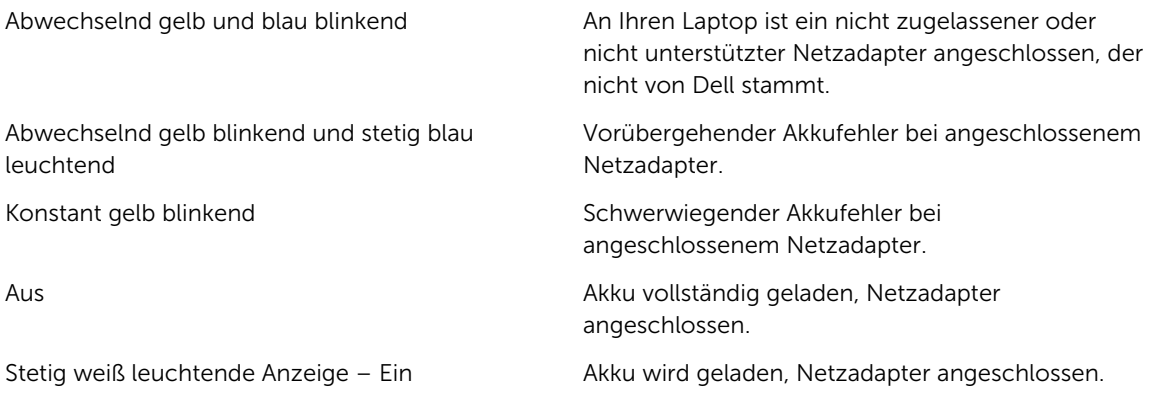

Die Anzeigen oberhalb der Tastatur weisen auf Folgendes hin:

# Tabelle 28. Tastaturstatusanzeigen

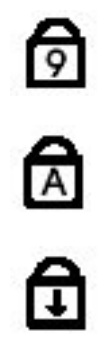

Leuchtet, wenn die Zehnertastatur aktiviert ist.

Leuchtet, wenn die Großschreibung aktiviert ist.

Leuchtet, wenn die Rollen-Tastenfunktion aktiviert ist.

# Kontaktaufnahme mit Dell

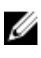

ANMERKUNG: Wenn Sie nicht über eine aktive Internetverbindung verfügen, können Sie Kontaktinformationen auch auf Ihrer Auftragsbestätigung, dem Lieferschein, der Rechnung oder im Dell-Produktkatalog finden.

Dell stellt verschiedene onlinebasierte und telefonische Support- und Serviceoptionen bereit. Da die Verfügbarkeit dieser Optionen je nach Land und Produkt variiert, stehen einige Services in Ihrer Region möglicherweise nicht zur Verfügung. So erreichen Sie den Vertrieb, den Technischen Support und den Kundendienst von Dell:

- 1. Besuchen Sie dell.com/support.
- 2. Wählen Sie Ihre Supportkategorie.
- 3. Wählen Sie das Land bzw. die Region im Drop-Down-Menü Land oder Region auswählen am oberen Seitenrand aus.
- 4. Klicken Sie je nach Bedarf auf den entsprechenden Service- oder Support-Link.